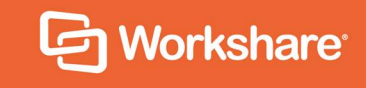

# Workshare Compare 10.4

# User Guide

## **Table of Contents**

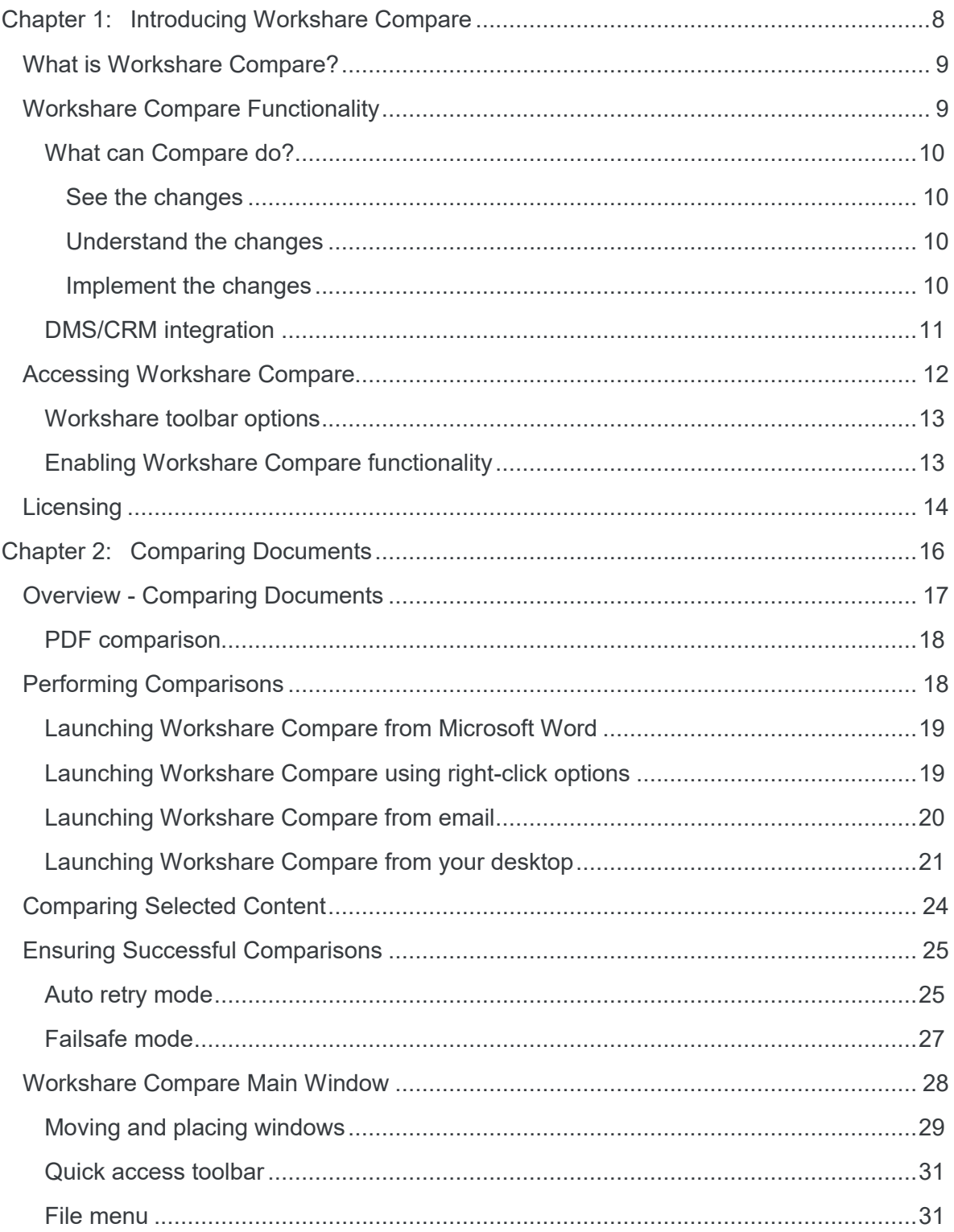

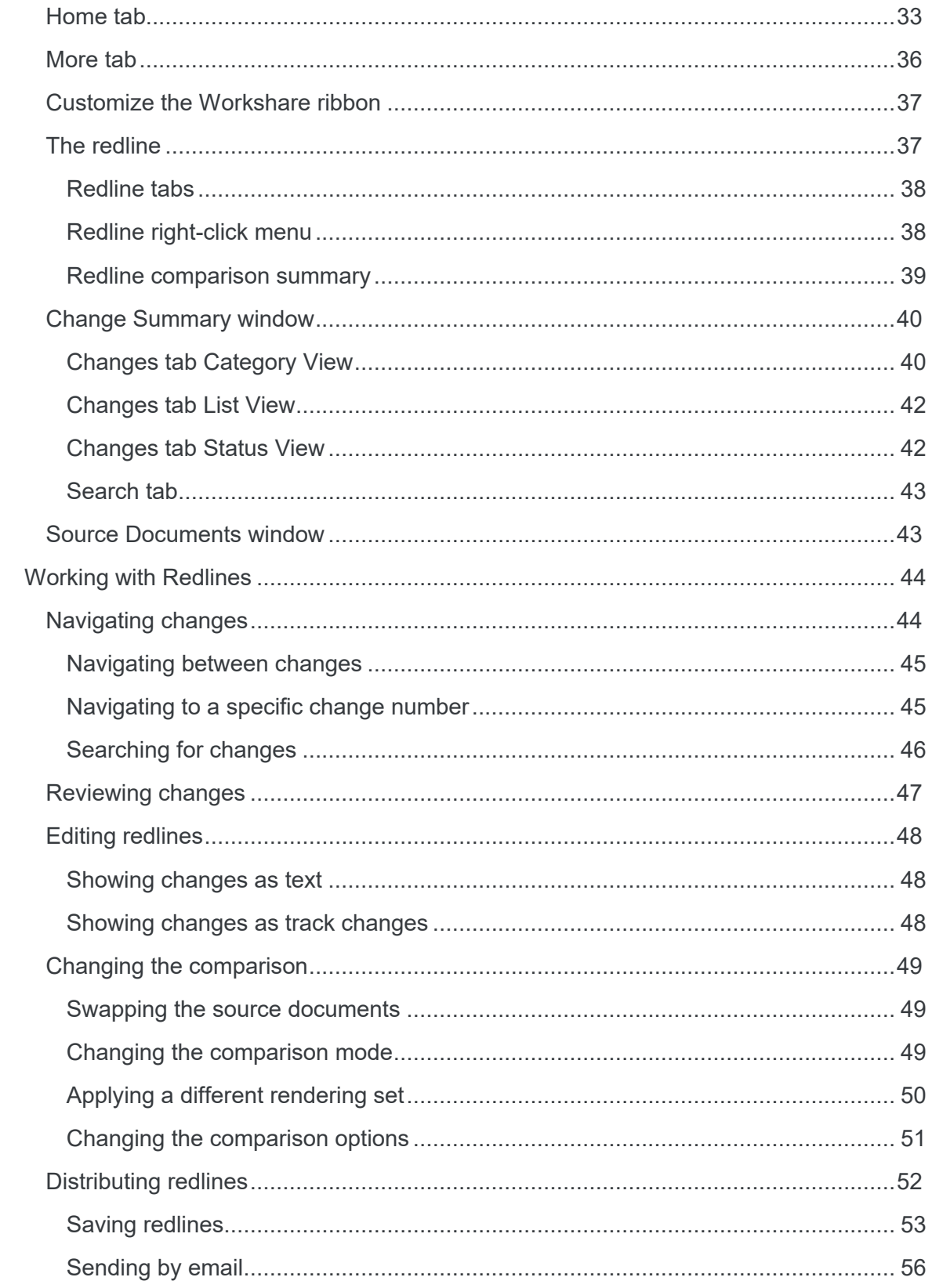

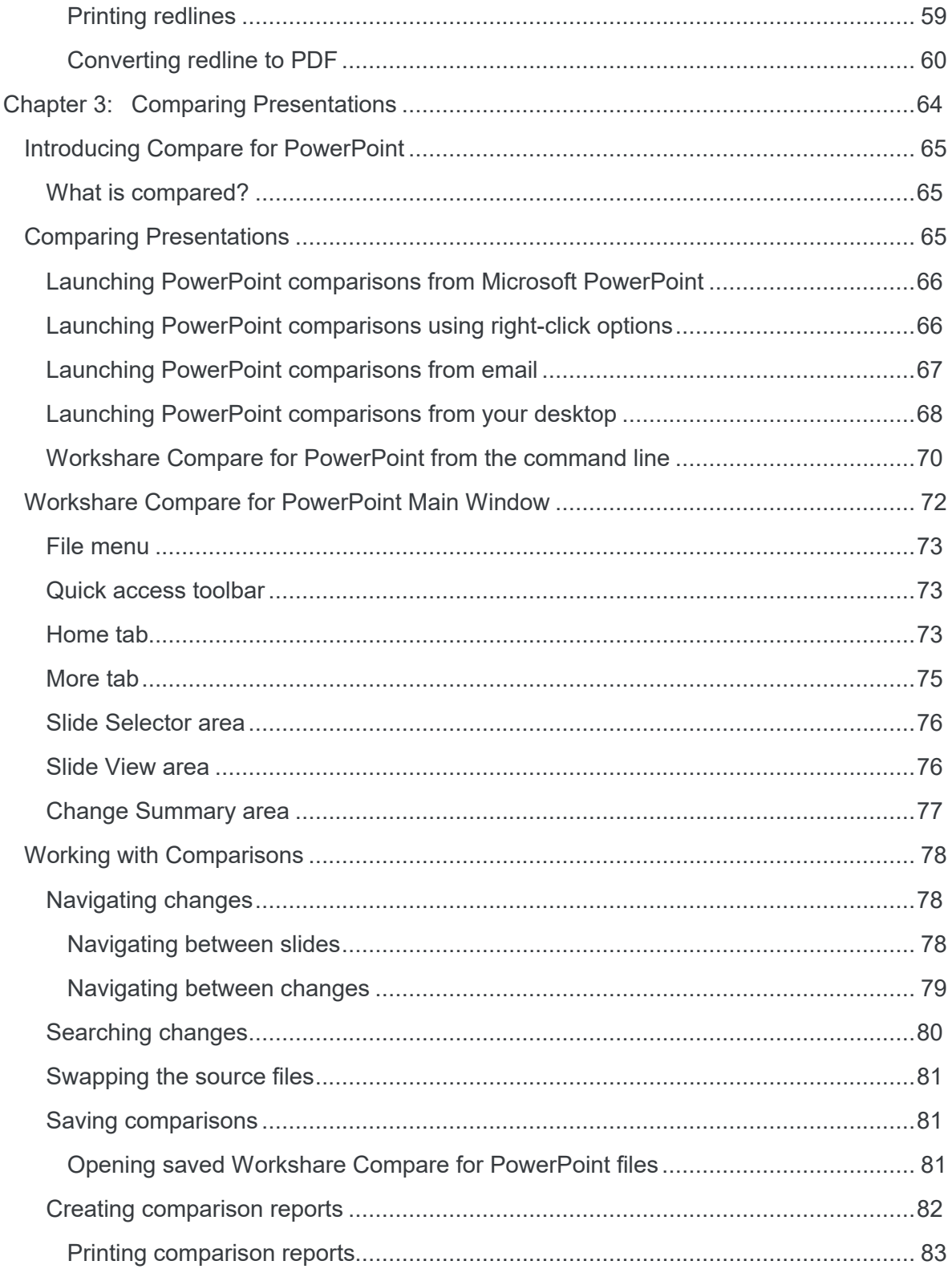

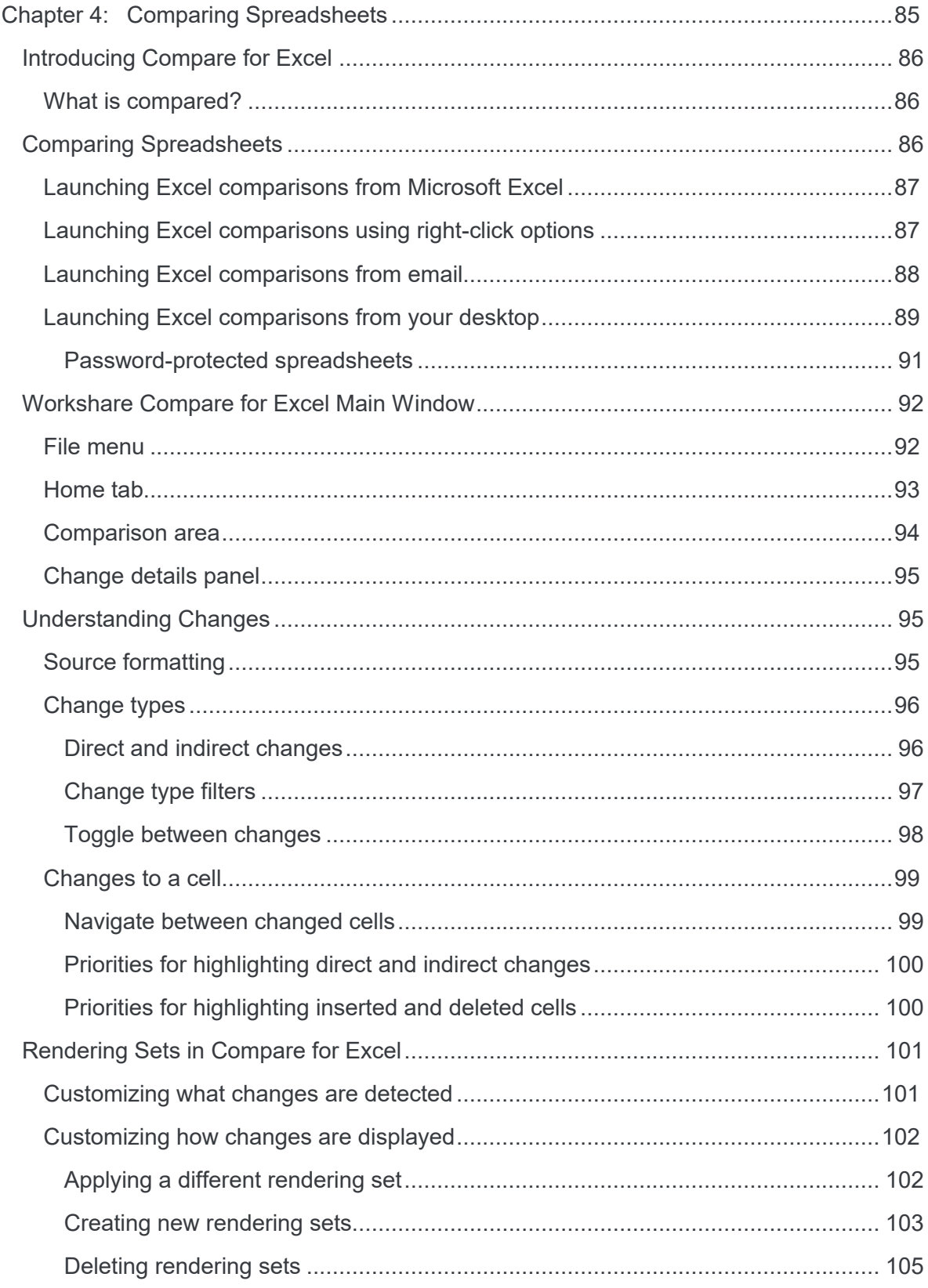

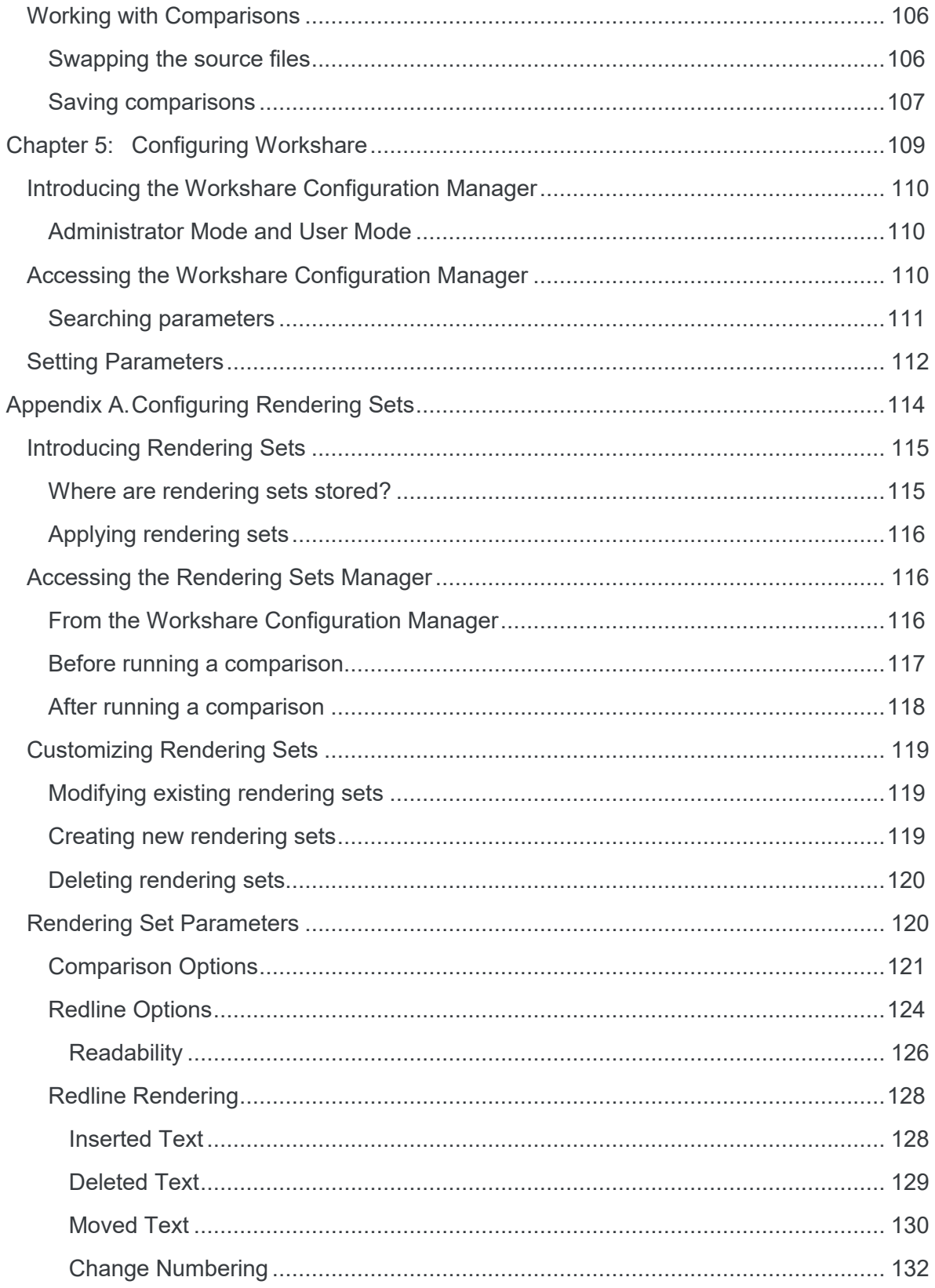

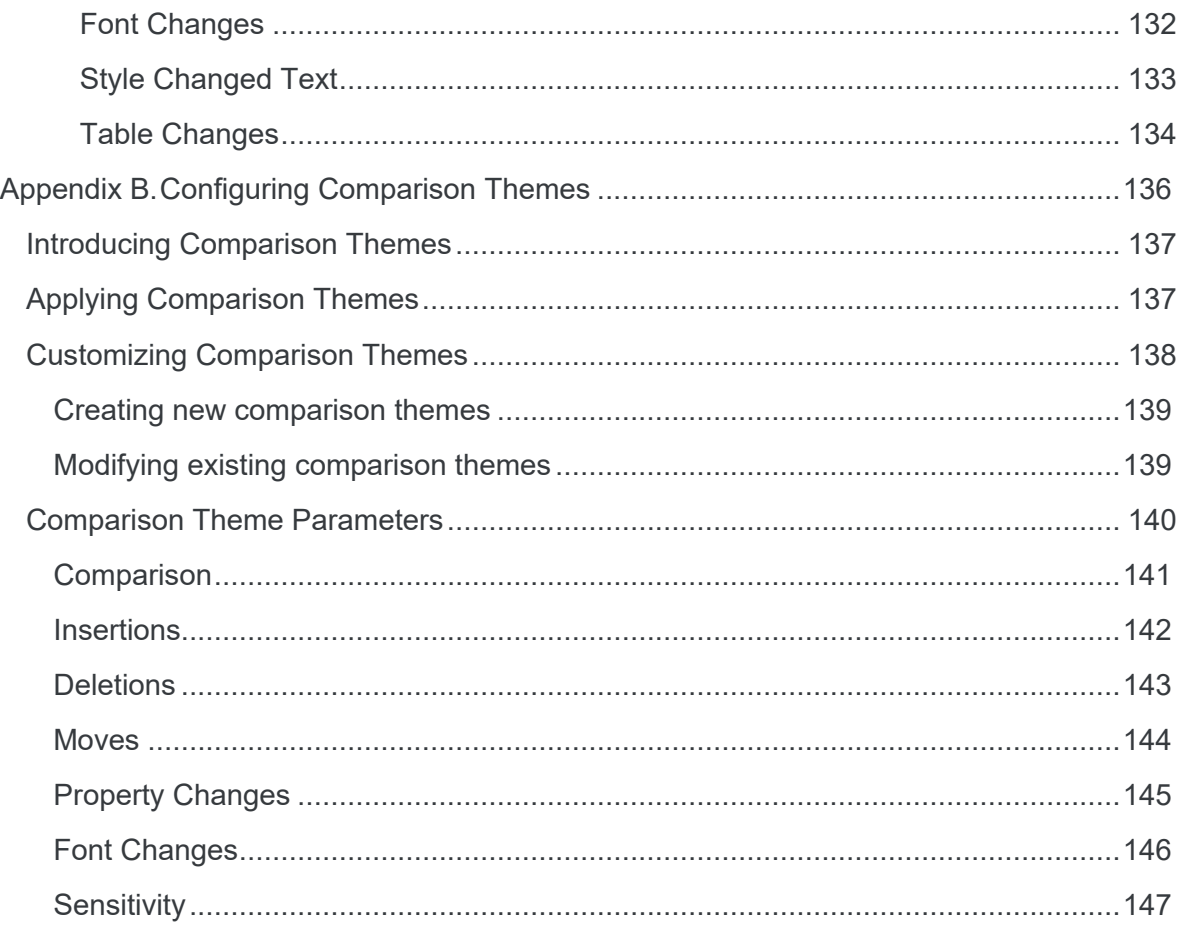

# Chapter 1: Introducing Workshare **Compare**

This chapter introduces Workshare Compare, providing an overview of how it works as well as a summary of the key features and benefits. It includes the following sections:

- **What is Workshare Compare?**, page 9, introduces Workshare Compare.
- **Workshare Compare Functionality**, page 9, describes the different areas of functionality of Compare.
- **Accessing Compare Functionality**, page 12, describes how to access Compare functionality after install.
- **Licensing**, page 13, describes how to license Compare after install.

## **What is Workshare Compare?**

Workshare Compare reimagines multi-party review and collaboration and ensures the safe and accurate exchange of information, enabling the collaborative evolution of high value business documents.

Workshare Compare is a desktop application that automates managing changes to business documents.

Key features of Workshare Compare include:

- Comparison of Word, PowerPoint, Excel and PDF files, including image-based PDF files
- Comparison of selected pieces of content, such as a single paragraph or clause
- Ability to accept/reject changes in a comparison and then create new documents
- Advanced comparison features including one-to-many comparisons (Word and PDF files), version comparisons, and access from within Office and Document Management Systems
- Access to comparison functionality from within Outlook as well as right-click access from within individual emails
- ECM/DMS and OCR integration with desktop comparison features

*Note: Workshare Compare can be installed without Microsoft Office integration. In this case, the comparison functionality is only available from the Workshare comparison applications.*

## **Workshare Compare Functionality**

Workshare Compare provides sophisticated functionality that is convenient and accessible, enabling users to move smoothly between tasks and work rapidly to manage changes. Workshare Compare assists you throughout the complete document lifecycle – from document assembly, review, verification and security. Workshare Compare has also made key functionality of the DMS available, for example, enabling the comparison of DMS versions.

### **What can Compare do?**

Workshare Compare reinvents multi-party review by helping users understand, communicate and implement changes more quickly and accurately. Compare shows precise changes between versions of Word, PDF, PowerPoint and Excel files including DMS files and versions. The DeltaView redline sets the standard for an easy-to-read, accurate view of changes between document versions. Compare's advanced comparison engine performs comparisons accurately and seamlessly enabling users to quickly compare even the most difficult and complex documents, presentations and spreadsheets.

#### See the changes

With Microsoft Word and PDF files, users can perform one-to-one and one-to many comparisons and see accurate DeltaView redlines in individual tabs. Compare compares both regular text-based PDF files and image-based PDF files that originate from scanned documents, automatically applying OCR (Optical Character Recognition) processing to translate the images of typewritten text into editable text. Compare provides access to files and version information stored in a DMS/CRM or SharePoint and users can browse for files to compare as well as save comparisons into the DMS/CRM or SharePoint.

Users can launch Compare from the environment that suits them:

- Launch a comparison of an attachment directly from an email message
- Launch a comparison from within Word, Excel or PowerPoint
- Launch a comparison from within a DMS/CRM or SharePoint

Selective Compare enables the user to copy snippets of text from anywhere and run a comparison in Workshare. This is much faster and more focused than comparing an entire document.

#### Understand the changes

Compare provides an intuitive interface that enables users to navigate easily between changes. Category View divides changes according to type, for example, numbering changes, punctuation changes or matching changes, enabling users to quickly focus on the changes that are important to them.

#### Implement the changes

When comparing Word and PDF files, Compare includes the ability to accept and reject changes (individually or as a group) and create a new Word document that includes all the changes.

#### **DMS/CRM integration**

Workshare Compare can integrate with your DMS or CRM as well as SharePoint to provide comparison and other functionality.

*Note: To integrate with a DMS/CRM or SharePoint, Workshare Compare must be installed with the relevant integration selected and additional details may need to be configured in the Workshare Configuration Manager. Refer to your system administrator for further information.*

The specific functionality available with each DMS/CRM integration is detailed in the table below:

*Note: The comparison functionality relates to all file types – Word, PDF, Excel and PowerPoint – unless specified.*

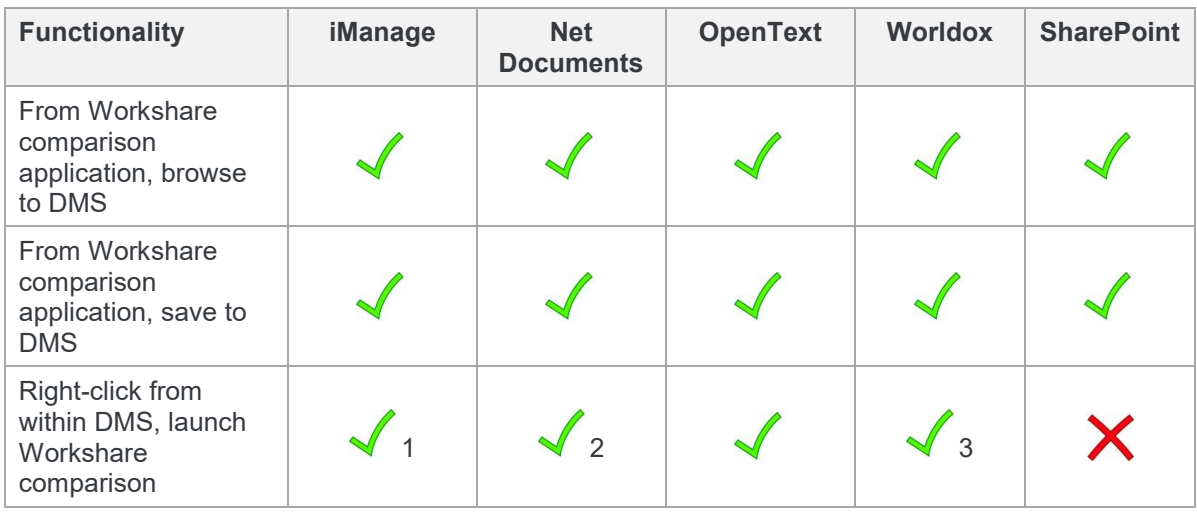

- 1 The right-click option is available in iManage FileSite/DeskSite clients. If you're using the iManage Work 10 web client, you can access Workshare comparison for Word and PDF files from the kebab menu but you will need the Workshare IManage Integration Server installed. See [Installing WIIS](http://workshare.force.com/knowledgebase/articles/Text_Article/Installing-Workshare-iManage-Integration-Server) in the knowledge base for more information.
- 2 The Workshare options are available via Send to application functionality in NetDocuments for Word, PDF and Excel files.
- 3 The Workshare options are available for Word, PDF and Excel files. In Worldox, Workshare comparison is also available using the Compare Files button in the toolbar.

## **Accessing Workshare Compare**

Workshare Compare can integrate with Microsoft Word, Excel, PowerPoint and Outlook so that comparison is available from within these Office applications. Additionally, Workshare Compare, Workshare Compare for Excel and Workshare Compare for PowerPoint are available as standalone applications.

After you have installed Compare, toolbar options are added to a Litera tab in the ribbon in your Microsoft Office applications - Word, Excel and PowerPoint. The addition of Compare does not affect the standard functionality of Word, Excel or PowerPoint. You can operate these applications as usual and access the Compare functionality as required.

Workshare Compare functionality can also be accessed in the following ways:

- Right-click closed Word, Excel, PowerPoint or PDF files and select **Compare with Workshare**.
- Right-click attachments in Outlook and select **Compare Attachments**.
- Click **Compare** or **Selective Compare** in the Litera ribbon in Outlook.

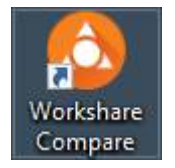

The Workshare Compare standalone application can also be accessed from the Start menu or by double-clicking the Workshare Compare icon on the desktop.

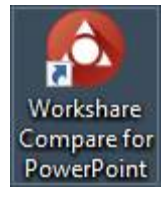

The Workshare Compare for PowerPoint standalone application can also be accessed from the Start menu or by double-clicking the Workshare Compare for PowerPoint icon on the desktop.

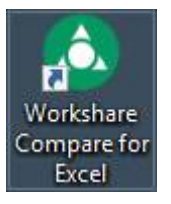

The Workshare Compare for Excel standalone application can also be accessed from the Start menu or by double-clicking the Workshare Compare for Excel icon on the desktop.

*Note: Workshare Compare can be installed without Microsoft Office integration. In this case, the Workshare toolbar options are not available. The Workshare comparison functionality is only available from the Workshare standalone applications.*

### **Workshare toolbar options**

In Office applications, the Workshare toolbar options are included in the Litera tab as follows:

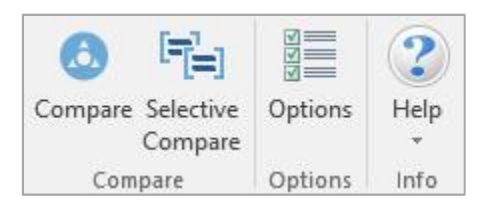

Whether these options are included in the ribbon is configurable from the **General > User Interface** category in the Workshare Configuration Manager. Refer to *Workshare Configuration Options* for further information*.*

The Workshare toolbar options are as follows:

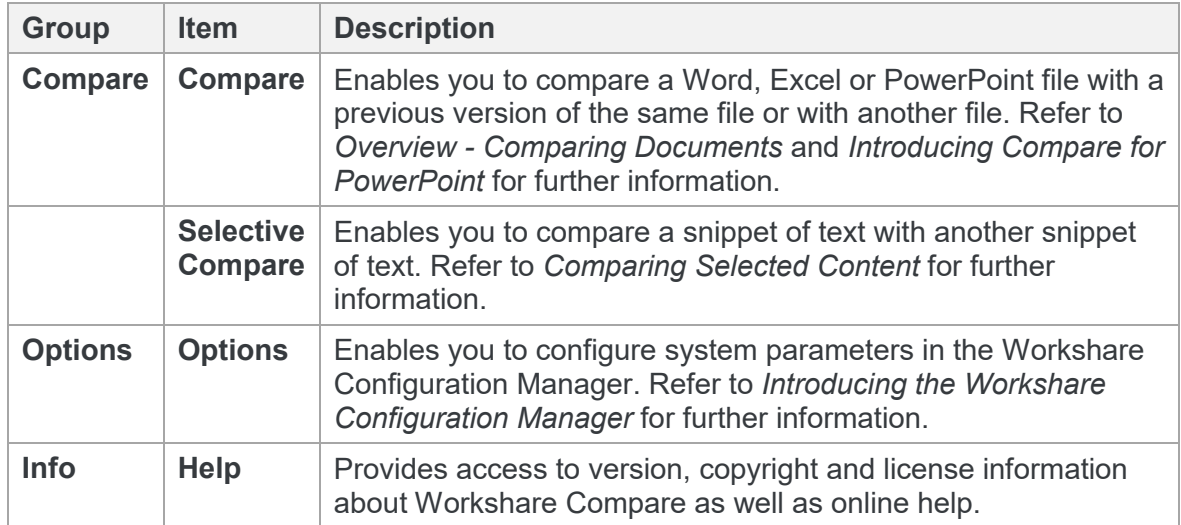

### **Enabling Workshare Compare functionality**

To ensure Workshare Compare functionality is *fully* enabled, you should work with saved documents. If you are working in Microsoft Office on an unsaved document and you select **Compare**, the following message is displayed:

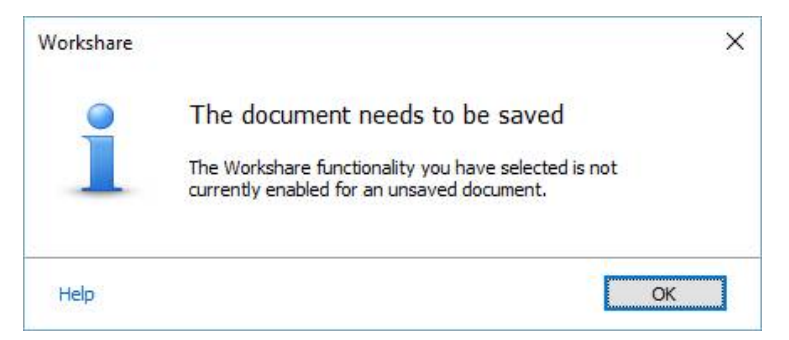

## **Licensing**

After installation, you are prompted to log in to your Workshare account in order to retrieve your license entitlements. This prompt displays the first time you access Workshare functionality, for example, by clicking any Workshare option in the ribbon. You will see the following:

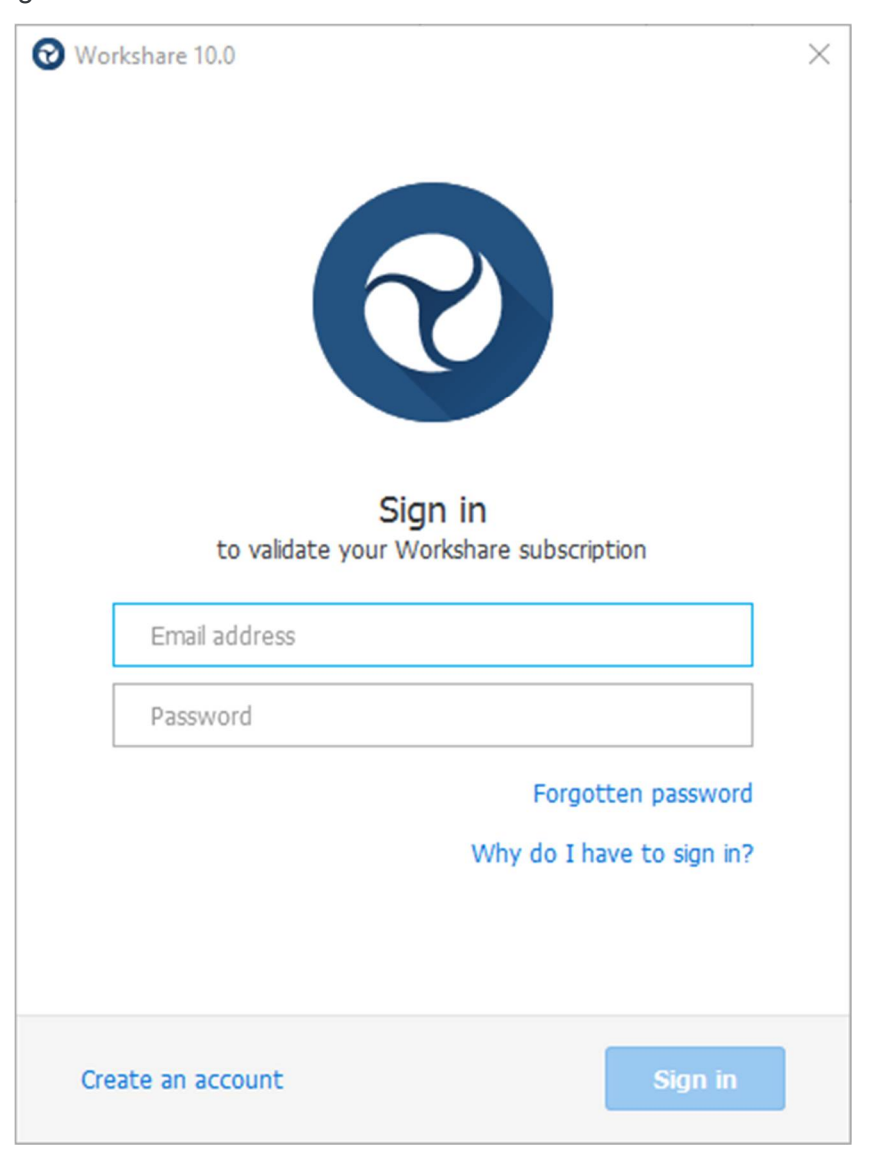

*Note: You can also open the Workshare Configuration Manager, select the My Products tab and click Sign in.*

Enter your Workshare credentials (email address and password) for Workshare and click **Sign in**. Your license entitlements are retrieved and you have access to all Workshare functionality. Your license entitlements are shown in the **My Products** tab of the Workshare Configuration Manager.

Users who do not yet have a Workshare account can click **Create an account** in the login dialog. Workshare checks their email address and will automatically register them against your corporate Workshare account and update their license entitlement.

# Chapter 2: Comparing Documents

This chapter describes Workshare Compare, a standalone application that enables you to compare two or more Microsoft Word or PDF documents. It includes the following sections:

- **Overview – Comparing Documents**, page 17, introduces the Workshare Compare application.
- **Performing Comparisons**, page 18, describes how to compare a document against an earlier version of the document or against a different document using Workshare Compare.
- **Comparing Selected Content**, page 24, describes how to compare a snippet of content with another snippet of content.
- **Ensuring Successful Comparisons**, page 25, describes how Workshare Compare performs comparisons using auto retry mode and failsafe mode.
- **Workshare Compare Main Windo**w, page 28, describes the Workshare Compare environment and provides an overview of the functionality available.
- **Working with redlines**, page 44, describes the tools available to you when working with the compared (redline) document after a comparison.

## <span id="page-16-0"></span>**Overview - Comparing Documents**

*Note: This chapter describes how to compare Word documents and PDF files. The comparison of PowerPoint presentations is described in Chapter 3 and the comparison of Excel spreadsheets is described in Chapter 4.*

The Workshare Compare application compares documents – the original document and the modified document – and produces a comparison (redline document), enabling you to instantly see any differences between them. In one view, you can see the source documents and the resulting DeltaView redline. You can compare an original document against several different modified documents and see the redline for each comparison in a different tab. You can run multiple comparisons and each time the redline is shown in a new tab. You can select documents locally, from your DMS or CRM or from your network.

You can compare any of the following file formats:

DOC DOCX PDF RTF TXT

Workshare Compare's powerful engine accurately and reliably displays document changes in a redline document with the differences clearly marked. For example, **deleted text is red** and struck through and added text is blue and double underlined. All content is compared including images, tables and embedded Microsoft Excel tables. You can review the redline, navigating between the changes and accepting or rejecting the changes to create a new and revised document. To make the review easier, you can customize how the changes are highlighted within the document.

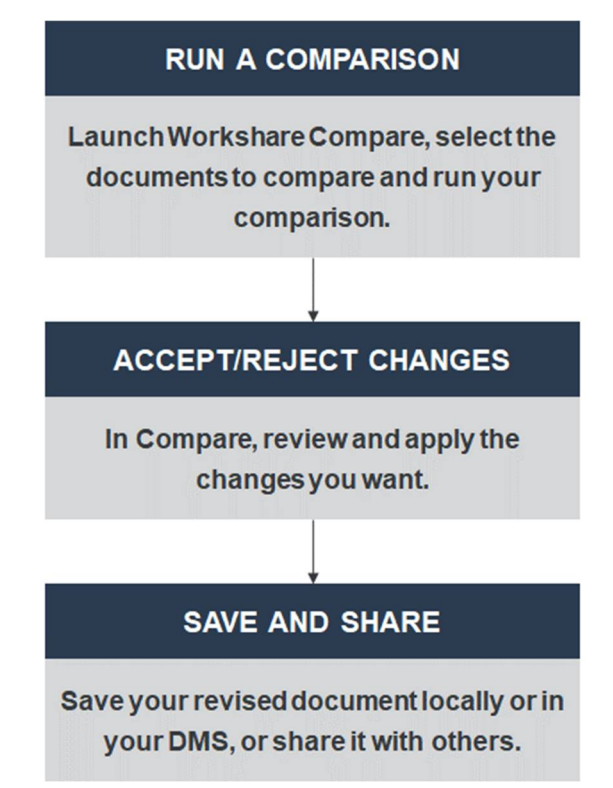

### **PDF comparison**

Workshare Compare can compare both regular text-based PDF files and image-based PDF files that originate from scanned documents. Regular PDF files are compared by converting them to RTF before performing a comparison. With image-based PDF files, Workshare Compare will first apply OCR (Optical Character Recognition) processing to translate the images of typewritten text into editable text and then produce an RTF file.

PDF files that originate from scanned documents may include:

- PDF files generated from files that have been scanned: OCR (Optical Character Recognition) has already been used to translate images of typewritten text into editable text. Workshare Compare supports the comparison of such PDF files.
- PDF files that have been created directly from the scanning: Where OCR has not been used and PDF files contain pure images of text. Workshare Compare applies OCR to the PDF files before performing comparisons.

#### *Notes:*

*If you compare scanned PDF files without applying OCR, it may result in a blank redline.*

*Workshare Compare can perform OCR on the following languages: English, Danish, Dutch, Finnish, French, German, Italian, Norwegian, Polish, Portuguese, Spanish, Swedish and Russian.*

## **Performing Comparisons**

You can compare your original document against any previous version of the document or against another document entirely. For example, there may be ten versions of a document in your DMS. You can open version 3 and compare it against version 5. You can also compare a document against multiple versions. For example, you can open version 3 and compare it against version 5, version 7 and version 10.

*Note: You cannot compare secure PDFs, meaning PDF files with security settings configured.*

You can launch Workshare Compare and perform comparisons from within Microsoft Word, from your desktop, from right-click options or from an email and each of these scenarios is described in the following sections.

*Note: Comparison of selected pieces of text, such as a single paragraph or clause, is described in* [Comparing Selected Content](#page-23-0)*.* 

### **Launching Workshare Compare from Microsoft Word**

In this scenario, you first open your document in Microsoft Word.

#### **To compare documents:**

Click **Compare** in the Litera tab. The *Compare Documents* dialog is displayed with the open document in the **Modified Document** field. Select the file to compare it against as described in *[Launching Workshare Compare from your desktop](#page-20-0)*.

#### **Launching Workshare Compare using right-click options**

You can launch Workshare Compare by right-clicking documents in File Explorer or in your DMS (iManage/OpenText/Worldox).

- Right-click the original document and select **Compare with Workshare**. The *Compare Documents* dialog is displayed with the selected document in the **Original Document** [field. Select the files to compare it against as described in](#page-20-1) *Launching Workshare Compare from your desktop*.
- Select the original and modified documents, right-click and select **Compare with Workshare**. The *Compare Documents* dialog is displayed with the selected documents in the **Original Document** and **Modified Document** fields. Continue as described in *[Launching Workshare Compare from your desktop](#page-20-0)*.

You cannot launch Workshare Compare from SharePoint using right-click options.

You can launch Workshare Compare from the Work 10 browser interface using the kebab (context) menu **if** you have WIIS (Workshare iManage Integration Server) installed. See this knowledge base article - [Installing Workshare iManage Integration Server](http://workshare.force.com/knowledgebase/articles/Text_Article/Installing-Workshare-iManage-Integration-Server).

### **Launching Workshare Compare from email**

You can launch Workshare Compare from the dropdown context menu of an attachment to an email or using the **Compare** button in the Litera tab.

 Select one (or two attachments), click the dropdown and click **Compare Attachments**.

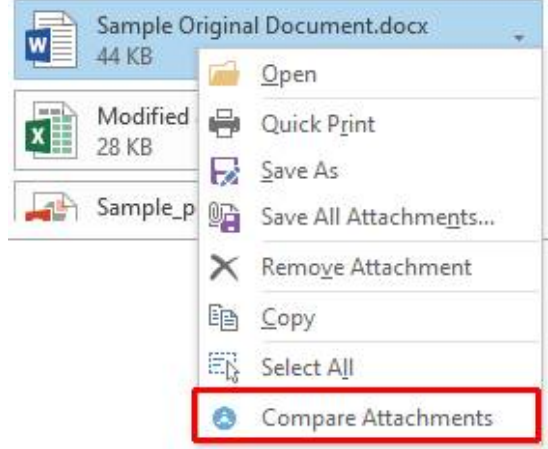

The *Compare Documents* dialog is displayed with the attachment in the **Modified Document** field. Continue as described in *[Launching Workshare Compare from](#page-20-2)  your desktop*.

 With an email selected in your inbox, click **Compare** in the Litera tab. If the email doesn't include attachments, the **Compare** button is disabled. If the email includes one or two Word or PDF attachments, the *Compare Documents* dialog is displayed with the attachments selected. If the email contains more than two attachments, the following dialog is displayed:

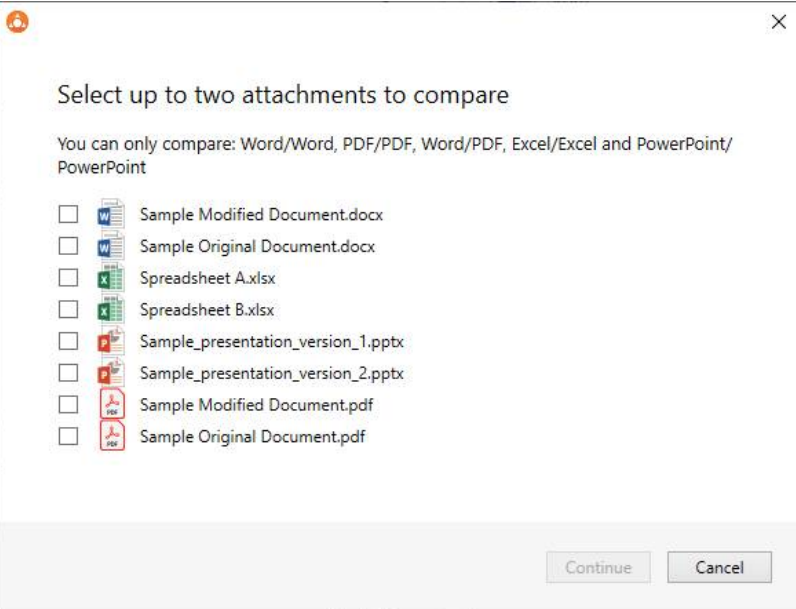

Select the attachments you want to compare and click **Continue**. The *Compare Documents* dialog is displayed with the attachments selected. Continue as described in *[Launching Workshare Compare from your desktop](#page-20-0)*.

<span id="page-20-2"></span><span id="page-20-1"></span>*Note: If you select attachments that can't be compared for example, a DOCX and an XLSX, the Continue button will be disabled.*

#### <span id="page-20-0"></span>**Launching Workshare Compare from your desktop**

In this scenario, you launch Workshare Compare as a standalone application from your desktop or the Start menu. You then select the documents you want to compare.

#### **To compare documents:**

1. Double-click the Workshare Compare shortcut on your desktop or select **Workshare Compare** from the Start menu. The *Compare Documents* dialog is displayed:

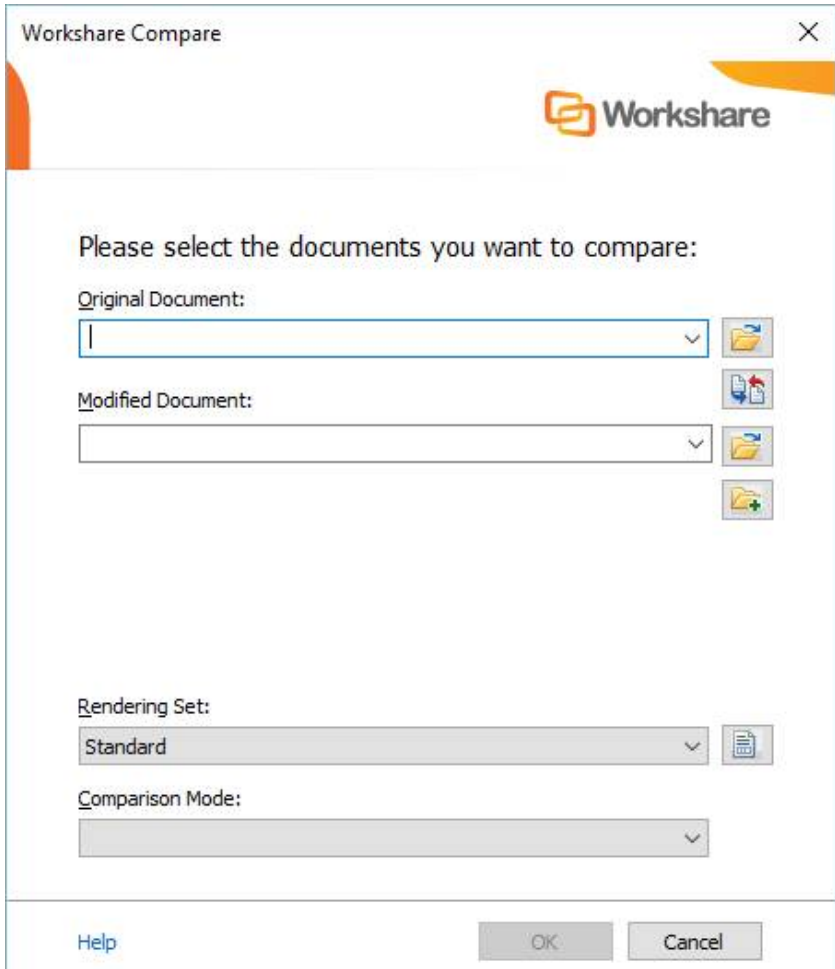

- 2. Select the original document you want to compare:
	- Drag the file over the **Original Document** field, or
	- Click to the right of the **Original Document** field, navigate to the document location in your local file system, SharePoint or DMS/CRM and click **Open**.

The selected document is displayed in the **Original Document** field.

**Tip**: You can also enter text directly into the text box. Workshare Compare will *predict locations as you type. This is possible for locations accessible from the local machine but not for locations in a DMS.*

- 3. Select the document you want to compare with the original document:
	- Drag the file over the **Modified Document** field, or
	- Click to the right of the **Modified Document** field, navigate to the document location in your local file system, SharePoint or DMS/CRM and click **Open**.

The selected document is displayed in the **Modified Document** field.

*Tip!* If you want to compare a recently used file, click the dropdown in the *Original Document and Modified Document fields and select the documents you want to compare. These lists contain the last 10 documents you have used.*

*When working with iManage, and the selected document has versions, the recent files list can also include these versions. In this way, you can easily compare different versions of your iManage documents.* 

*Tip! To swap the original and modified documents, click . This button is only available if you are comparing two documents rather than comparing multiple documents against an original document.*

- 4. If you want to compare the original document against another document, click An additional **Modified Document** field is added.
- 5. Select the document you want to compare with the original document:
	- Drag the file over the second **Modified Document** field, or
	- Click to the right of the second **Modified Document** field, navigate to the document location in your local file system, SharePoint or DMS/CRM and click **Open**.
- 6. Repeat step 5 to add further documents as required.

7. From the **Rendering Set** dropdown list, select the rendering set you want to use. Rendering sets contain a set of parameters that define how changes are displayed in the redline (compared) document. You can select from the standard rendering sets provided with Workshare Compare or you can create and customize your own rendering sets (described in *[Introducing Rendering Sets](#page-114-0)*).

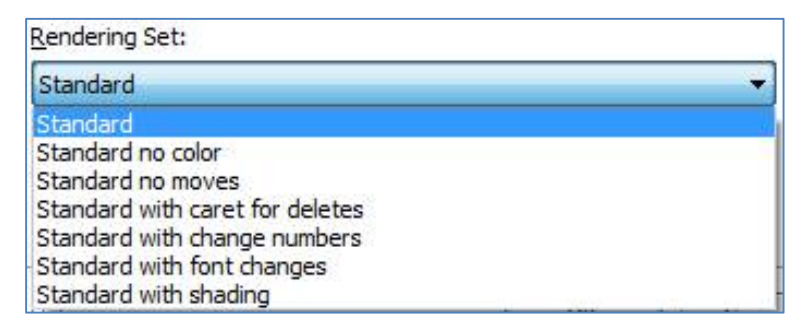

*Note: Clicking to the right of the Rendering Set field displays the Rendering Sets Manager where you can create, modify and delete rendering sets. For a full description refer to [Introducing Rendering Sets](#page-114-0).*

- 8. From the **Comparison Mode** dropdown list, select the type of comparison you want to perform from the following:
	- **Standard**: Workshare Compare performs a regular comparison.
	- **Fast**: When comparing a DOC or DOCX file against another DOC or DOCX file, Workshare Compare performs a binary comparison which is faster than a standard comparison.

*Note: The Fast option is only available if the Enable fast comparison parameter (Comparison > Administration category) in the Workshare Configuration Manager is selected.*

- **Text Only:** Workshare Compare performs a text-only comparison, comparing only the text in a document and not the formatting or styles.
- **Compare without OCR**: Workshare Compare compares PDF files without first performing OCR. With image-based PDF files, Workshare Compare will first apply OCR (Optical Character Recognition) processing to translate the images of typewritten text into editable text in order to compare. If you do NOT want Workshare Compare to perform OCR, select this option.
- 9. Click **OK**. The comparison process is launched and a progress dialog is displayed.

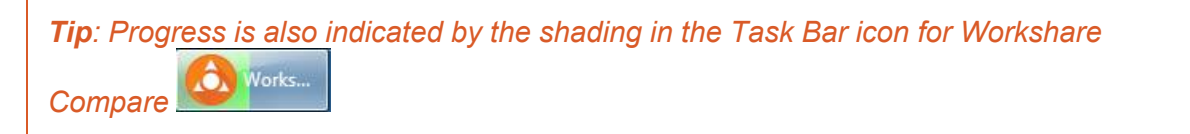

When the comparison is complete, the redline is displayed in the Workshare Compare window. If the original document has been compared against multiple documents, each redline is displayed in a different tab. For a full description of the Workshare Compare interface, refer to *[Workshare Compare Main Window](#page-27-0)*.

*Note: When comparing a PDF file, the display may vary according to the type of PDF the software used to create the PDF file. For example, Adobe, Amyuni, CutePDF, novaPDF, and so on.*

## <span id="page-23-0"></span>**Comparing Selected Content**

You can use Selective Compare to run a comparison on snippets of content pasted from emails, chats or files. This is much faster and more focused than comparing an entire document. Content can include text, tables, code and images and results are displayed in the familiar Compare environment.

#### **To compare selected content:**

1. From the Litera tab, click **Selective Compare**.

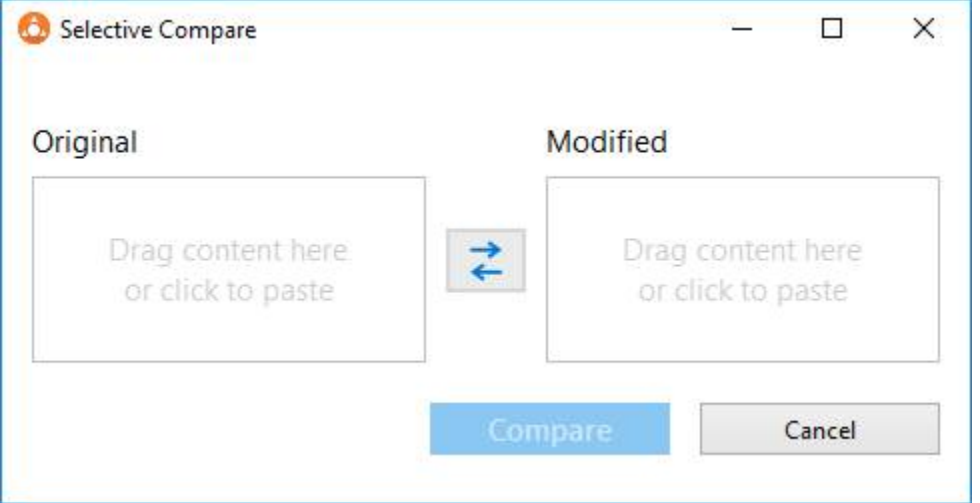

- 2. Drag the content you want to compare into the **Original** area or click in the area to paste your content there. The content can include text, images, tables, code.
- 3. In the **Modified** area, drag or paste the content you want to compare with the original content.

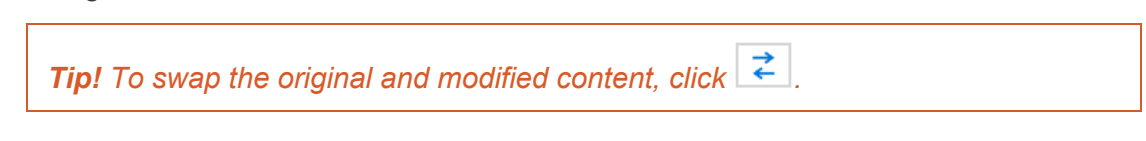

4. Click **Compare**. The comparison is displayed in the Workshare Compare window.

## **Ensuring Successful Comparisons**

If Workshare Compare cannot complete the comparison, it will do one of two things:

- Invoke auto retry mode, if it is enabled.
- Invoke failsafe mode, if auto retry mode is not enabled or if Workshare Compare cannot complete the comparison in auto retry mode.

### **Auto retry mode**

If Workshare Compare is unable to complete the comparison, and auto retry mode is enabled, then Workshare Compare attempts to perform the comparison using reduced settings. For example, Workshare Compare may attempt to compare the documents without comparing field codes or without comparing footnotes. Workshare Compare repeatedly attempts to perform the comparison disabling settings one at a time until the comparison is successful.

*Note: Auto retry mode is enabled in the rendering set – the Allow Auto Retry parameter in the* **[Comparison Options](#page-120-0)** *category of the Rendering Sets Manager.*

Once the comparison is successful, a message is displayed informing you that the comparison has been performed using reduced settings. Click **OK** and scroll to the Redline Options Summary, which is displayed at the beginning or end of the redline [according to the settings in the selected rendering set \(in the](#page-123-0)

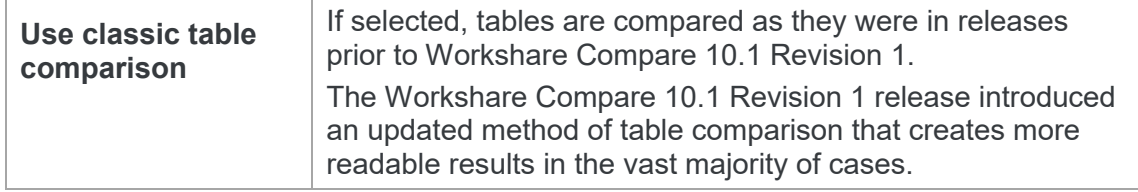

Redline Options category of the Rendering Sets Manager). Even if the rendering set does NOT have the **Include Redline Options Summary** parameter selected, when Workshare Compare performs an auto retry the Redline Options Summary is always displayed after the comparison.

The Redline Options Summary indicates which settings Workshare Compare disabled in order to perform the comparison. For example:

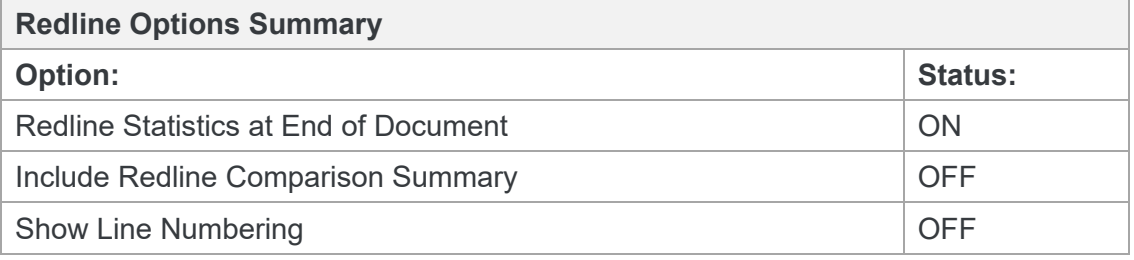

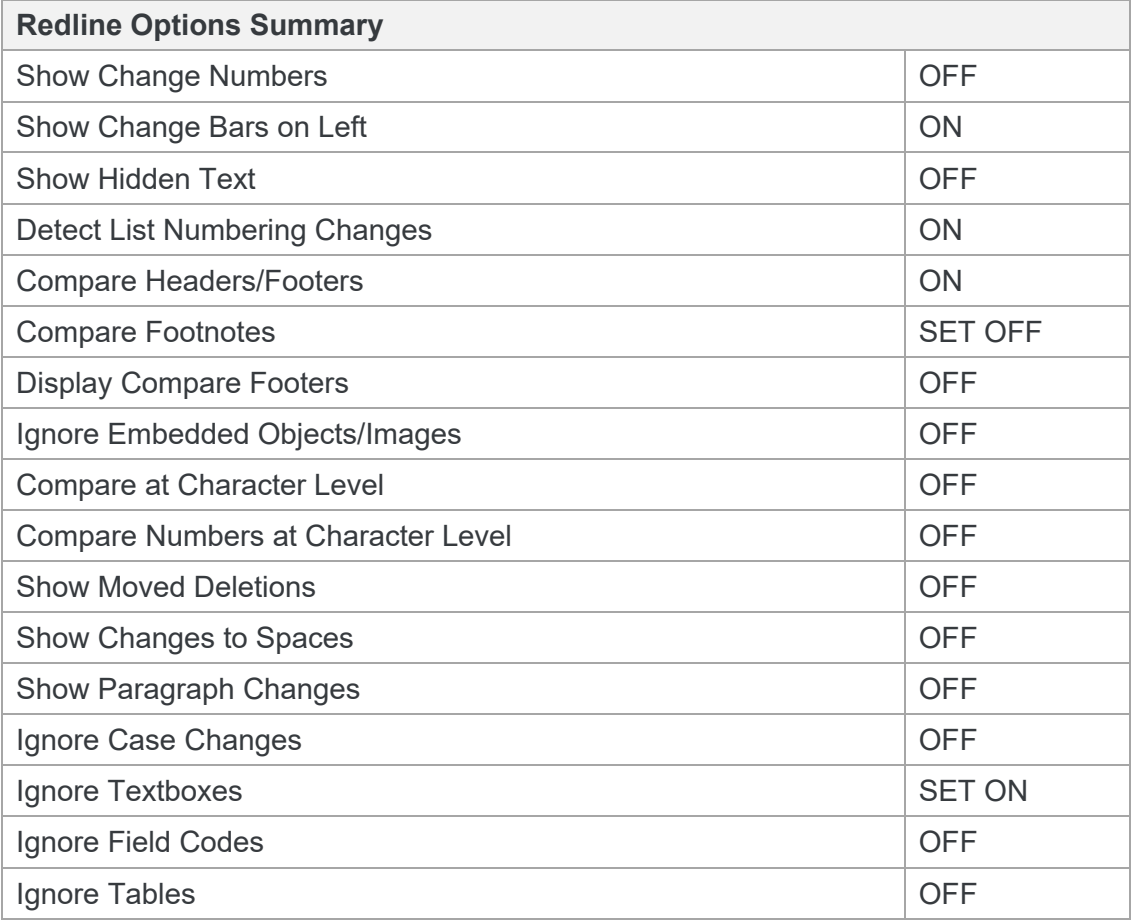

*Note: The comparison may take longer than usual because Workshare Compare is attempting to compare using different settings.*

The status indications are as follows:

- **ON** This setting is selected and was applied during the comparison.
- **OFF** This setting is not selected and was not applied during the comparison.
- **SET ON** This setting was not selected but was enabled by Workshare Compare and applied during the comparison.
- **SET OFF** This setting was selected but was disabled by Workshare Compare and not applied during the comparison.

If Workshare Compare cannot complete the comparison even using reduced settings, failsafe mode is invoked.

### **Failsafe mode**

If Workshare Compare is unable to complete the comparison and auto retry mode is disabled, or if Workshare Compare cannot complete even a reduced comparison in auto retry mode, then failsafe mode is invoked. Failsafe mode means that Workshare Compare performs a text-only comparison, comparing only the text in a document and not the formatting or styles.

You can manually invoke failsafe mode so that a text-only comparison is performed. You may want to do this if, after a full comparison, your redline was not fully shown in Workshare Compare for any reason. Additionally, you may want to do this if you are more interested to see text changes rather than formatting and style changes.

#### **To manually invoke failsafe mode:**

Before running the comparison, select **Text Only** as the **Comparison Mode** in the *Compare Documents* dialog.

## <span id="page-27-0"></span>**Workshare Compare Main Window**

The Workshare Compare main window enables you to view redlines - the results of a comparison between an original document and a modified document. You can view (in one work area) both source documents, the redline and a summary of the changes between the two source documents.

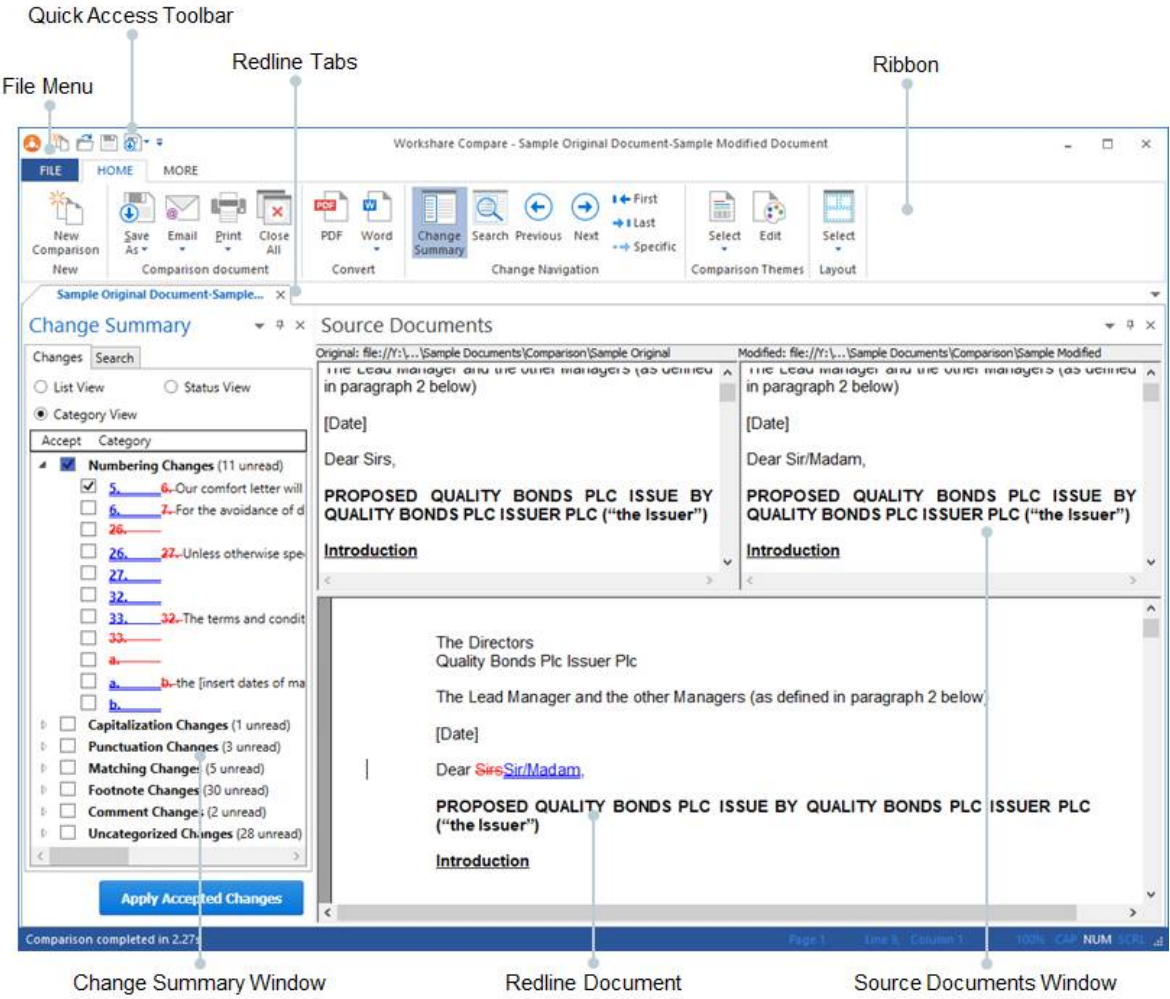

When you select to run multiple comparisons, each resulting redline is displayed in an individual tab.

### **Moving and placing windows**

The Source Documents window and the Change Summary window can easily be moved to different positions in the Workshare Compare main window according to individual preference.

Left-click the title bar of the Source Documents window or Change Summary window and then drag the window to your preferred position. The selected window will float over the workspace.

#### **To dock a window:**

Left-click the title bar of a floating window and keep the mouse button pressed. Positioning arrows appear at the top, bottom, left and right of the Workshare Compare main window, as well as in the center.

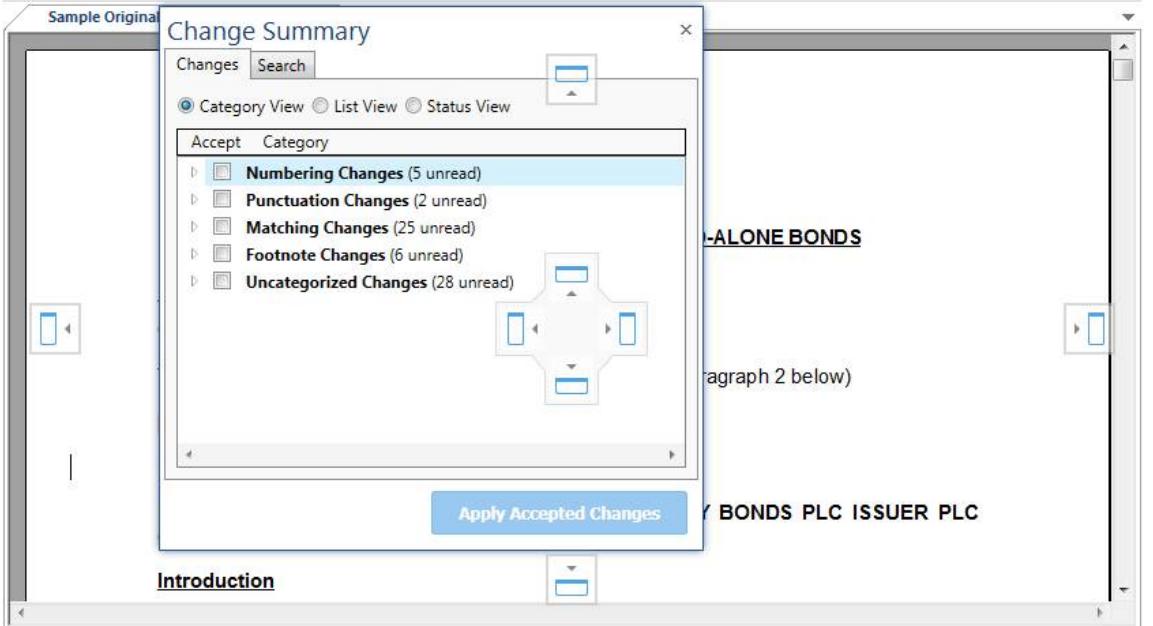

Move the mouse pointer over the required positioning arrow and release the mouse button. The window is docked in the selected location. For example, dragging the Change Summary window over the left positioning arrow will dock the Change Summary window down the left side of the Workshare Compare main window.

#### **To hide a window:**

Click  $\mathbb{X}$  in the top right corner of the Source Documents window or the Change Summary window or use the options in the **Layout** group on the Home tab.

#### **To auto-hide a window:**

Click  $\frac{\pi}{\sqrt{2}}$  in the top right corner of the Source Documents window or the Change Summary window. The selected window is hidden with just a tab remaining.

For example, if the Change Summary window is displayed on the left side of the Workshare Compare main window:

- 1. Click  $\frac{\pi}{\sqrt{2}}$ , the Change Summary window is hidden with just a tab displayed on the left side.
- 2. Hover over this tab, the Change Summary window is displayed again and you can work in it as required.
- 3. Click elsewhere, for example in the redline, the Change Summary window is automatically hidden again.

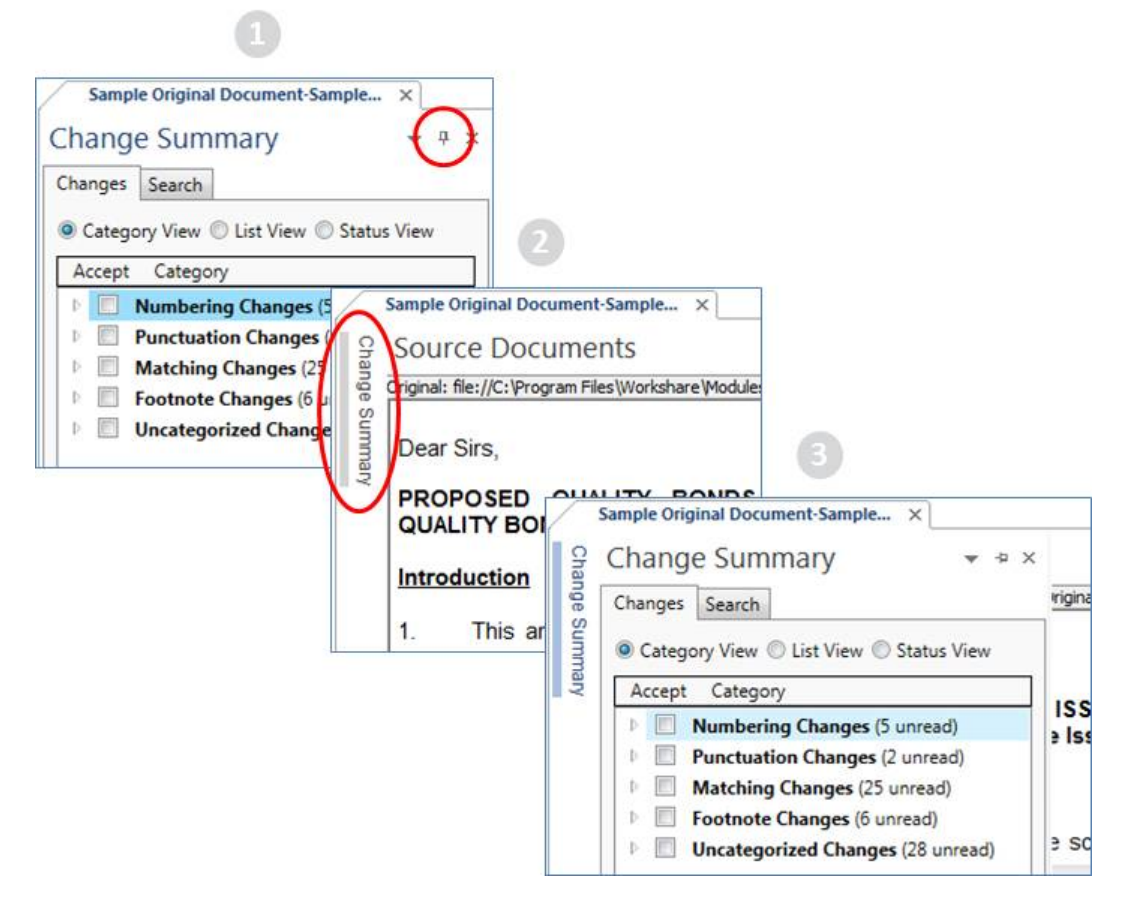

To turn off auto-hide, click  $\pm$ .

### **Quick access toolbar**

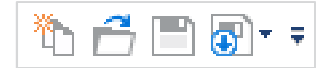

The quick access toolbar provides one-click access to popular functionality. By default, the **New Comparison**, **Open Comparison**, **Save** and **Save As** buttons are included in the quick access toolbar. By clicking the arrow to the right of the quick access toolbar, you can customize it as follows:

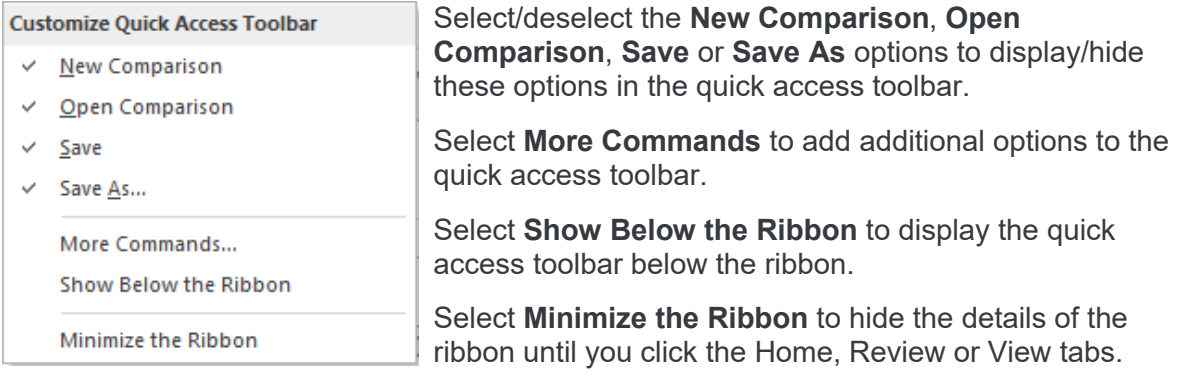

*Note: To change the commands that appear in the quick access toolbar, right-click in the ribbon and select Customize the Ribbon. Refer to [Customize the Workshare ribbon](#page-36-0).*

#### **File menu**

Clicking **File** displays a menu with the following options:

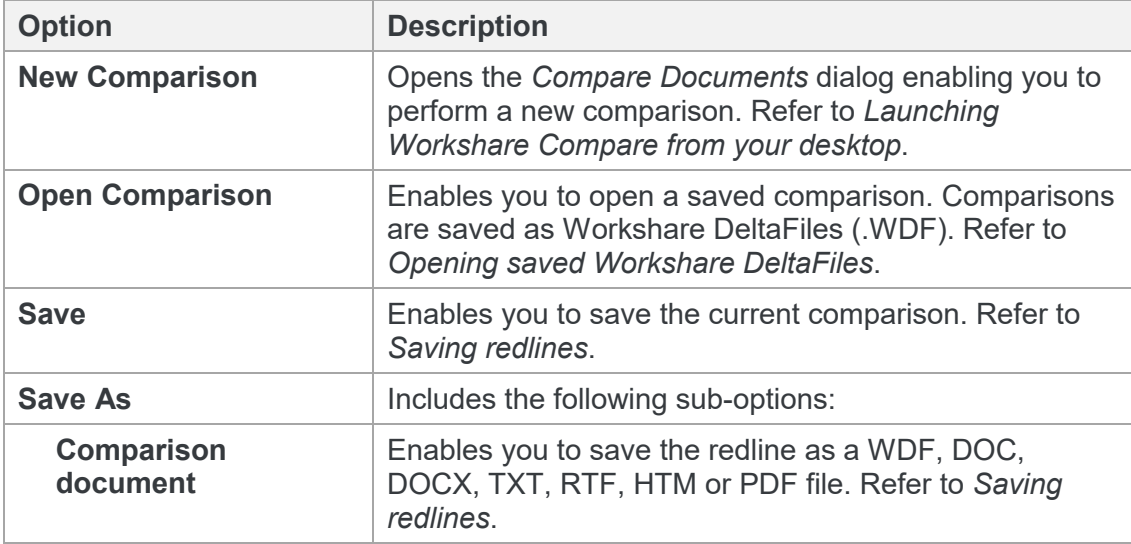

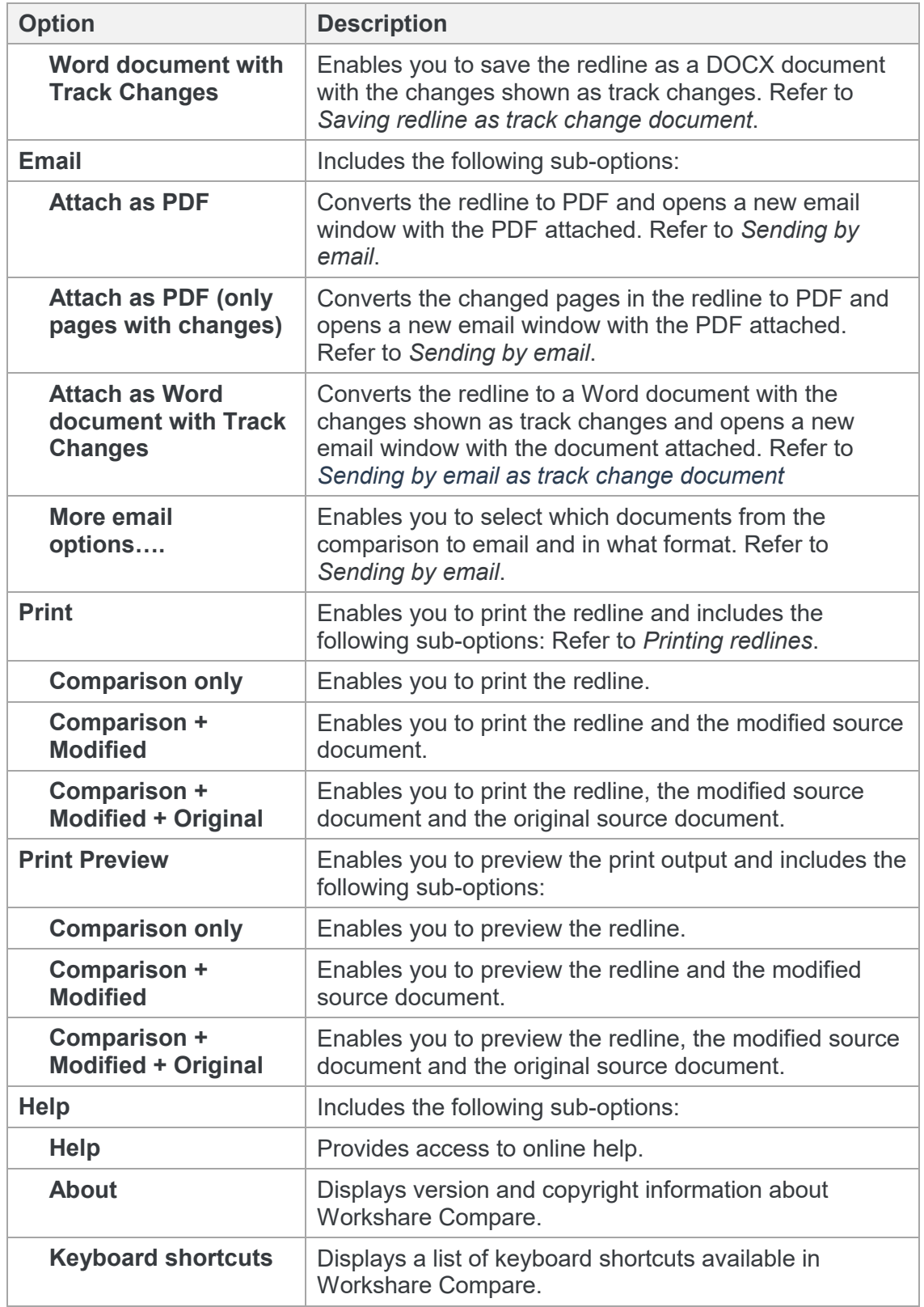

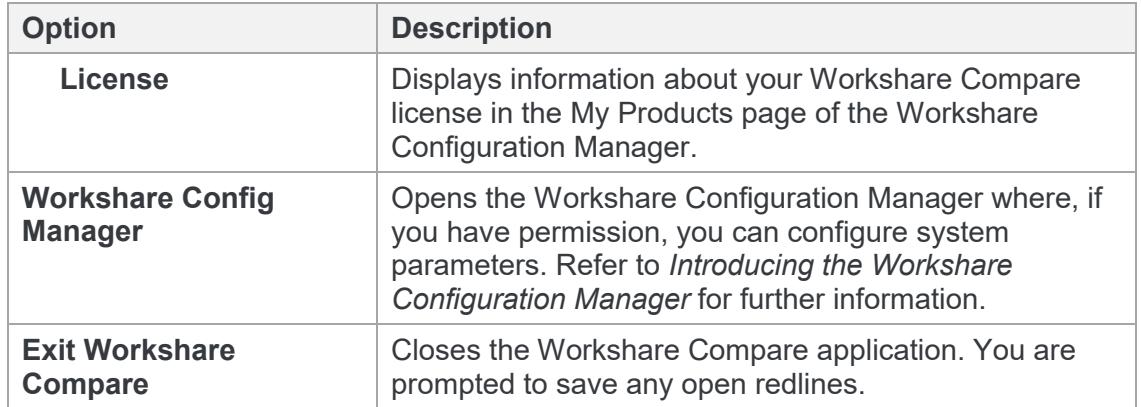

### **Home tab**

The Home ribbon provides access to key functionality in Workshare Compare.

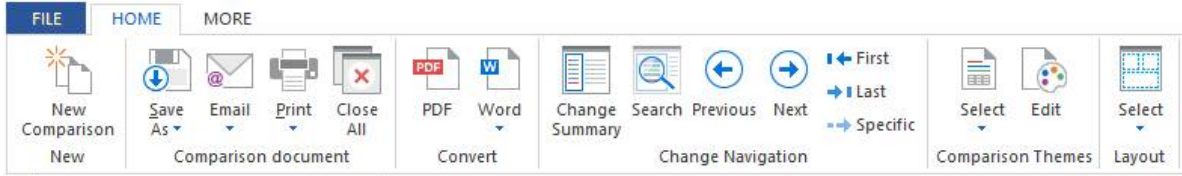

The options are described in the following table.

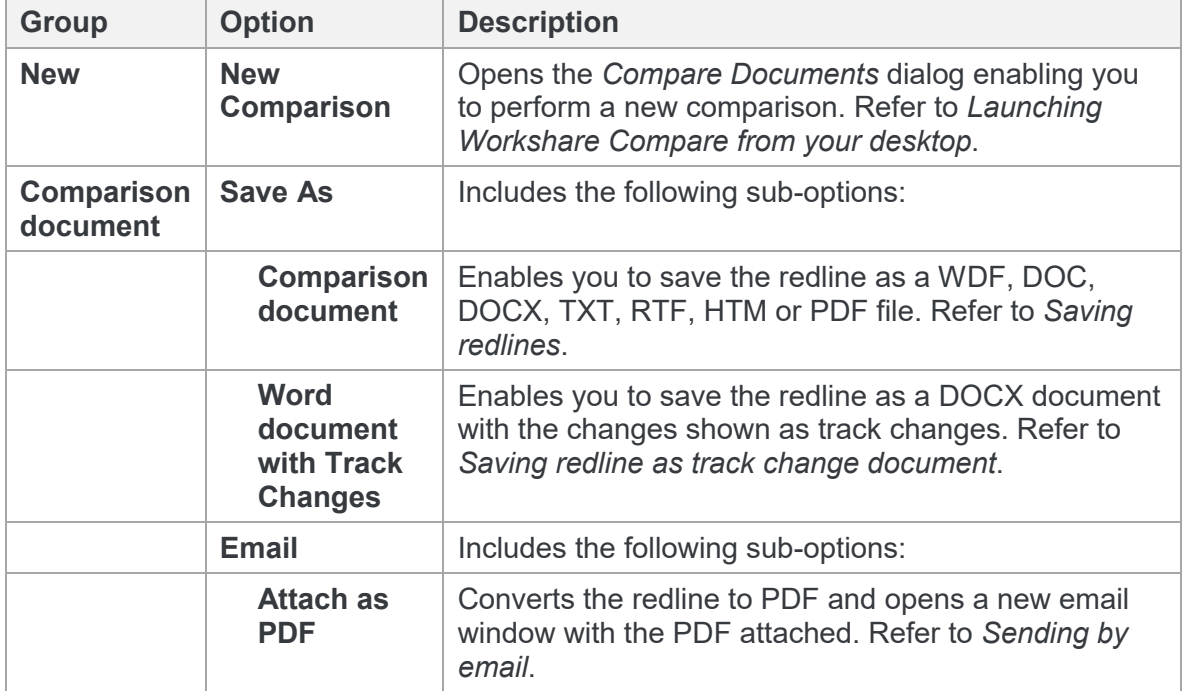

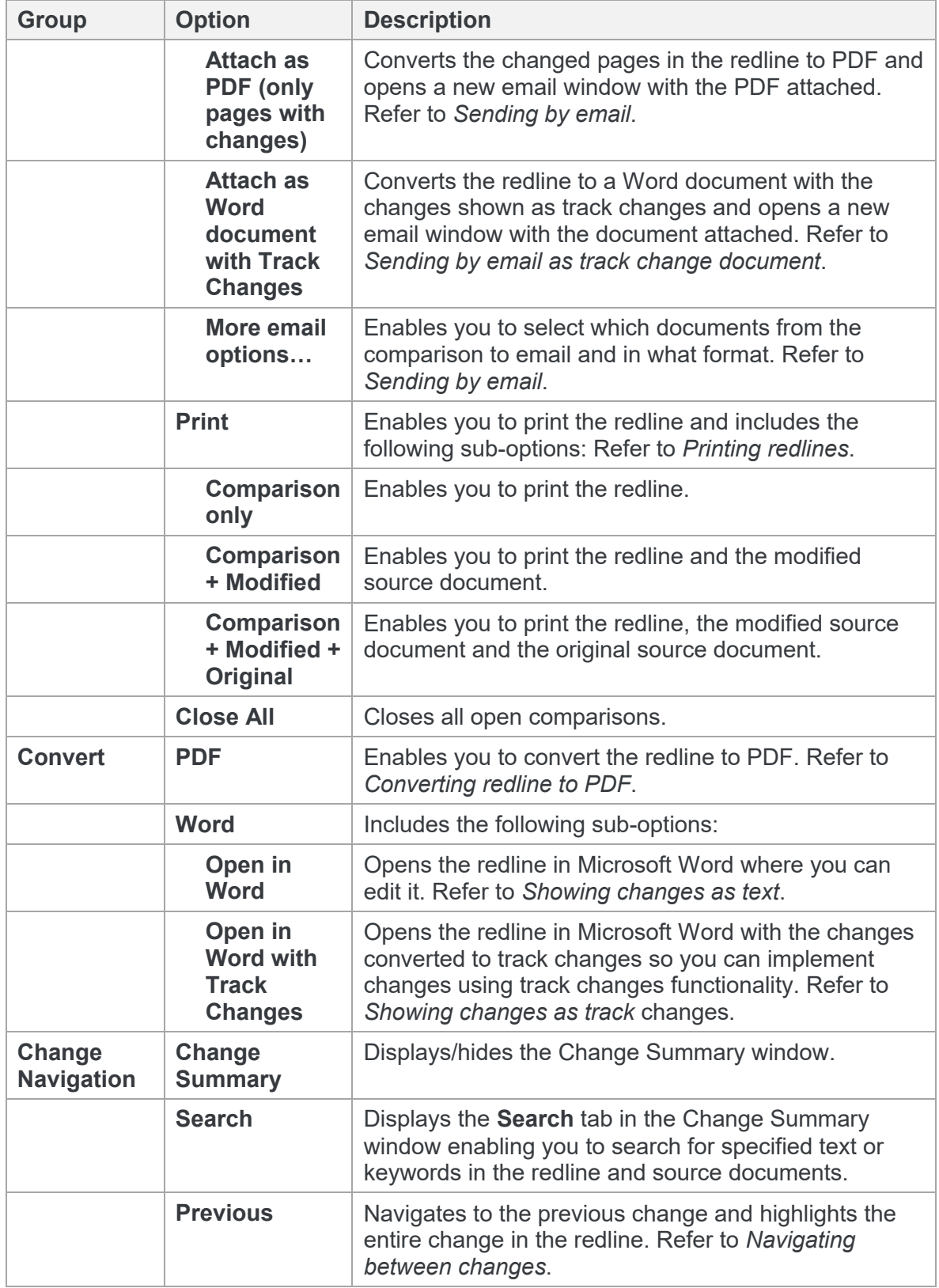

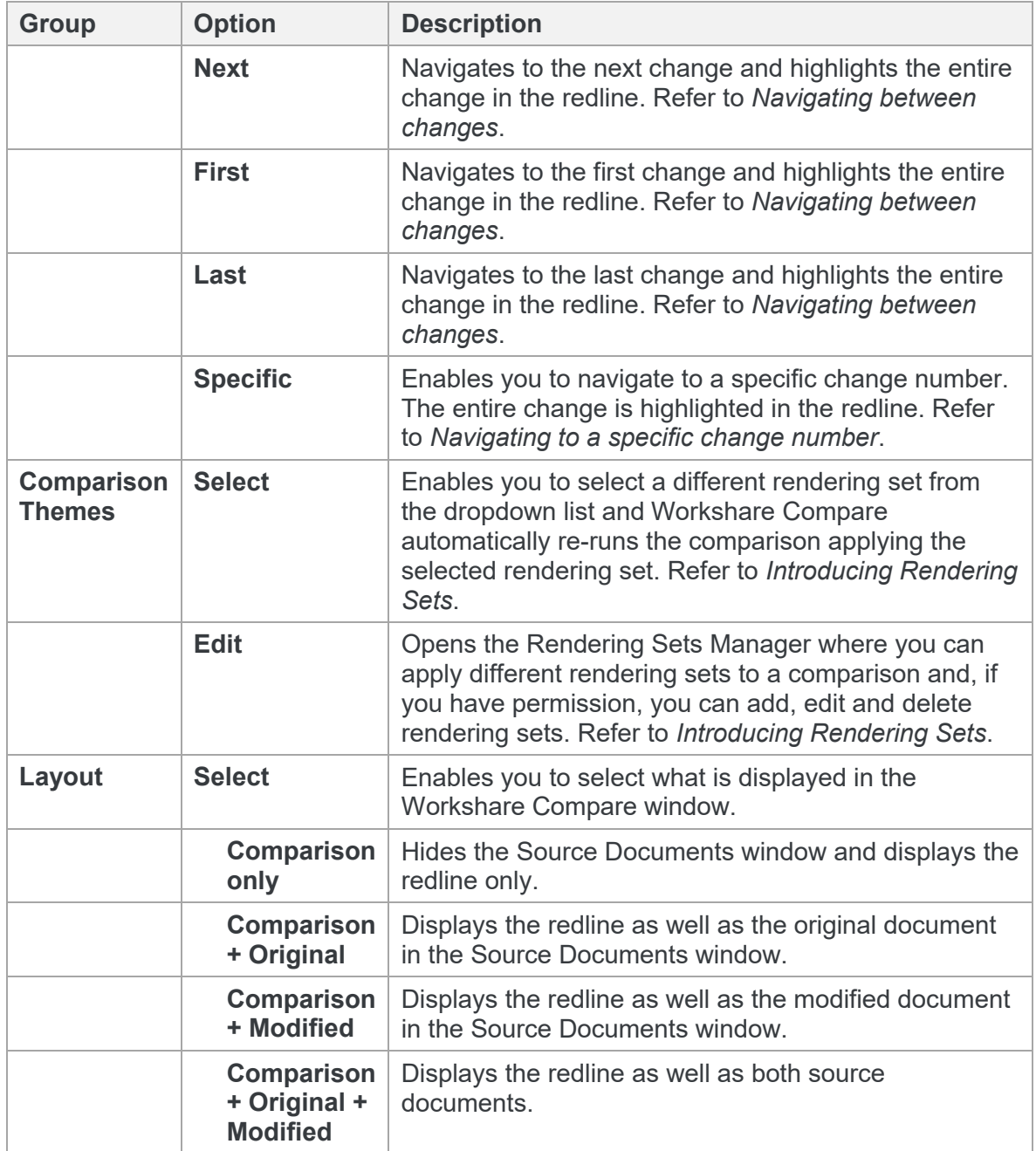

### **More tab**

The More ribbon provides access to other useful functionality.

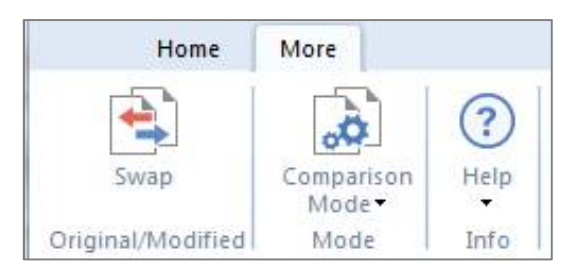

The options are described in the following table.

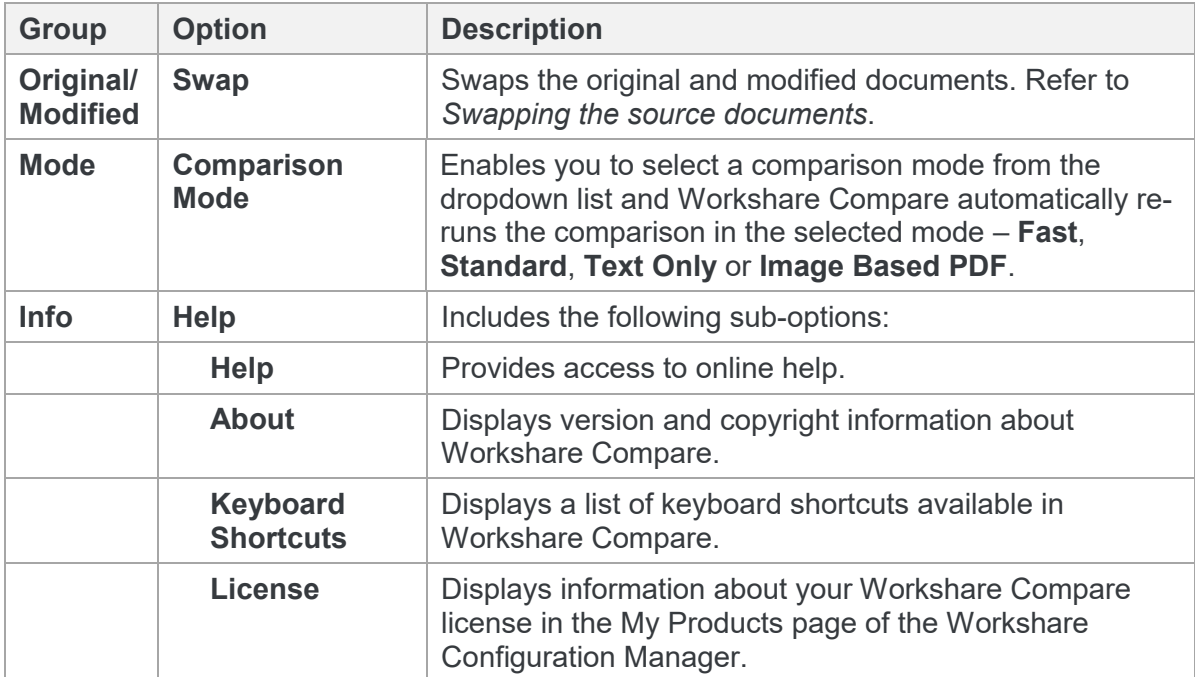
# **Customize the Workshare ribbon**

To change the commands that appear in the Workshare Compare ribbon and quick access toolbar, right-click in the ribbon and select **Customize the Ribbon**.

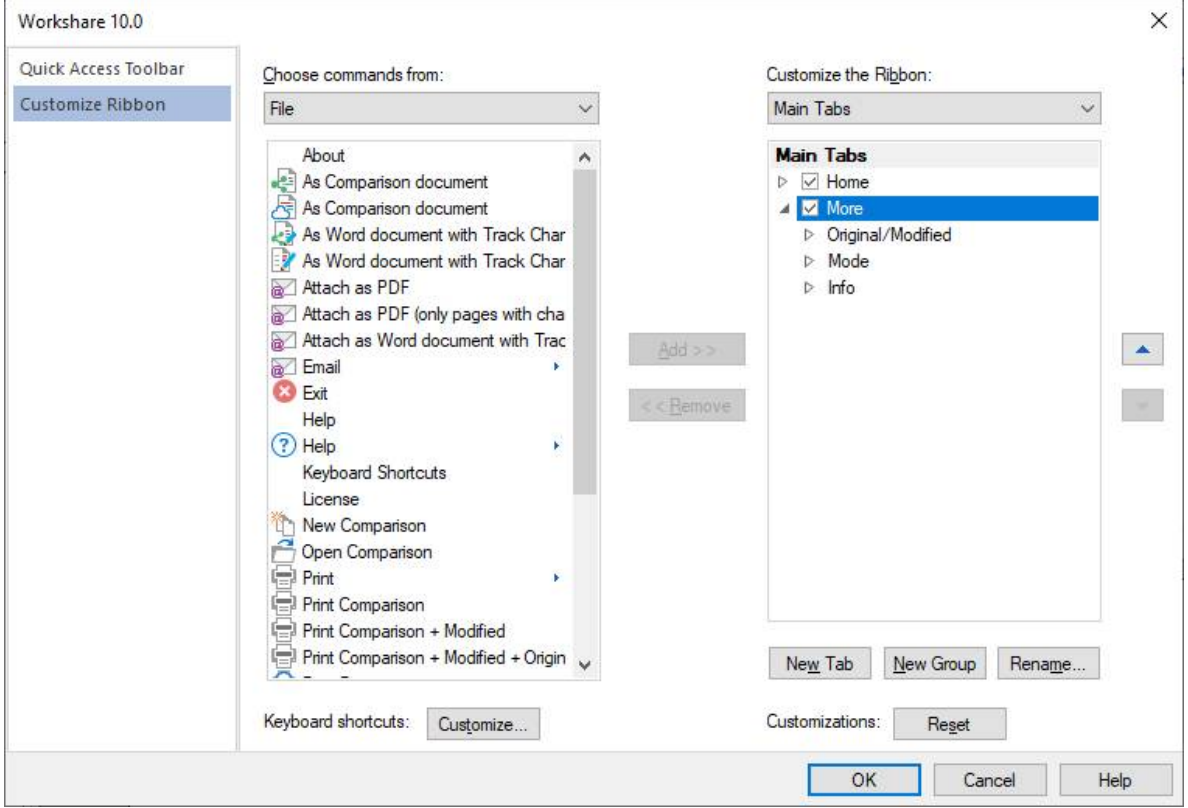

To customize the Compare environment to suit your needs, you can select which commands to include in the **Home** and **More** tabs or add new tabs.

# **The redline**

The DeltaView redline shows the results of the comparison between the original document and the modified document. Changes are marked according to the rendering set applied to the comparison. For example, deleted text could be red and struck through and added text could be blue and underlined.

You can navigate between the changes in the redline and accept/reject the changes to create a new and revised document. You can also save the redline locally, or to your DMS or to Workshare online. All of these options are described in *[Working with Redlines](#page-43-0)*.

## Redline tabs

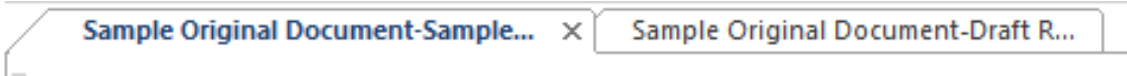

When the original document has been compared against multiple modified documents, or when you have run multiple comparisons, each resulting redline is displayed in a different tab. Select the tab header to display the comparison in the Workshare Compare window. You can also display the tabs simultaneously side by side by clicking and dragging the tab header across the Workshare Compare window.

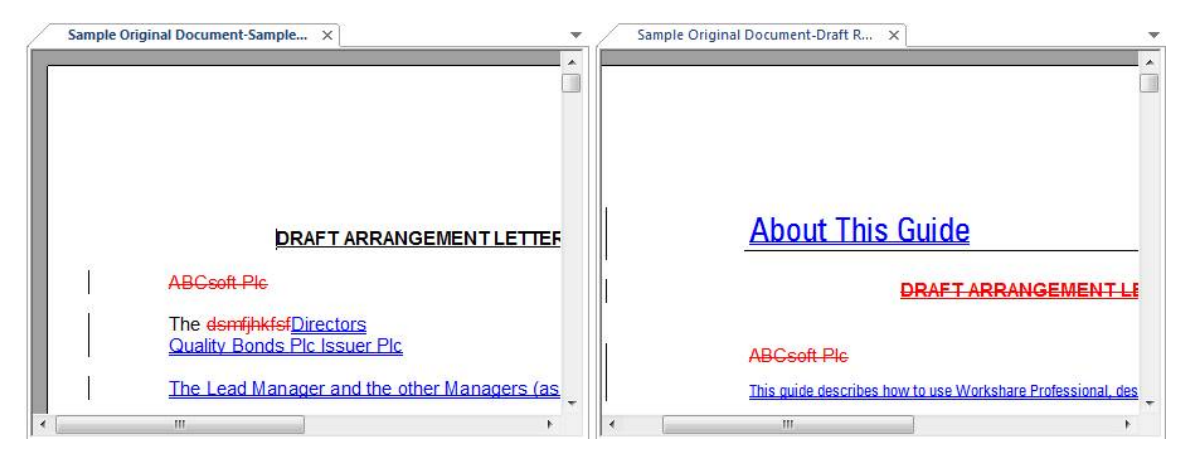

## Redline right-click menu

Right-clicking text or changes in the redline displays a popup menu, providing rapid access to some of the more commonly used tools.

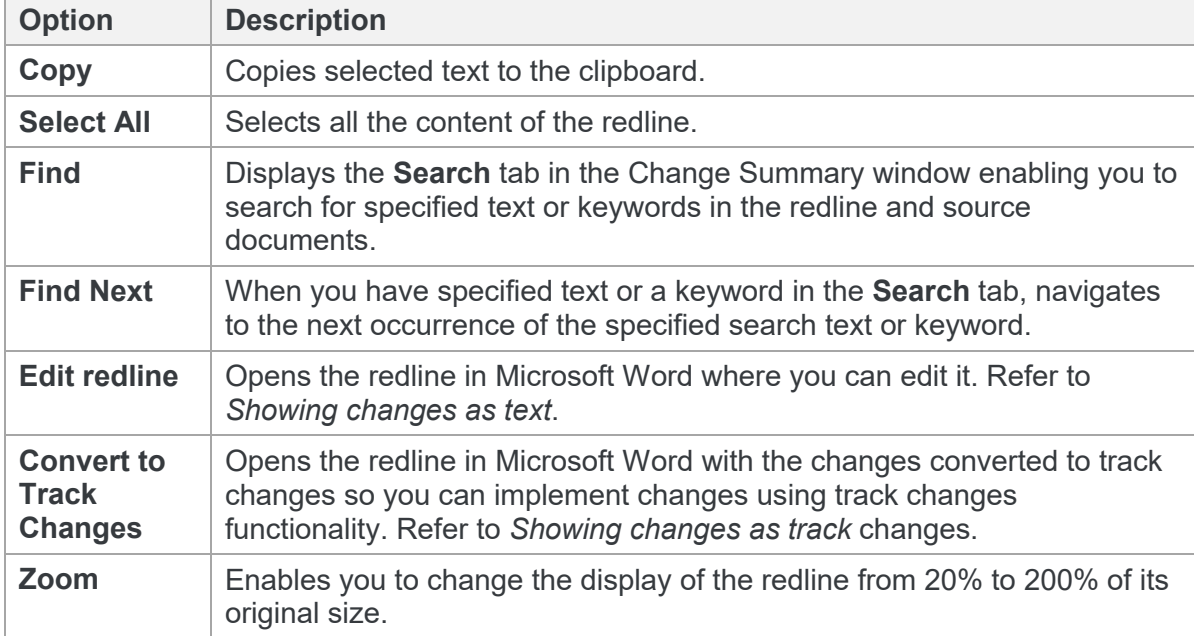

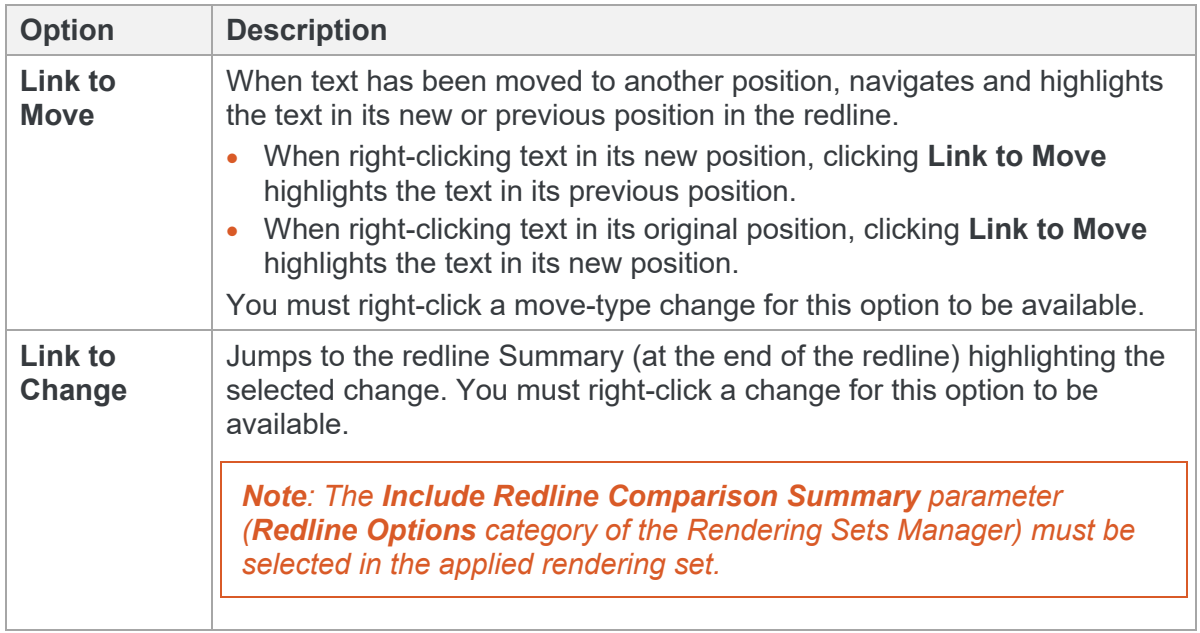

## Redline comparison summary

At the beginning or end of the redline, you can see a summary of the comparison and a list of the changes found.

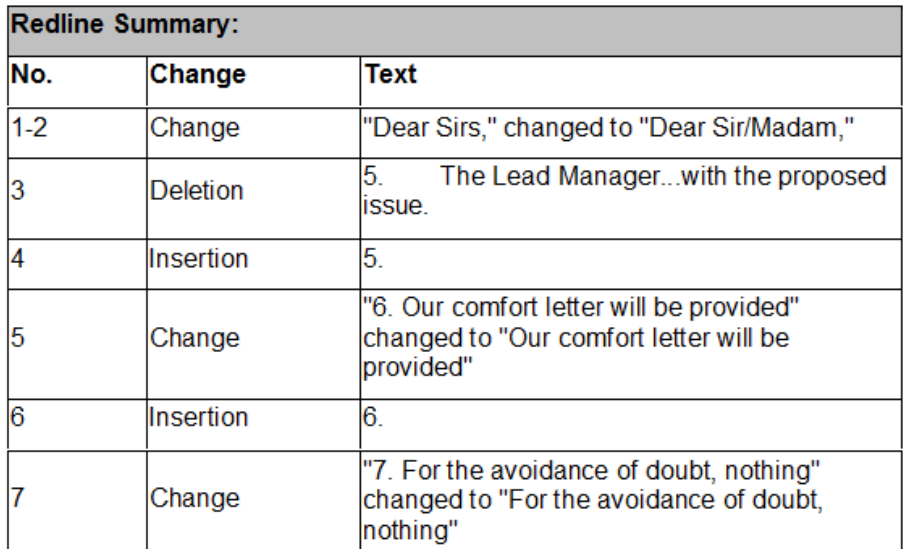

In order for the redline to include this summary, the **Include Redline Comparison Summary** parameter in the **Redline Options** category of the Rendering Sets Manager must be selected in the applied rendering set.

# **Change Summary window**

The Change Summary window provides a list of changes found between the source documents. Selecting a change highlights the change in the redline and displays the position of the change in both the source documents. From the Change Summary window, you accept and reject changes. Refer to *[Reviewing changes](#page-46-0)*.

You can hide/display the Change Summary window by clicking **Change Summary** in the Home tab.

*Tip! The Change Summary window is by default positioned down the left side of the [Workshare Compare environment. It can be moved as required. Refer to](#page-28-0) Moving and* placing windows*.*

The Change Summary window includes two tabs – **Changes** and **Search** – and the **Changes** tab has three views. These are described in the following sections.

Changes tab Category View

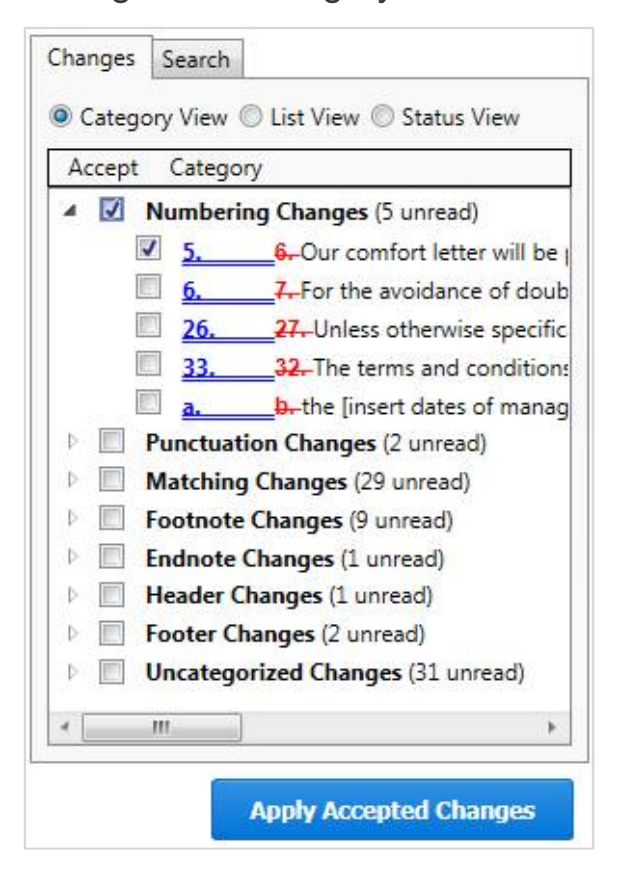

The **Changes** tab, **Category View** displays all the changes between the original document and the modified document according to the type of change. The changes can be grouped into any of the following categories:

- **Numbering Changes**: Any changes to numbering lists identified in a document.
- **Whitespace Changes**: Changes that only involve whitespace ie deletion/insertion of spaces or tabs, or a space changing to a tab or 3 spaces changing to tabs.
- **Capitalization Changes**: Any changes to the capitalization of a word.
- **Punctuation Changes**: Any changes to a punctuation mark.
- **Spelling Corrections**: Changes where a single word replacement includes the deletion of a word that is not a dictionary word and the insertion of a dictionary word in its place. The replacement word must also be a spell check suggestion for the replaced word – for instance replacing 'recieve' with 'receive'.
- **Word Variations**: Changes which involve changing the form a word ie replacing 'confirms' with 'confirmed' – the two words (original and replacement) must come from the same stem word and just have different endings.
- **Matching Changes**: Changes that are repeated and identical.
- **Suggested Changes**: Changes that a reviewer could have neglected to make. For example, there are 400 instances of "ACME INC" in the original document but the reviewer has only changed 399 of these to "Workshare Inc". The **Suggested Changes** category will indicate that there is 1 change that might have been missed.
- **Style Changes**: Changes made to styles in a document.
- **Font Changes**: Changes made to font type, font style, font colour, underline style, underline color and font effects.
- **Footnote Changes**: Any changes in the footnotes of a document.
- **Endnote Changes**: Any changes in the endnotes of a document.
- **Header Changes**: Any changes in the headers of a document.
- **Footer Changes**: Any changes in the footers of a document.
- **Placeholder Changes**: Blocks of placeholder text that are found to be matching between the original and modified documents. While these are not changes between the two documents as such, they highlight areas where the editing of the document may be incomplete. Typical blocks of placeholder text might be '[Client Name]', '[Company Address]' etc.
- **Boilerplate Changes**: Changes that occur inside blocks of boilerplate text. These changes merit special attention as in general boilerplate text should not be modified. Note that the change is only marked as a boilerplate change if it is found inside an occurrence of one of the boilerplate text items in the original document.
- **Comment Changes**: Changes that have been made to comments.
- **Uncategorized Changes**: Changes that do not fall into any of the above groups.

## Changes tab List View

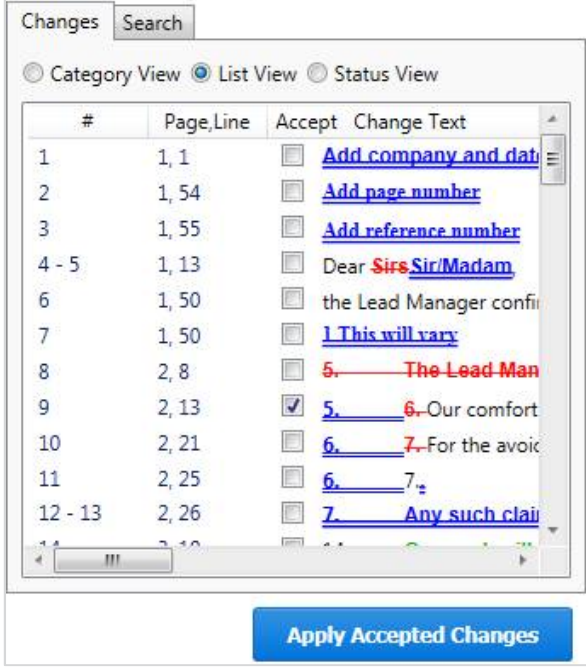

The **Changes** tab, **List View** displays all the changes between the original document and the modified document in the order that they occur. The following information is shown for each change:

**#:** The number of the change in the document. A change may have two numbers when it includes two actions. For example, a deletion and an addition.

**Page, Line**: The page number and the line number in the original document where the change occurs.

**Accept**: Whether you accept the change or not.

**Change Text**: Details of the change.

## Changes tab Status View

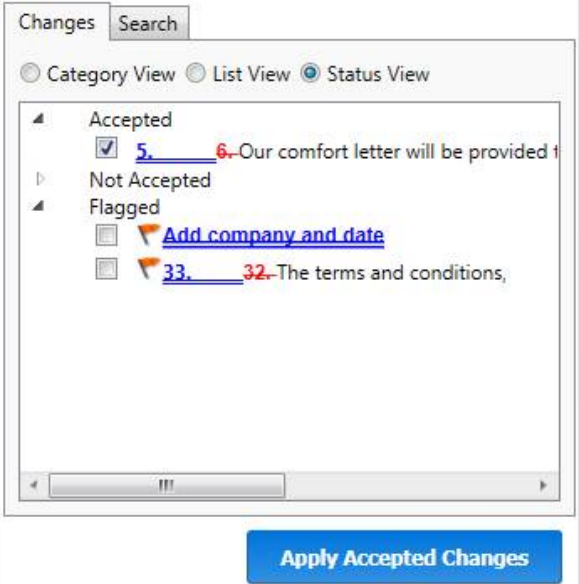

The **Changes** tab, **Status View** displays all the changes between the original document and the modified document according to their review status – **Accepted**, **Not Accepted** or **Flagged**. When you have selected the checkbox to the left of a change, it appears under **Accepted**.

## Search tab

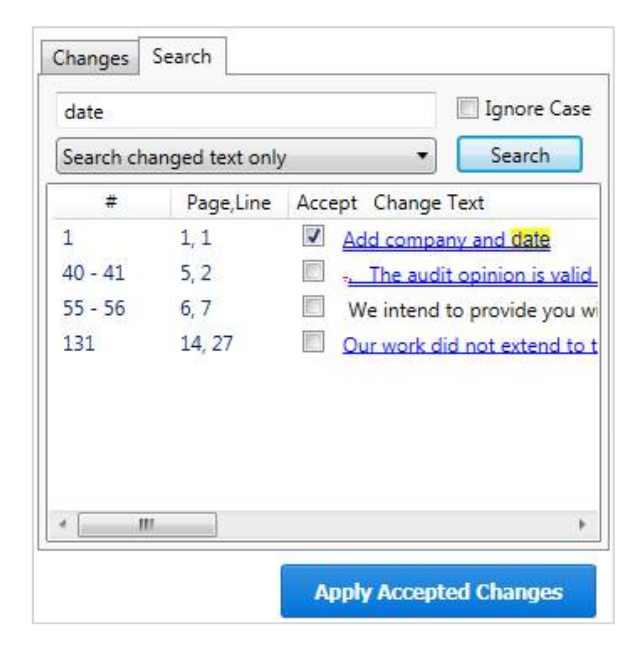

The Search tab enables you to search for changes in the redline that include a specific keyword or text. Refer to *[Searching for changes](#page-45-0)*.

## **Source Documents window**

The Source Documents window is where you can view the documents that have been compared. You can select (from the **Layout** group in the Home tab) to display the original document, the modified document or both documents in the Source Documents window.

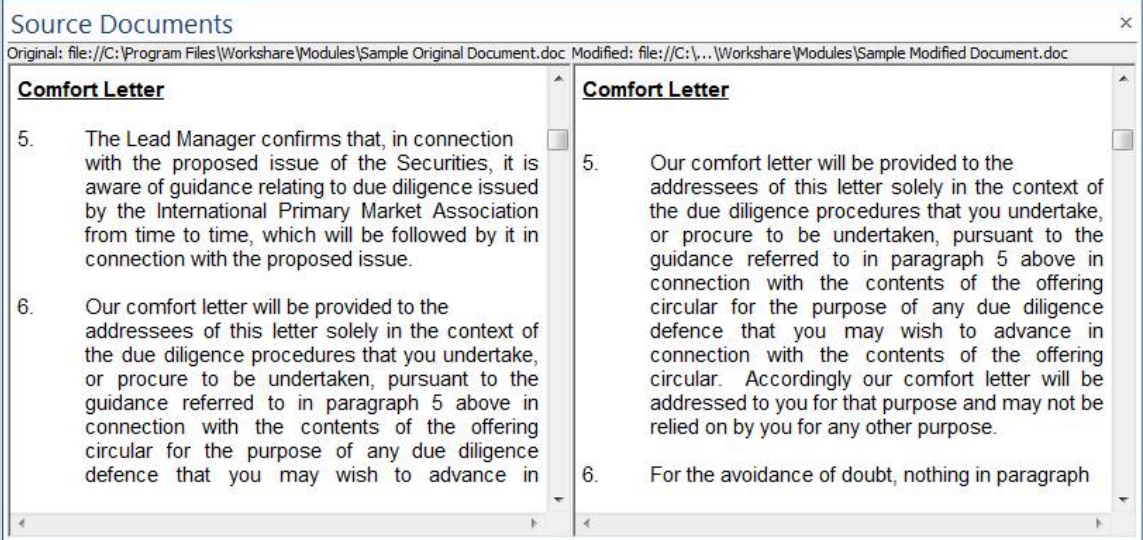

You can scroll through both documents. Selecting a point in one source document automatically scrolls the other source document as well as the redline to the same point. The source documents are read-only and cannot be modified in any way. The name of the source document is shown above the document.

*Tip! The Source Documents window is by default positioned across the top of the [Workshare Compare environment. It can be moved as required. Refer to](#page-28-0) Moving and* placing windows*.*

Right-clicking text in the original document or the modified document displays a popup menu, providing rapid access to some of the more commonly used tools.

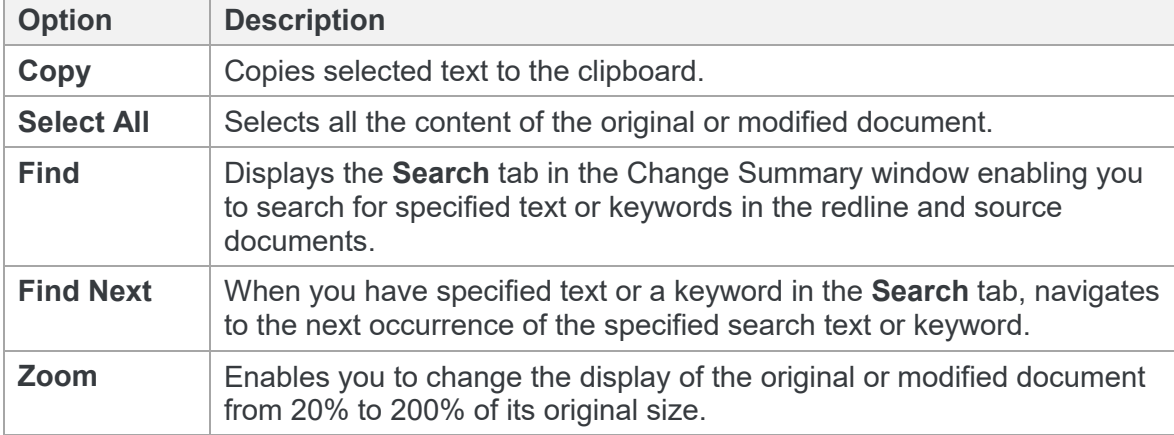

# <span id="page-43-0"></span>**Working with Redlines**

This section describes the tools available to you when working with the DeltaView redline after a comparison.

# **Navigating changes**

After performing a comparison, you can review the redline (the result of the comparison) and look through the changes between the original and modified documents. You can move between changes in the redline by jumping from change to change or searching for a specific change using change numbers or keywords. You can also accept or reject the [changes and create a new document based on your decisions –](#page-46-1) refer to *Reviewing changes*.

### Navigating between changes

Selecting a change in the Change Summary window highlights the change in the redline and displays the position of the change in both of the source documents.

- Click **Previous** in the Home tab to move to the previous change and highlight the entire change in the redline. Click **First** to move to the first change in the redline.
- Click **Next** in the Home tab to move to the next change and highlight the entire change in the redline. Click **Last** to move to the last change in the redline.

### Navigating to a specific change number

Changes are allocated numbers, which are displayed next to the change in the Change Summary window. A change may have two numbers when it includes two actions, for example, a deletion and an addition. You can move to a specific change number in the redline.

#### **To navigate to a specific change number:**

1. Click **Specific** in the Home tab. The following dialog is displayed:

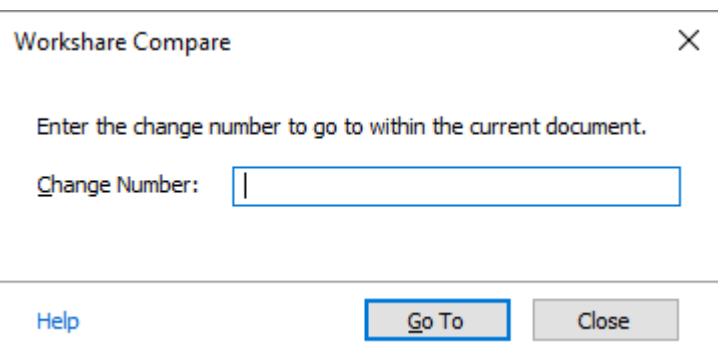

- 2. In the **Change Number** field, enter the number of the change you want to display in the redline.
- 3. Click **Go To**. The entire change is highlighted in the redline.
- 4. Repeat steps 2 and 3 to navigate to further changes as required.
- 5. Click **Close** to close the dialog.

*Tip! To maximize this feature, apply a rendering set with the Show Change Numbering parameter selected in the Redline Rendering category,* [Change Numbering](#page-131-0) *section. This shows all the change numbers against each change in the redline, for example,*  Dear Sirs, Sir/Madam, 2 *.*

## <span id="page-45-0"></span>Searching for changes

You can search for changes in the redline that include a specified keyword or text. Workshare Compare can search only the changes for the specified text or it can search the text of the original or modified documents.

#### **To search for a change:**

- 1. In the Change Summary window, select the **Search** tab or click **Search** in the Home tab.
- 2. In the text box at the top of the **Search** tab, enter the search criteria the word or words for which you want to search.
- 3. If the case is not important, select the **Ignore Case** checkbox.
- 4. Select where you want to search from the dropdown list. The options are as follows:
	- **Search changed text only**: Searches through all text in the redline that has been changed.
	- **Search text near a change**: Searches through all text in the redline that has been changed and also text that is within 100 characters of a change.
	- **Search Original Document text**: Searches through all text in the original document.
	- **Search Modified Document text**: Searches through all text in the modified document.
	- **Search all Redline text:** Searches through all text in the redline.
- 5. Click **Search**. A list of changes that include the specified word or words is displayed in the lower text area.

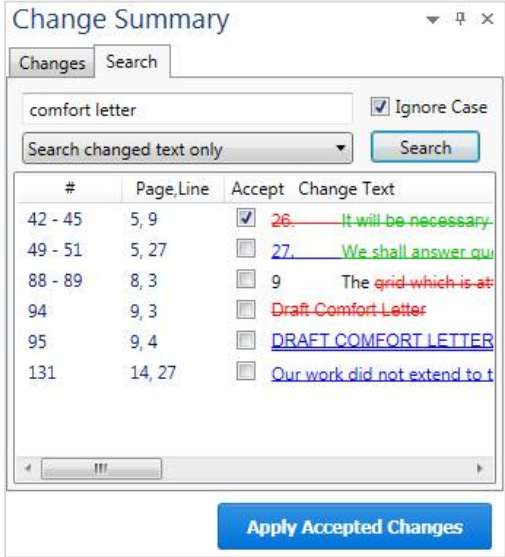

Selecting a change in the search results highlights the change in the redline and displays the position of the change in both the source documents.

# <span id="page-46-0"></span>**Reviewing changes**

You can accept and reject changes from within Workshare Compare and create a new Word document that includes all your changes. Changes can be accepted/rejected individually or as a group. Using the **Category View** of the **Changes** tab, you can choose to accept or reject an entire category. For example, the **Matching Changes** category includes changes that are repeated and identical and you can accept or reject them all at one time. Switching to **Status View** provides an easy way to quickly see what changes haven't yet been reviewed.

Selecting a checkbox next to a change indicates you want to accept it. Not selecting a checkbox indicates you want to reject that change.

#### **To accept/reject changes:**

- 1. Review the changes that you care about and mark them in any of the following ways:
	- In the Change Summary window, select the checkbox to the left of an individual change to accept it.
	- In **Category View**, select the checkbox to the left of a category to accept all changes in that category.

*Tip! You can select all changes in a category by selecting the category checkbox and then deselect one or two changes within that category as required.*

- Right-click an individual change or a category and select **Flag**. This is a way to highlight the change – perhaps for future consideration or to check sources.
- Right-click an individual change or a category and select **Mark as Read**. This is a way to indicate that you have reviewed the change but do not want to give it a status.

*Note: To reset a change marked as read, select Mark as Unread from the rightclick menu.*

You reject a change by leaving it unselected.

2. When you have completed your review, click **Apply Accepted Changes** at the bottom of the Change Summary window. A new Word document is opened with the selected changes accepted and the unselected changes rejected. You can save this document as your new master document.

<span id="page-46-1"></span>*Note: Changes to comments (grouped in the Comments category) will not be accepted.*

The comparison is not altered in any way so you can return to the comparison in Workshare Compare and change your mind about whether to accept changes or not. Every time you click **Apply Accepted Changes**, a new Word document is opened with the current accept/reject statuses applied.

You can also save the comparison as WDF file and this will save all your selections along with the source documents and redline document. You can open this WDF at a later time and continue working or send it a colleague for further review.

# **Editing redlines**

A redline remains an accurate comparison of two documents and cannot be directly edited in Workshare Compare. However, you can open the redline in Microsoft Word and edit the document as required. There are two ways of opening the redline in Word – one where the changes appear as text and another where the changes appear as track changes.

## <span id="page-47-0"></span>Showing changes as text

Using this method, changes appear as normal text with just the formatting to identify them. For example, if the rendering set used in the comparison showed inserted text as red with a double underline, then the text will appear as red with a double underline in Word.

#### **To open the redline in Word:**

- 1. In the **Home** tab, click **Word** and then **Open in Word** or right-click in the redline and select **Edit redline**. The redline is opened in Microsoft Word with the default name redline.docx. All the changes are displayed as ordinary text but with formatting marks indicating whether they are additions, deletions and so on.
- 2. Edit the document as required.
- 3. Save the document. By default, the document is saved in a temporary folder.

#### <span id="page-47-1"></span>Showing changes as track changes

Using this method, the changes are converted to track changes and you can implement the changes using Microsoft Word's track changes functionality.

**Note:** The converting to track changes functionality is only enabled, if the **Enable** *Convert to Track Change functionality parameter (Comparison > User Interface category) in the Workshare Configuration Manager is selected.*

#### **To convert to track changes:**

1. In the **Home** tab, click **Word** and then **Open in Word with Track Changes**. The redline is opened in Microsoft Word with all the changes displayed as track changes.

- 2. Review the track changes and implement them as required.
- 3. Save the document. By default, the document is saved in a temporary folder.

## **Changing the comparison**

You can re-run a comparison swapping the source documents, changing the comparison mode, applying a different rendering set or changing specific comparison options.

## Swapping the source documents

You can re-run a comparison exchanging the original document for the modified document and the modified document for the original document. For example, if you selected Document A as the original document and Document B as the modified document, Workshare Compare compares Document A to Document B and presents the changes made to Document A. You can then swap the original and modified documents so that Document B is now the original document and Document A is the modified document. Workshare Compare automatically re-runs the comparison, comparing Document B to Document A, and presents the changes made to Document B.

#### **To swap the source documents:**

Click **Swap** in the **More** tab to swap the source documents. Workshare Compare automatically runs a new comparison, using the modified document as the original document and the original document as the modified document. The new redline is displayed in the same tab replacing the first comparison.

## Changing the comparison mode

You can re-run a comparison using a different comparison mode (or type) if required.

#### **To re-run a comparison using a different mode:**

In the **More** tab, click **Comparison Mode** and then select the required mode from the following:

 **Fast**: Workshare Compare performs a fast comparison. When comparing a .DOC file against another .DOC file, Workshare Compare performs a binary comparison which is faster than a standard comparison because it is comparison at the binary level. When comparing a .DOCX file against another .DOCX file, Workshare Compare performs a faster comparison by converting the documents to DOC followed by comparison at the binary level.

*Note: The Fast option is only available if the Enable fast comparison parameter (Comparison > Administration category) in the Workshare Configuration Manager is selected.*

**Standard**: Workshare Compare performs a regular comparison.

- **Text Only**: Workshare Compare performs a text-only comparison, comparing only the text in a document and not the formatting or styles.
- **Image Based PDF**: Workshare Compare will re-run the comparison and force OCR processing on scanned/image content. You may want to try this if Workshare Compare has performed a **Standard** or **Fast** comparison and some scanned/image content has not been converted to text.

*Note: This type of 'forced' OCR may be useful when scanned pages are difficult to detect, for example, when they have lots of annotations on top of the scans like Bates numbering, etc. or when the text is actually vector output (from a CAD product for example) and there are no actual characters with fonts in the PDF.*

Workshare Compare re-runs the comparison using the selected mode and displays the resulting redline in the Workshare Compare main window.

## Applying a different rendering set

You can re-run a comparison using a different rendering set.

#### **To re-run a comparison with a different rendering set:**

1. In the **Home** tab, click **Select** in the **Comparison Themes** group. A list of the currently defined rendering sets is displayed.

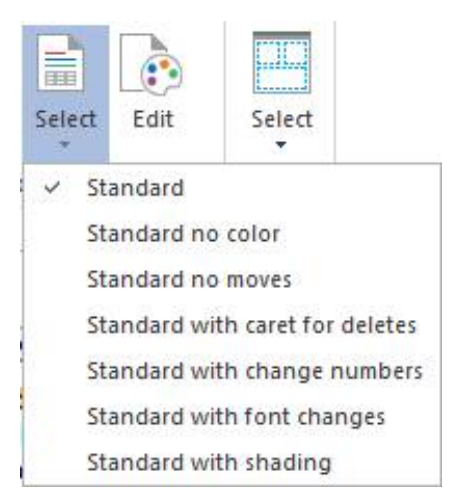

2. Select the rendering set to apply.

Workshare Compare re-runs the comparison using the selected rendering set and displays the resulting redline in the Workshare Compare main window.

## Changing the comparison options

You can re-run a comparison changing specific options within the rendering set.

#### **To re-run a comparison with different options:**

1. In the **Home** tab, click **Edit** in the **Comparison Themes** group. The Rendering Sets Manager is displayed.

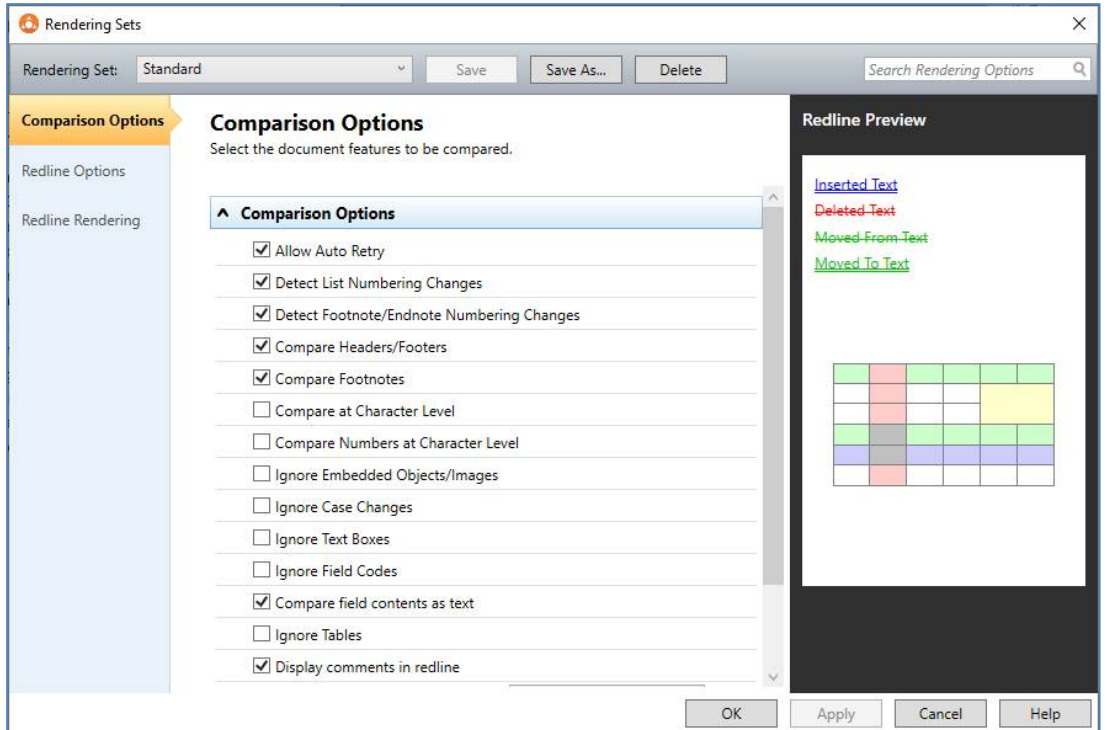

- 2. Edit the rendering set parameters as required. For example, select the **Ignore Tables** [checkbox. Rendering set parameters are described in](#page-119-0) *Rendering Set Parameters*.
- 3. Do one of the following:
	- Click **Apply**. Workshare Compare re-runs the comparison using the selected parameters and displays the resulting redline in the Workshare Compare main window. Click **OK** to close the Rendering Sets Manager. Any changes you made to the rendering set parameters are lost.

 Click **OK**. The save dialog is displayed. Enter the name of an existing rendering set to overwrite a rendering set or enter a new name to create a new rendering set. Do not use the following characters when naming rendering sets:  $\langle \cdot, \cdot, \cdot, \cdot, \cdot, \cdot \rangle$ /, \\ or |. Click **Yes**. Workshare Compare re-runs the comparison using the revised options and saves the revised options as the specified rendering set. Click **No**. Workshare Compare re-runs the comparison using the revised options and saves the revised options as a temporary rendering set called "Custom rendering set".

*Note: The "Custom rendering set" will be selected in the Rendering Set dropdown list the next time the Rendering Sets Manager is opened. However, once you navigate away from the "Custom rendering set" and a different rendering set is selected and the Rendering Sets Manager is closed, the "Custom rendering set" is lost.*

# **Distributing redlines**

After you have compared your documents, Workshare Compare provides many options for saving or circulating the redline. Workshare's DeltaView redline can be distributed in many formats, such as PDF or TXT or DOCX. Only if it is distributed as a WDF will your 'Accept' and 'Flag' selections, as well as the source documents, be included. WDF files can only be opened in Workshare Compare. The redline can also be distributed as a Word document with the changes shown as track changes. The following sections describe how you can distribute your redlines:

- Save locally or to your DMS, refer to *[Saving redlines](#page-52-0)*
- Email, refer to *[Sending by email](#page-55-0)*
- Print, refer to *[Printing redlines](#page-58-0)*
- Convert to PDF, refer to *[Converting redline to PDF](#page-59-0)*

## <span id="page-52-0"></span>Saving redlines

You can save the redline as a Workshare Compare DeltaFile (WDF), which contains all three documents (original, modified and redline) as well as your 'Accept' and 'Flag' selections. You can also save just the redline as a DOC/DOCX, RTF, HTM, TXT or PDF file or you can save the redline as a track change document.

You can save the redline to your DMS/CRM, SharePoint or locally. The following procedure describes how to save to NetDocuments as an example.

#### **To save the redline:**

1. Click **Save As** and then **Comparison document** in the **Home** tab (or quick access toolbar or File menu). The following dialog is displayed.

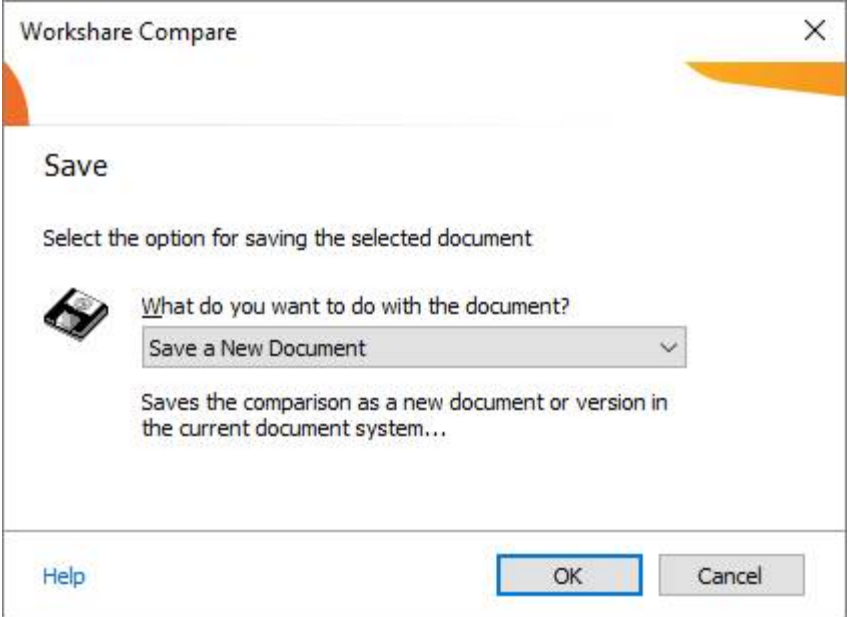

2. Select whether you want to save the comparison as a new document or attach it to the original or modified documents.

- nd Save As  $\times$ Acme Ltd ▶ Documents Search by "Document Na...  $\rho \bullet \equiv$ Add Folder Go to Workspace **Home** Name Ver Date Modified Document ID Type <sup>1</sup> Redmond MCP WP\_Why Customers Use Box with... 07/07/2015 11:02 4823-8387-3829 Adobe Acroba... **Recent Documents** ND Original 27/04/2015 13:51 4850-0968-9635 Microsoft Wor...  $\mathbf{1}$ 4 Recent Locations ND Modified 2  $\overline{1}$ 27/04/2015 13:51 4848-5869-4691 Microsoft Wor... Documents ND Modified 1 27/04/2015 13:50 4846-7414-5315 Microsoft Wor... A Acme Ltd Modified DOC - Original DOCX 23/04/2015 21:44 4810-8126-1859 Microsoft Wor...  $\overline{1}$ Recent Workspaces **Favorite Workspaces Folders** Demo Dave **A** Documents Recent Workspaces **Favorite Workspaces** File name: ND Original - ND Modified 1 Save as type: Adobe Acrobat File (\*.pdf) Save as new version Description Official version Profile Templates  $\rightarrow$ Client: Click to edit Matter: Click to edit DocType: Click to edit Save Cancel
- 3. Click **OK**. The NetDocuments *Save As* dialog is displayed.

#### *Notes:*

*If you are not working with a DMS or SharePoint, the LocalStore Save As dialog is displayed.*

*If you click Cancel in the DMS save dialog, a message is displayed asking if you would like to save the redline locally.*

*Tip! If you are working with a DMS or SharePoint but both documents compared are local documents, then you can press the Shift key while clicking Save and the LocalStore Save As dialog is displayed.*

4. Browse to the location where you want to save the comparison and modify the name of the comparison as required.

5. From the **Save as type** dropdown list, select the format for the saved file from the following:

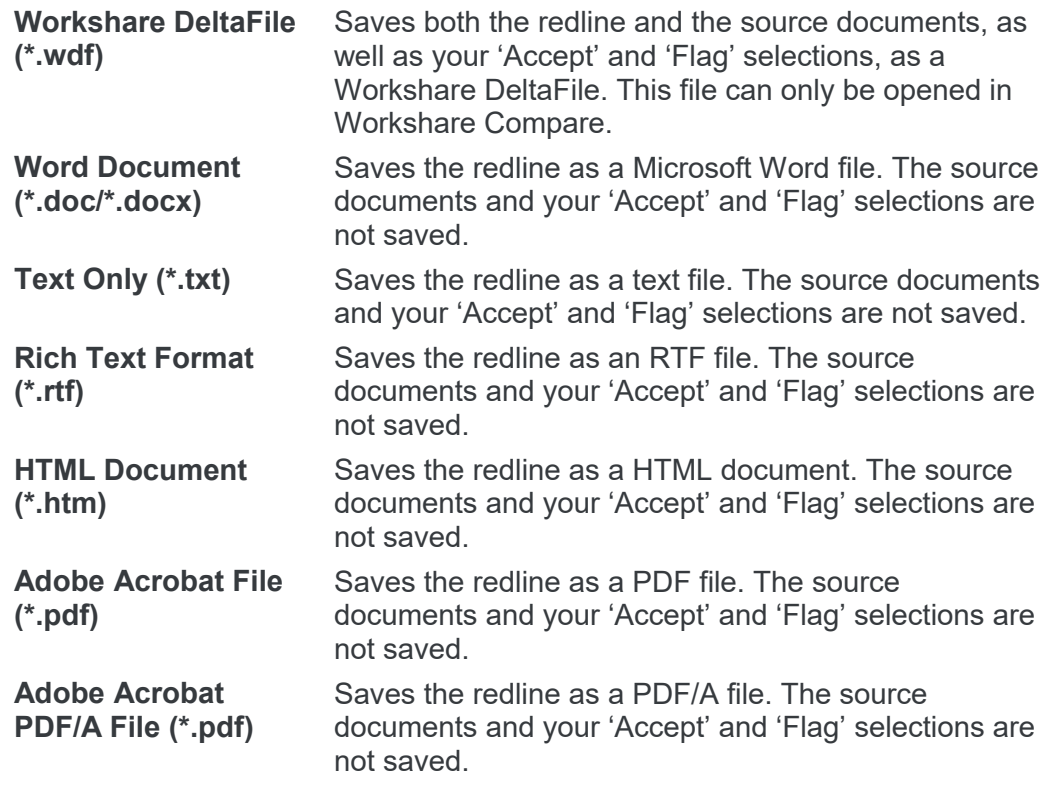

6. Click **Save**.

#### **Saving redline as track change document**

You can also save the redline as a Microsoft Word file that shows the changes as track changes.

**Note:** The converting to track changes functionality is only enabled, if the **Enable** *Convert to Track Change functionality parameter (Comparison > User Interface category) in the Workshare Configuration Manager is selected.*

#### **To save redlines with changes as track changes:**

- 1. Click **Save As** and then **Word document with Track Changes** in the Home tab (or quick access toolbar or File menu).
- 2. Select whether you want to save the comparison as a new document or attach it to the original or modified documents.
- 3. Click **OK**. The NetDocuments *Save As* dialog is displayed.
- 4. Browse to the location where you want to save the track change document and modify the name of the document as required.

5. Click **Save**. The redline is saved as a Microsoft Word document with the changes indicated by track changes.

When you open the saved file in Microsoft Word, the changes are displayed as track changes.

#### **Opening saved Workshare DeltaFiles**

When a comparison has been saved as a Workshare DeltaFile, you can open it from Workshare Compare.

#### **To open a saved comparison:**

1. Click **Open Comparison** from the File menu. An *Open* dialog is displayed.

*Note: Clicking Open when you work with a DMS/CRM or SharePoint accesses the DMS/CRM or SharePoint. To open from a local or network drive, hold the Shift key down when clicking Open or click Cancel in the DMS/CRM or SharePoint open dialog.*

- 2. Navigate to the location where the comparison is saved and select the WDF file you want to open.
- 3. Click **Open**. The selected comparison is opened in Workshare Compare. The source documents and the redline are displayed as well as any 'Accepted' and 'Flagged' selections you made in the Change Summary window.

### <span id="page-55-0"></span>Sending by email

Workshare Compare integrates with your email system so you can send redlines as well as the original and modified documents as email attachments. You can send the entire redline or just the pages that include changes. You can also send the redline as a Microsoft Word file that shows the changes as track changes. This is useful if the recipient does not have Workshare Compare.

#### **To send a redline as a PDF:**

Click **Email** and then **Attach as PDF** in the **Home** tab (or File menu). The redline is converted to PDF and a new email window is opened with the PDF attached.

#### **To send changed pages as a PDF:**

Click **Email** and then **Attach as PDF (only pages with changes)** in the **Home** tab (or File menu). The changed pages in the redline are converted to PDF and a new email window is opened with the PDF attached.

#### **To send multiple files:**

1. Click **Email** and then **More email options** in the **Home** tab (or File menu). The *Email Comparison Documents* dialog is displayed.

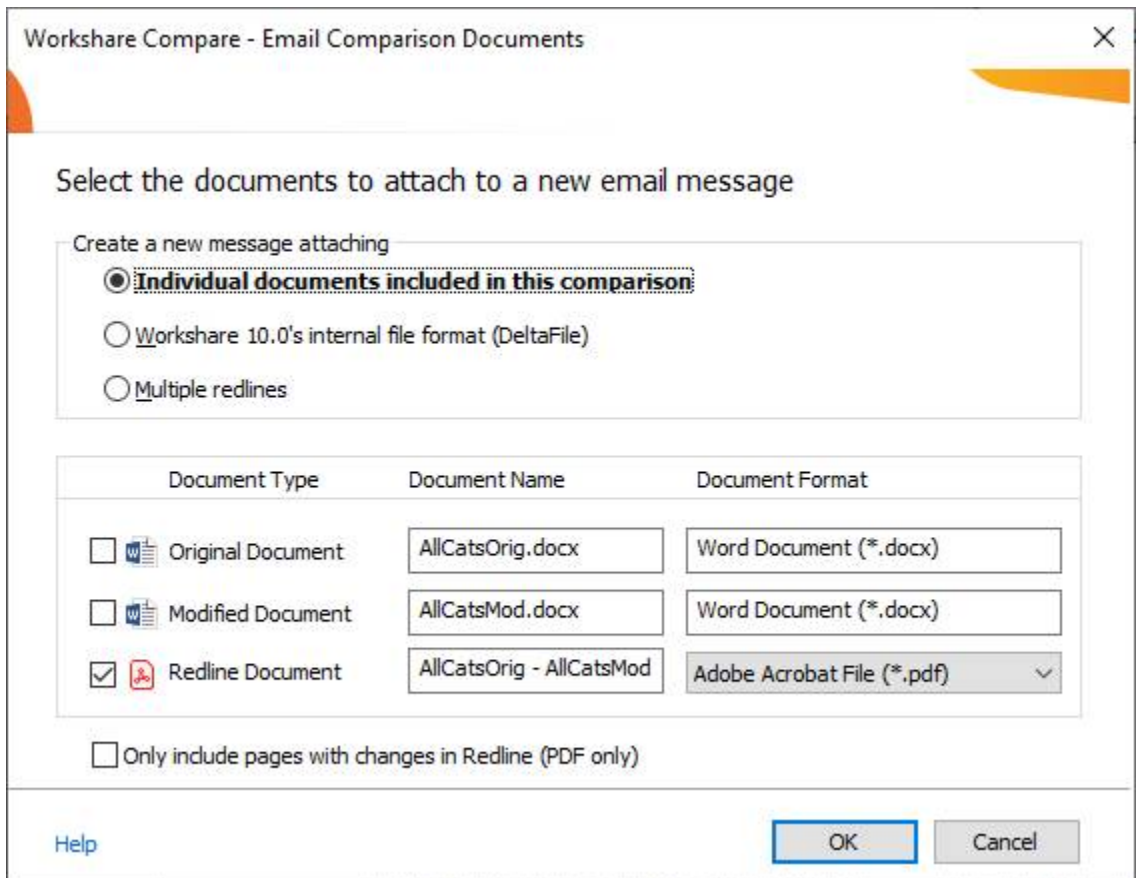

2. Select the files to send by selecting one of the following options:

#### **Individual documents included in this comparison**

Selecting this option displays a list of the documents included in the comparison in the lower pane. Select the checkboxes to the left of the documents you want to send. You can click in the **Document Name** fields and modify the names of the documents.

*Note: The original and modified documents are sent in Microsoft Word format and the redline is sent by default as a PDF. Click in the Document Format field of the redline to change the default format, for example, to RTF.*

#### **Workshare Compare's internal file format (DeltaFile)**

Selecting this option sends the compared documents as a DeltaFile which contains all three documents (original, modified and redline) as well as your 'Accept' and 'Flag' selections. A DeltaFile can only be opened in Workshare Compare. The file extension for a DeltaFile is WDF.

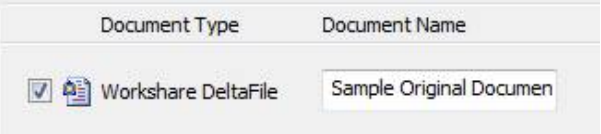

*Tip! Click in the Document Name field to change the name of the redline.*

#### **Multiple redlines**

Selecting this option lists all the redlines currently open (each in a different tab in the Workshare Compare window). Select which ones you want to attach to your email. You can change the name of the redline in the Document Name field and select a different format for the redline from the Document Format field.

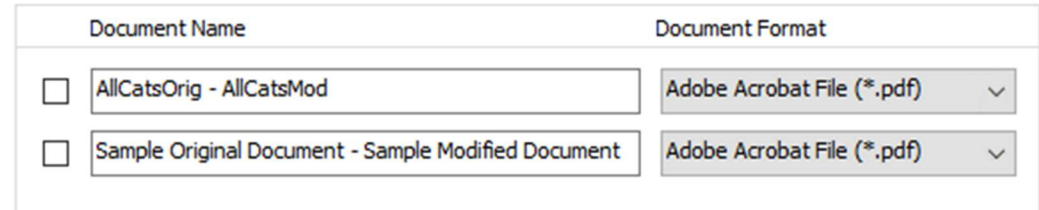

- 3. If you only want to include the pages with changes in the redline, select the **Only include pages**…. checkbox. This is only available when you are sending the redline as a PDF.
- 4. Click **OK**. An email message window is displayed with the selected files as attachments.
- 5. Enter the recipient(s) name and any other text you want to include and click **Send**.

#### **Sending by email as track change document**

You can also send the redline as a Microsoft Word file that shows the changes as track changes.

**Note:** The converting to track changes functionality is only enabled, if the **Enable** *Convert to Track Change functionality parameter (Comparison > User Interface category) in the Workshare Configuration Manager is selected.*

#### **To send redlines with changes as track changes:**

Click **Email** and then **Attach as Word document with Track Changes** in the **Home** tab (or File menu). The redline is saved as a Microsoft Word document with the changes indicated by track changes and a new email window is opened with the Word document attached.

## <span id="page-58-0"></span>Printing redlines

You can print the entire redline or just the pages that have changes, as well as either of the source documents.

#### **To print the comparison documents:**

- 1. Click **Print** in the **Home** tab (or File menu) and then one of the following options:
	- **Comparison only**
	- **Comparison + Modified**
	- **Comparison + Modified + Original**

The *Print* dialog is displayed.

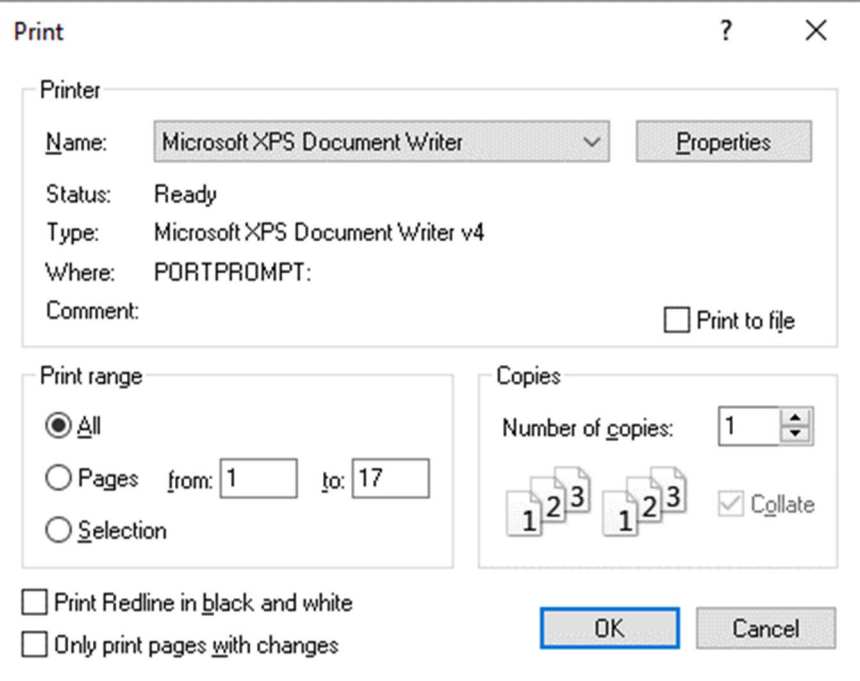

- 2. Select from the standard print options in the usual way.
- 3. If you are printing to a black and white printer, select the **Print Redline in black and white** checkbox, as color text may not appear clearly when printing in black and white.
- 4. If you only want to print pages of the redline that include changes, select the **Only print pages with changes** checkbox.

5. Click **OK**.

*Note: You can preview the printed version of the redline, original or modified document using the Print Preview options in the File menu.*

## <span id="page-59-0"></span>Converting redline to PDF

You can convert the redline to PDF and save it locally or in your DMS or you can attach the PDF to an email and send.

#### **To convert a redline to PDF:**

1. Click **PDF** in the **Home** tab. The *Convert to PDF* dialog is displayed.

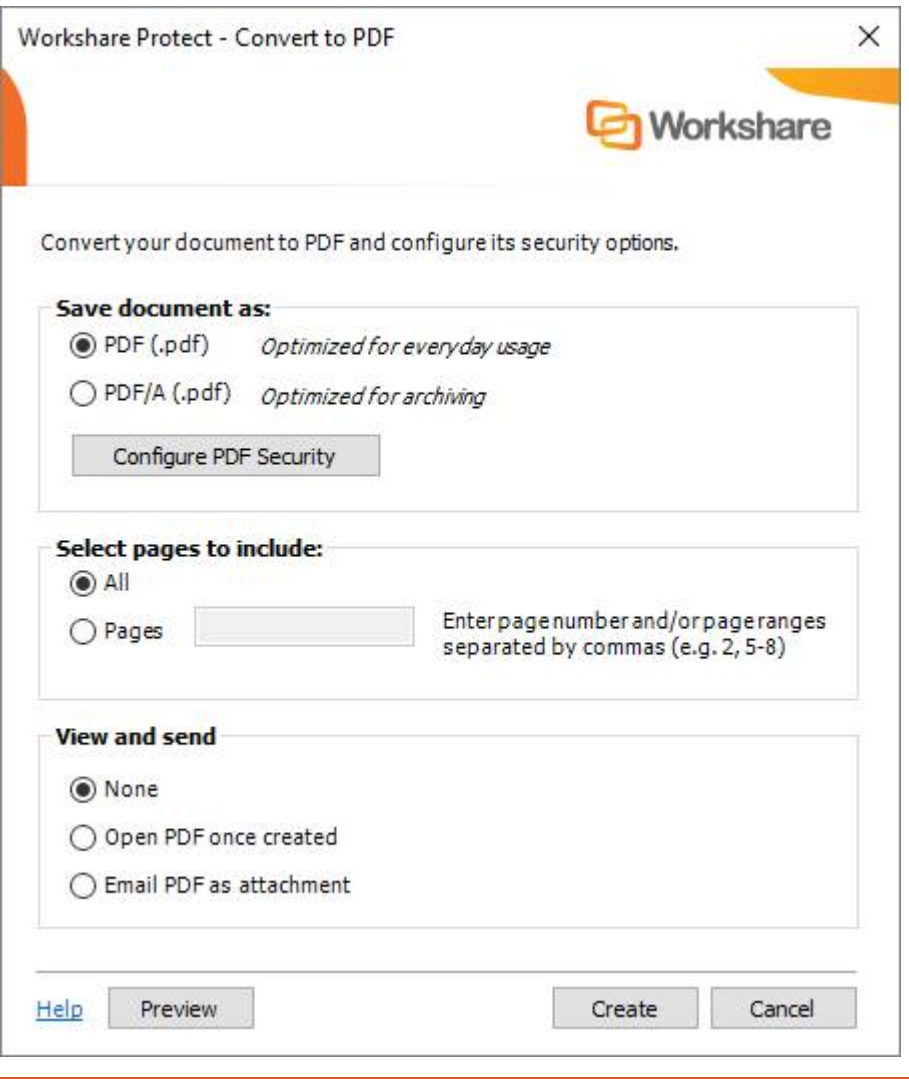

*Note: This dialog displays slightly differently depending on whether you are working with a document saved in your DMS/CRM.*

- 2. Select whether you want to convert the redline to **PDF** or **PDF/A**.
- 3. If required, click **Configure PDF Security** to set PDF security options as well as metadata cleaning options. The following dialog is displayed.

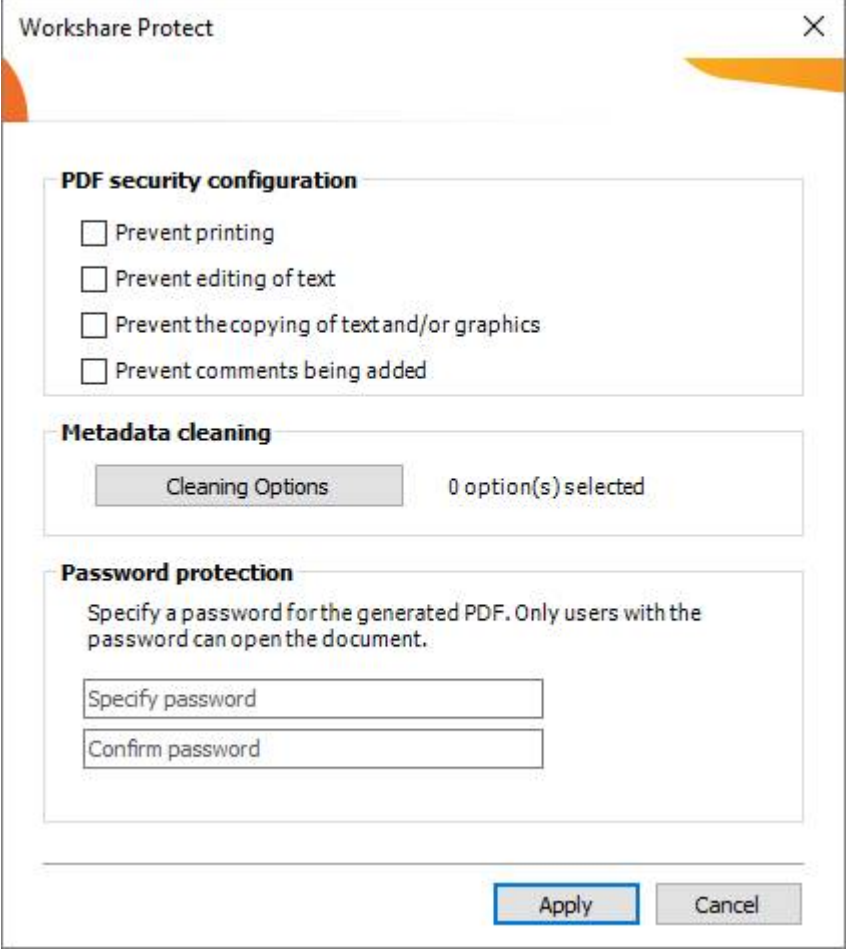

- 4. If you selected **PDF**, you can select one or more of the security options as required:
	- **Prevent printing:** Prevents recipients from printing the PDF document.
	- **Prevent editing of text: Prevents recipients with Adobe Distiller from editing** the PDF document.
	- **Prevent the copying of text and/or graphics:** Prevents recipients from copying graphics or text directly from the PDF document.
	- **Prevent comments being added: Prevents recipients with Adobe Distiller from** adding comments to the PDF document.

5. If you selected **PDF** or **PDF/A**, click **Cleaning Options** to specify what metadata to remove before converting the redline to PDF.

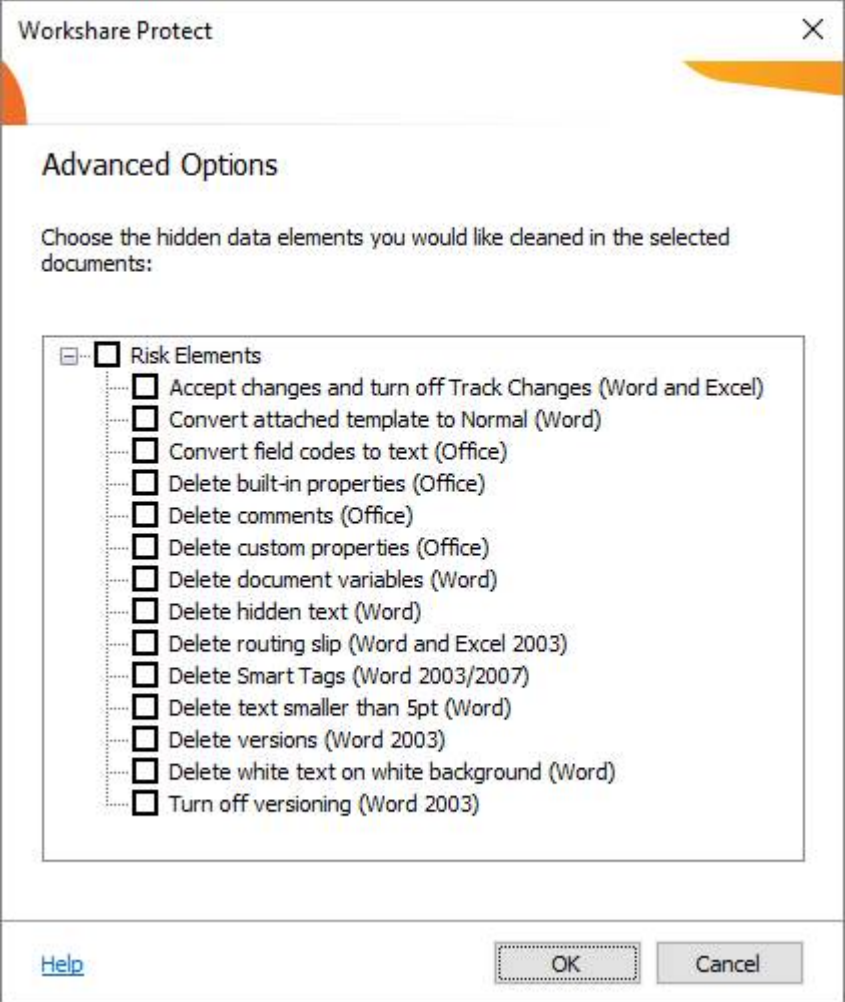

- 6. Select metadata elements as required. For a full description of all the metadata elements, refer to the *Workshare Professional User Guide*.
- 7. Click **OK**.
- 8. If you selected **PDF**, you can set a password to protect the PDF by entering the password twice in the **Password protection** area. When a password is specified, the recipient can only open the PDF after entering this password.
- 9. Click **Apply**.
- 10. In the *Convert to PDF* dialog, when working with a DMS, select whether to save the PDF as a new document or as a related document or locally.

11. If you want to create a PDF of part of the redline only, select the **Pages** radio button and specify a page range.

*Note: You can also PDF individual pages by specifying the pages (separated by commas) in the Pages field.*

- 12. If required, click **Preview** to view the document as a PDF.
- 13. To open the PDF once it has been created, select the **Open PDF once created**  checkbox.
- 14. To attach the PDF to a new email message once it has been created, select the **Email PDF as an attachment** checkbox.
- 15. Click **Create**. The *Save as* dialog is displayed.
- 16. Specify the name and location for the PDF file and click **Save**. The redline is converted to PDF.

# Chapter 3: Comparing Presentations

This chapter describes Workshare Compare for PowerPoint, a standalone application that enables you to compare two presentations. It includes the following sections:

- **Introducing Compare for PowerPoint**, page 65, introduces the Workshare Compare for PowerPoint application and explains how to launch it.
- **Comparing Presentations**, page 65, describes how to compare a presentation against an earlier version of the presentation or against a different presentation using Workshare Compare for PowerPoint.
- **Workshare Compare for PowerPoint Main Windo**w, page 72, describes the Workshare Compare for PowerPoint environment and provides an overview of the functionality available.
- **Working with Comparisons**, page 78, describes the tools available to you when working with the compared presentation after a comparison.

# **Introducing Compare for PowerPoint**

*Note: This chapter describes how to compare PowerPoint presentations. The comparison of Word documents and PDF files is described in Chapter 2 and the comparison of Excel spreadsheets is described in Chapter 4.*

Workshare Compare for PowerPoint is a presentation comparison tool designed to make the process of editing and revising presentations as fast and efficient as possible. Workshare Compare for PowerPoint enables you to compare Microsoft PowerPoint presentations and immediately see any differences between them. In one view, you can see both the original and modified presentations with the differences clearly marked as well as a written summary of the changes and color-coded thumbnails of the slides showing which slides were modified, deleted, and inserted. Presentations stored in your DMS or CRM, locally or on your network can be compared.

To make the review easier, you can select different "comparison themes" to define exactly what is compared as well as how changes are displayed.

# **What is compared?**

Workshare Compare for PowerPoint provides a comprehensive comparison of two Microsoft PowerPoint presentations and can detect the following changes:

- Slide moves, insertions and deletions
- Text moves, insertions and deletions
- Text formatting changes
- Image and object content changes
- Text box changes
- Hyperlink changes
- Speaker note changes
- Slide background changes

# **Comparing Presentations**

You can compare your original presentation against a previous version of the presentation or against another presentation entirely. For example, there may be ten versions of a presentation in your DMS. You can open version 10 and compare it against version 5.

You can launch Workshare Compare for PowerPoint and perform comparisons from within Microsoft PowerPoint, from your desktop, from right-click options or from an email and each of these scenarios is described in the following sections.

# **Launching PowerPoint comparisons from Microsoft PowerPoint**

In this scenario, you first open your presentation in Microsoft PowerPoint.

#### **To compare presentations:**

Click **Compare** in the Litera tab. The *Select Presentations for Comparison* dialog is displayed with the open presentation in the **Modified Presentation** field. Select the [presentation to compare it against as described in](#page-67-0) *Launching PowerPoint comparisons from your desktop*.

## **Launching PowerPoint comparisons using right-click options**

You can launch Workshare Compare for PowerPoint by right-clicking presentations in File Explorer or in your DMS (iManage FileSite/DeskSite and OpenText).

- Right-click the original presentation and select **Compare with Workshare**. The *Select Presentations for Comparison* dialog is displayed with the selected presentation in the **Original Presentation** field. Select the file to compare it against as described in *[Launching PowerPoint comparisons from your desktop](#page-67-1)*.
- Select the original and modified presentations, right-click and select **Compare with Workshare**. The *Select Presentations for Comparison* dialog is displayed with the selected presentations in the **Original Presentation** and **Modified Presentation** fields. Continue as described in *[Launching PowerPoint comparisons from your](#page-67-2) desktop*.

*Note: You cannot launch Workshare Compare for PowerPoint from SharePoint or Worldox using right-click options, from NetDocuments using Send to Application, or from the iManage Work 10 browser interface using the kebab (context) menu.*

## **Launching PowerPoint comparisons from email**

You can launch Workshare Compare for PowerPoint from the dropdown context menu of an attachment to an email or using the Compare button in the Litera tab.

 Select one (or two attachments), click the dropdown and click **Compare Attachments**.

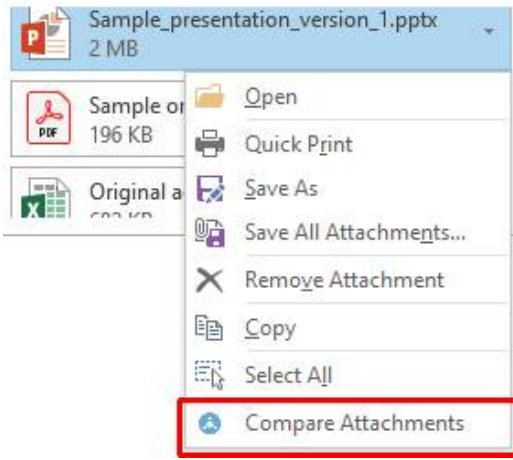

The *Select Presentations for Comparison* dialog is displayed with the attachment in the **Modified Presentation** field. Continue as described in *Launching PowerPoint [comparisons from your desktop](#page-67-2)*.

 With an email selected in your inbox, click **Compare** in the Litera tab. If the email doesn't include attachments, the **Compare** button is disabled. If the email includes one or two PowerPoint attachments, the *Select Presentations for Comparison* dialog is displayed with the attachments selected. If the email contains more than two attachments, the following dialog is displayed:

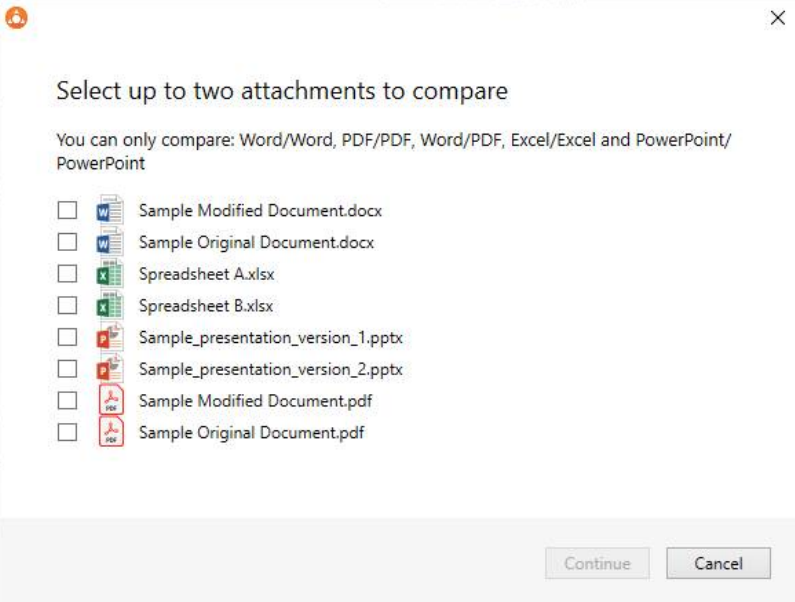

Select the attachments you want to compare and click **Continue**. The *Select Presentations for Comparison* dialog is displayed with the attachments selected. Continue as described in *[Launching PowerPoint comparisons from your desktop](#page-67-1)*.

<span id="page-67-2"></span><span id="page-67-0"></span>*Note: If you select attachments that can't be compared for example, a DOCX and an PPTX, the Continue button will be disabled.*

## <span id="page-67-1"></span>**Launching PowerPoint comparisons from your desktop**

In this scenario, you launch Workshare Compare for PowerPoint as a standalone application from your desktop or the Start menu. You then select the presentations you want to compare.

#### **To compare presentations:**

1. Double-click the Workshare Compare for PowerPoint shortcut on your desktop or select **Workshare Compare for PowerPoint** from the Start menu. The *Select Presentations for Comparison* dialog is displayed:

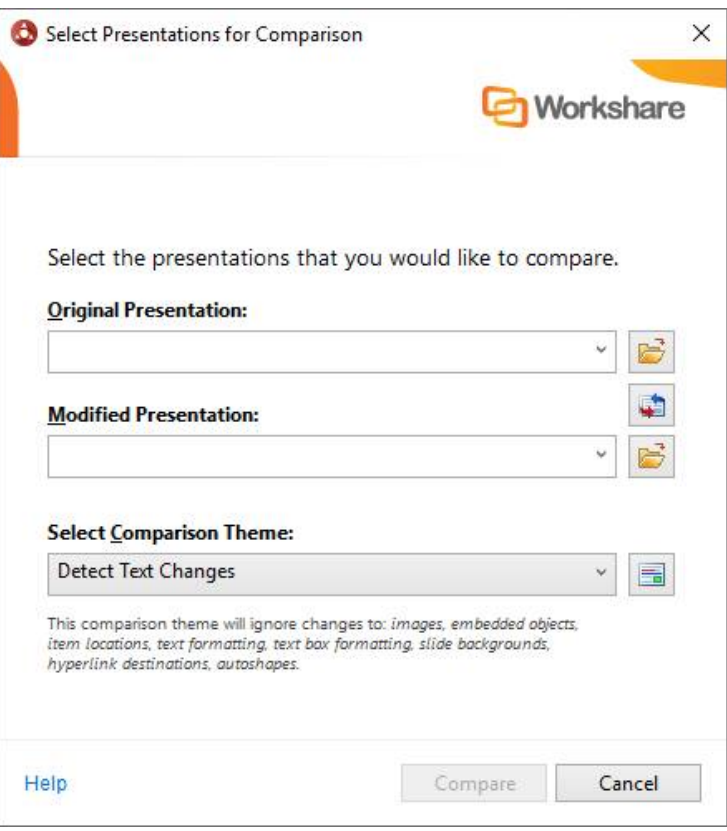

*Note: Click Cancel if you want to close the Select Presentations for Comparison dialog without running a comparison. For example, if you just want to open the Workshare Compare for PowerPoint window in order to open a previously saved comparison.*

- 2. Select the original presentation you want to compare:
	- Drag the file over the **Original Presentation** field, or
	- Click to the right of the **Original Presentation** field, navigate to the presentation location in your local file system, SharePoint or DMS/CRM and click **Open**.

The selected presentation is displayed in the **Original Presentation** field.

*Tip!* If you want to compare a recently used file, click the dropdown in the *Original Presentation and Modified Presentation fields and select the presentations you want to compare. These lists contain the last 8 files you have used.*

*When working with iManage, and the selected file has versions, the recent files list can also include these versions. In this way, you can easily compare different versions of your iManage presentations.* 

- 3. Select the presentation you want to compare with the original presentation:
	- Drag the file over the **Modified Presentation** field, or
	- Click **to the right of the Modified Presentation** field, navigate to the presentation location in your local file system, SharePoint or DMS/CRM and click **Open**.

The selected presentation is displayed in the **Modified Presentation** field.

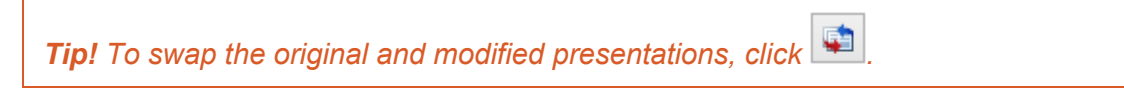

4. From the **Select Comparison Theme** dropdown list, select the comparison theme you want to use. Comparison themes contain a set of parameters that define exactly what is compared as well as how changes are displayed. You can select from the standard comparison themes provided with Workshare Compare for PowerPoint or you can create and customize your own comparison themes. Refer to *Appendix B: Configuring Comparison Themes* for further information.

*Note: Clicking clicking fo the right of the Select Comparison Theme field displays the Comparison Themes Manager where you can create, modify and delete comparison themes. For a full description refer to* Appendix B: Configuring Comparison Themes*.*

5. Click **OK**. The comparison process is launched and a progress dialog is displayed.

When the comparison is complete, the Workshare Compare for PowerPoint window is displayed showing the changes between the selected presentations. For a full description of the Workshare Compare for PowerPoint interface, refer to *Workshare Compare for PowerPoint Main Window.* [For a description of how to navigate between the changes](#page-71-0) and review the changes in your compared presentations, refer to *Working with Comparisons.*

## **Workshare Compare for PowerPoint fr[om the command](#page-77-0)  line**

Comparisons can be run from the command line. Running **DeckCompare.exe /?** displays a summary of the available command line options when the program starts up.

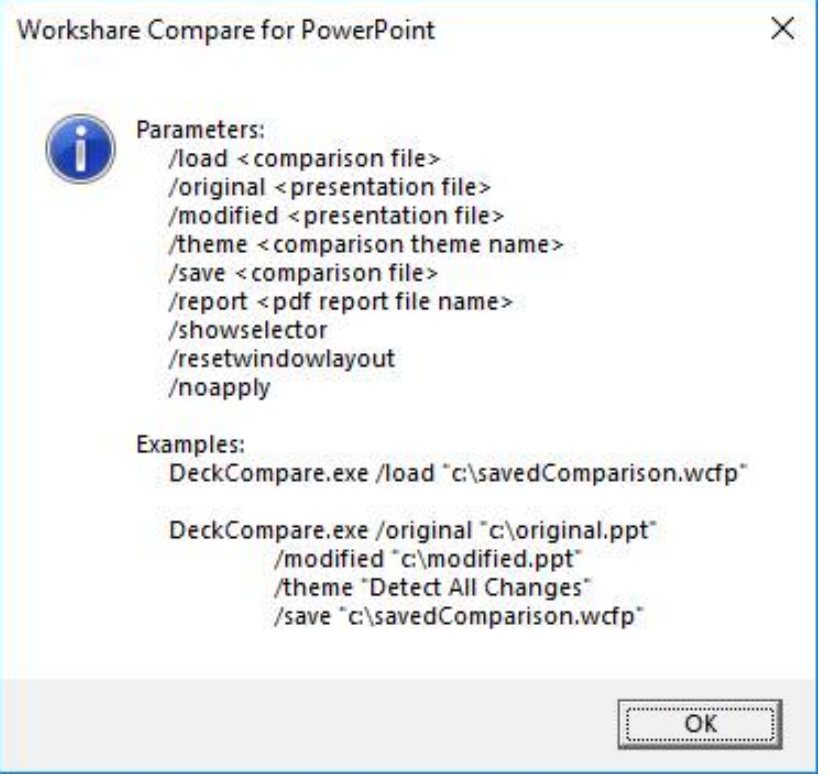

The command line parameters are as follows:

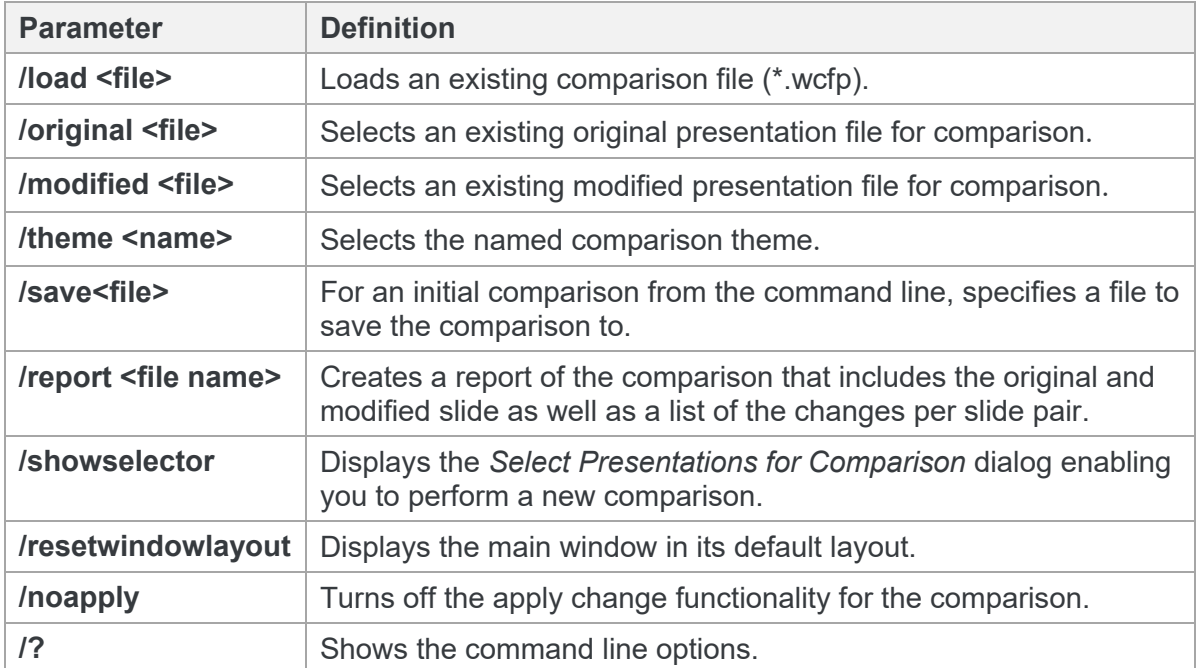

If /load is used, or both /original and /modified, the *Select Presentations for Comparison* dialog is bypassed. Otherwise, the dialog is pre-populated with whichever of /original, /modified and /theme are specified.

# **Workshare Compare for PowerPoint Main Window**

The Workshare Compare for PowerPoint main window enables you to view the results of a comparison between an original presentation and a modified presentation. You can view (in one work area) both source presentations, slide thumbnails and a summary of the changes between the two source presentations.

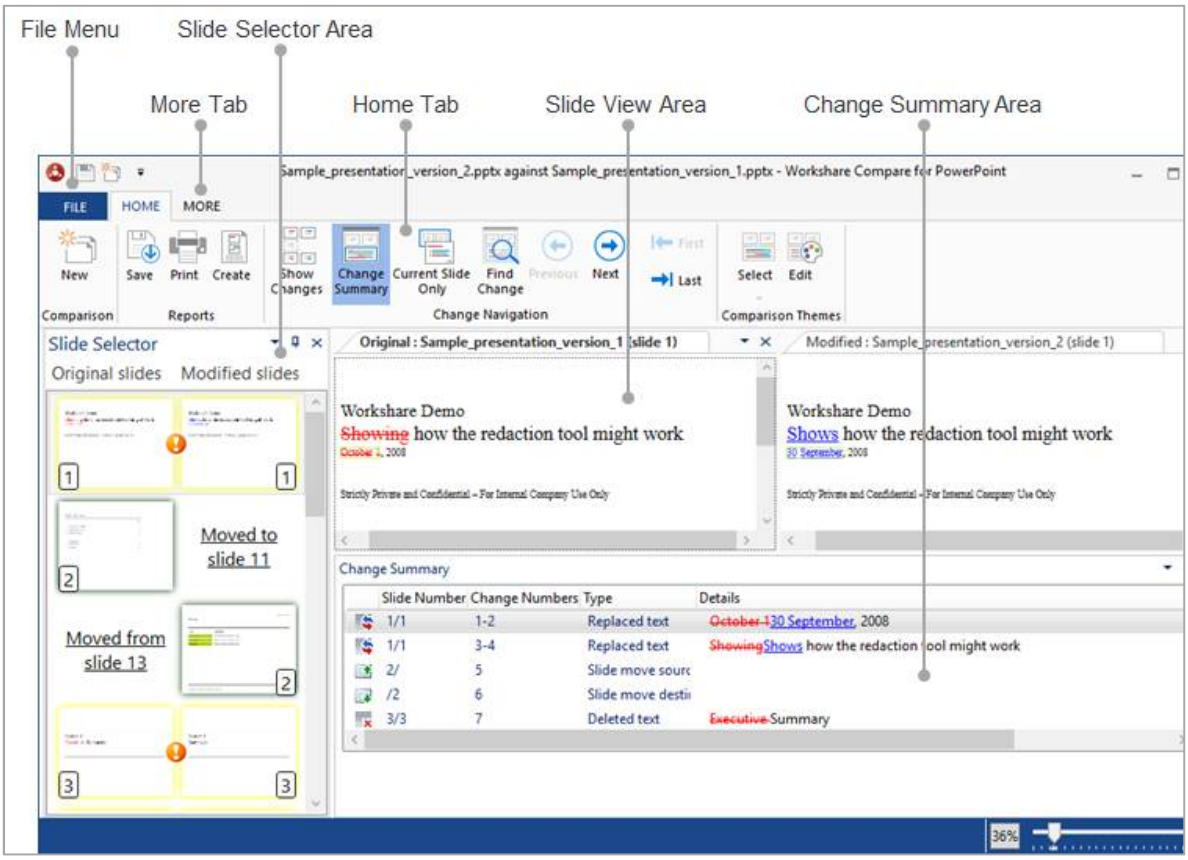

<span id="page-71-0"></span>The ribbon changes according to the selected tab. In the above example, the Home tab is selected so the Home ribbon is displayed.

The different areas of the Workshare Compare for PowerPoint work area are described in the following sections.
## **File menu**

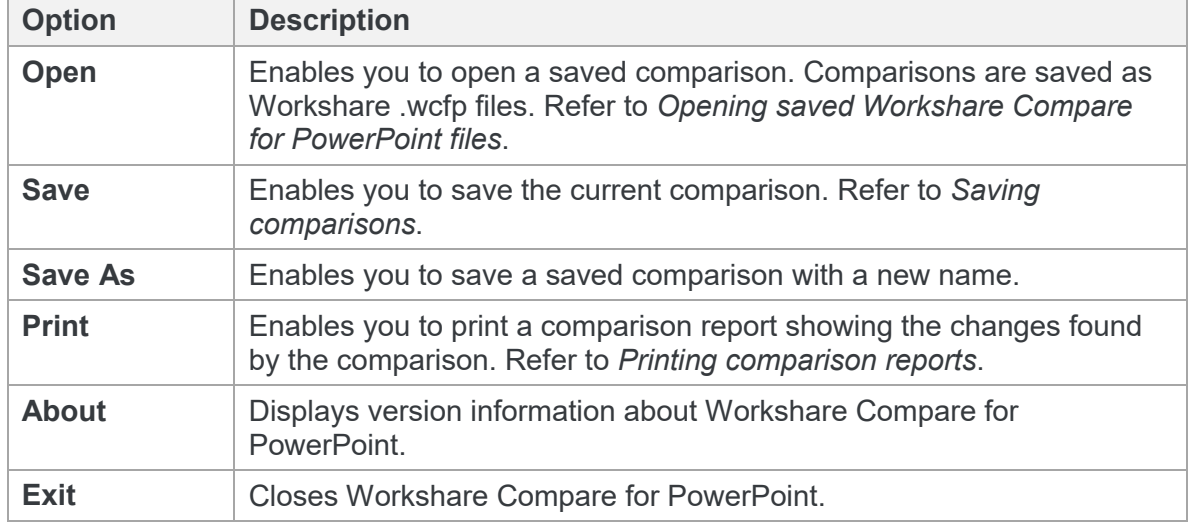

The File menu includes the following options:

### **Quick access toolbar**

The quick access toolbar provides one-click access to functionality. By default, the **Save** and **New** buttons are available. Click the arrow to the right of the quick access toolbar and select **Minimize the Ribbon** to hide the ribbon.

*Note: To change the commands that appear in the quick access toolbar, right-click in the ribbon and select Customize Quick Access Toolbar.* 

## **Home tab**

The Home ribbon enables you to move between slides and changes, as well as apply and edit comparison themes.

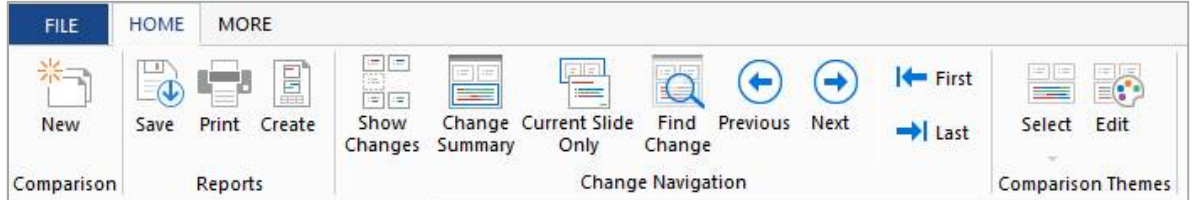

The options are described in the following table.

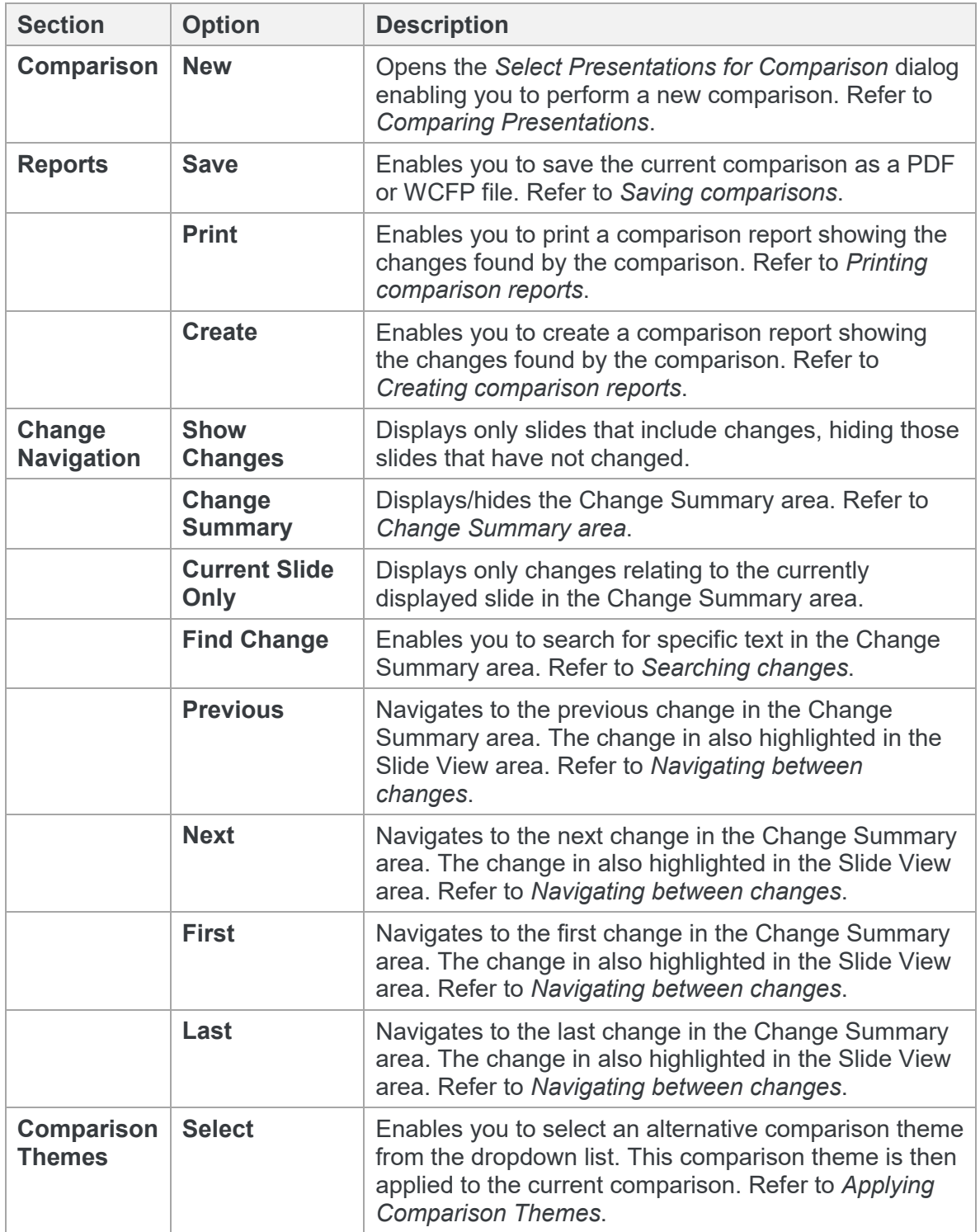

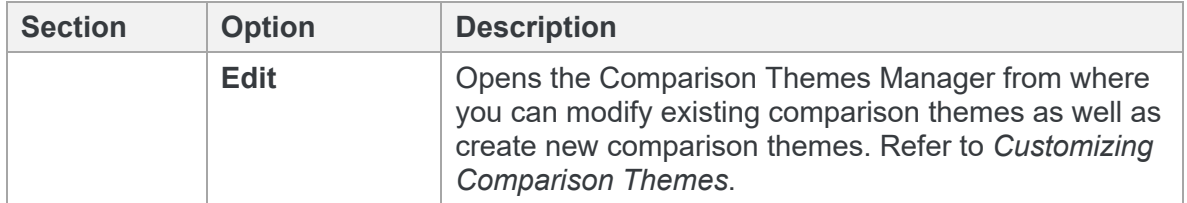

# **More tab**

The More ribbon enables you to change the display of the different areas in the main window.

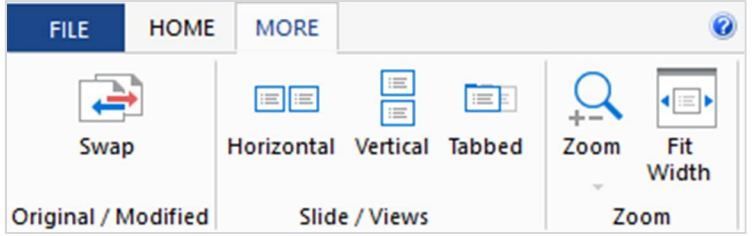

The options are described in the following table.

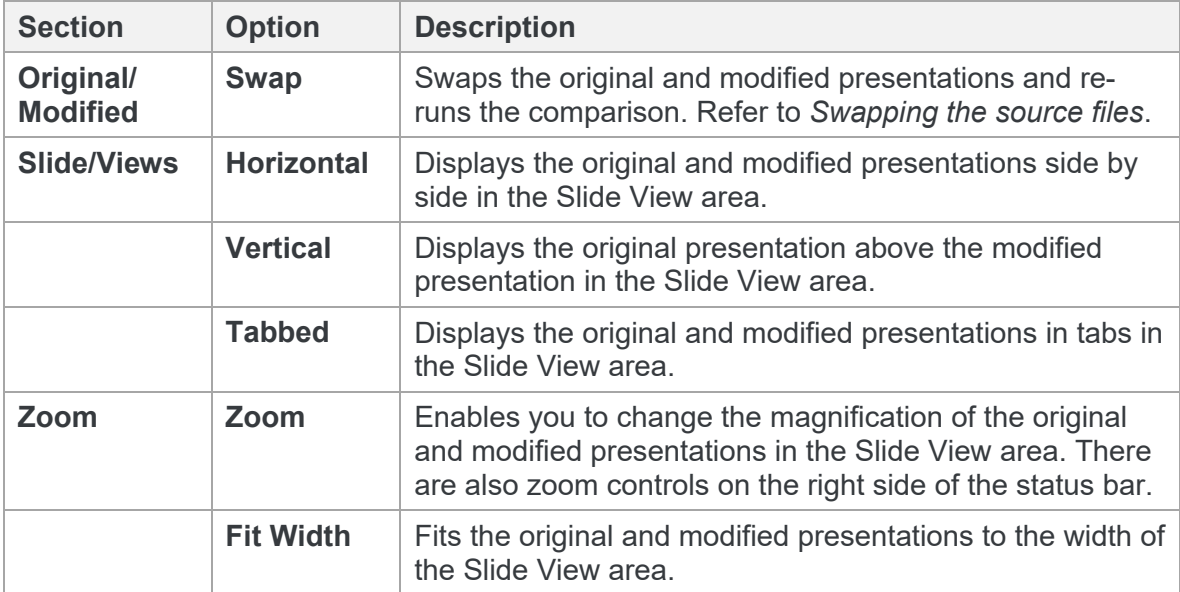

# **Slide Selector area**

The Slide Selector area displays thumbnail images of the slides in the original and modified presentations. The slides have different colored borders so you can see at a glance when a new slide has been inserted or a slide has been deleted or includes changes. The border colors are as follows:

**Yellow** The content of the slide has changed.

**Green** The slide has moved its position (the new position is indicated).

**Red** The slide has been deleted.

**Blue** The slide is a new inserted slide.

Slides that have not changed in any way have no colored border.

In addition, the following icons in between the slide pairs indicate which slide pairs are different and which are the same:

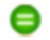

 $\bigcirc$  Both slides in the slide pair are the same.

There are differences between the slides in the slide pair.

The slides currently selected in the Slide Selector area are displayed in the Slide View area.

The Slide Selector area is by default positioned down the left side of the Workshare Compare for PowerPoint environment. It can also float over the other windows. Click the  $\blacktriangleright$  and select from the following options:

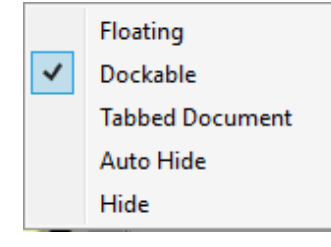

*Tip!* You can also use the  $\overline{4}$  to auto-hide the Slide *Selector area.*

# **Slide View area**

The Slide View area displays both presentations that have been compared and clearly indicates the changes on each. The presentations are synchronized so that if you select a particular slide in the Slide Selector area or a particular change in the Change Summary area then that slide or change is shown in both the original and modified presentations.

Changes are marked according to the comparison theme applied to the comparison. For example, deleted text could be red and struck through and added text could be blue and underlined.

# <span id="page-76-0"></span>**Change Summary area**

The Change Summary area provides a list of all the changes between the original and modified presentations in the order that they occur. Changes can be displayed for all slides or on a slide by slide basis. Selecting a change in the Change Summary area displays the slides that include the change in the Slide View area and highlights the slides in the Slide Selector area. The change that is selected is highlighted in light green in the Slide View area.

The color and formatting of the change in the Change Summary area and in the Slide View area is determined by the comparison theme applied to the comparison. For a full description of comparison themes, refer to *Appendix B: Configuring Comparison Themes*.

You can select changes in the Change Summary area using the mouse or using buttons in the Home tab.

The following information is shown for each change in the Change Summary area:

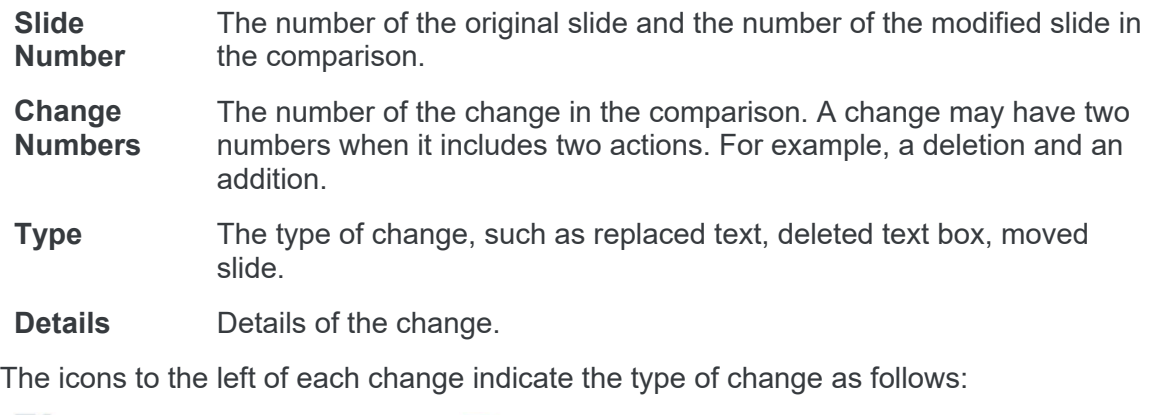

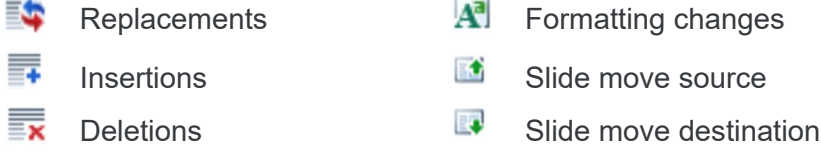

The Change Summary area is by default positioned across the bottom of the Workshare Compare for PowerPoint environment. It can also float over the other windows. Click the  $\blacksquare$  and select from the following options:

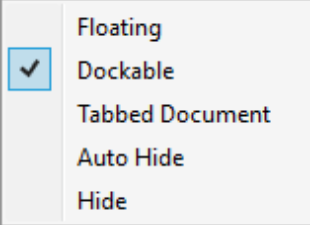

*Tip!* You can also use the  $\frac{1}{4}$  to auto-hide the Change *Summary area.*

# **Working with Comparisons**

# **Navigating changes**

After performing a comparison, you can review the result of the comparison and consider the changes between the original and modified presentations. You can move between changes by navigating between slides or by navigating between changes. All areas of the Workshare Compare for PowerPoint window are synchronized.

#### Navigating between slides

Clicking slides in the Slide Selector area displays the selected slides in the Slide View area and shows the changes relating to that slide in the Change Summary area.

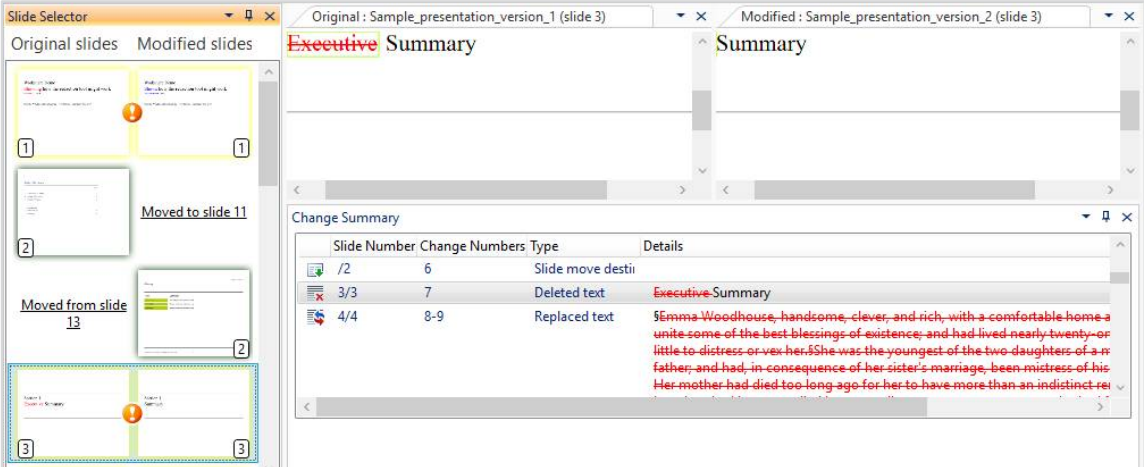

The following icons in between the slide pair in the Slide Selector area indicate whether the slide has changed or not:

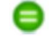

The slide has not changed.

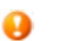

The slide has changed.

In addition, the thumbnail images of the slides in the Slide Selector area have different colored borders so you can see at a glance when a new slide has been inserted or a slide has been deleted or a slide includes changes. The border colors are as follows:

**Yellow** The content of the slide has changed.

**Green** The slide has moved its position (the new position is indicated).

**Red** The slide has been deleted.

**Blue** The slide is a new inserted slide.

Slides that have not changed in any way have no colored border.

#### <span id="page-78-1"></span>Navigating between changes

Clicking a change in the Change Summary area displays the slides that include the change in the Slide View area and highlights the slides in the Slide Selector area. The change that is selected is highlighted in light green in the Slide View area.

The color and formatting of the change in the Change Summary area and in the Slide View area is determined by the comparison theme applied to the comparison. For a full description of comparison themes, refer to *Appendix B: Configuring Comparison Themes*.

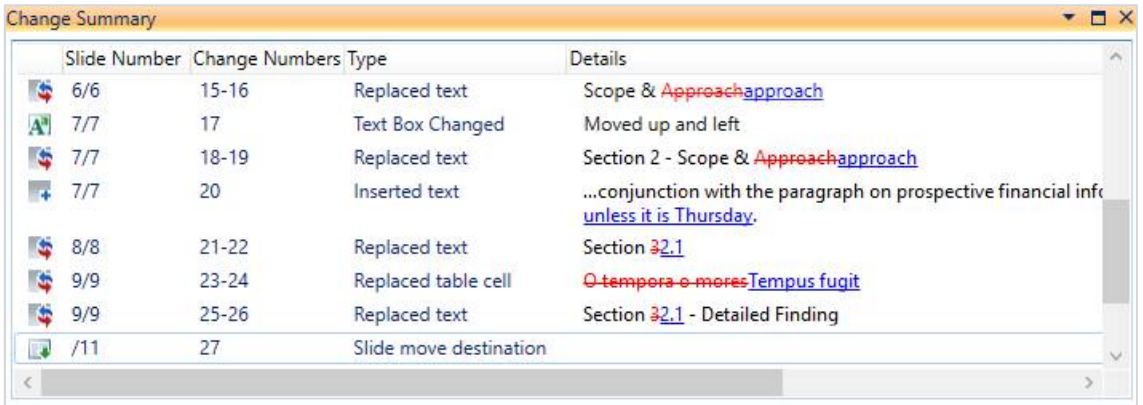

You can also move between changes in the Change Summary area using the **First**, **Last**, **Previous** and **Next** buttons in the **Change Navigation** group of the Home tab.

*Note: By default, the Change Summary area provides a list of all changes occurring on all slides in the compared presentations. If you want to display just the changes that occur on the displayed slide, click the Current Slide Only button in the Change Navigation group of the Home tab.*

<span id="page-78-0"></span>The Change Summary area indicates the type of change as well as details of the change itself, such as the specific text that has been inserted or deleted.

### <span id="page-79-0"></span>**Searching changes**

You can search for specific text in the Change Summary area. Workshare Compare for PowerPoint can search all text in the Change Summary area or just the text that has been changed (inserted, deleted or moved).

#### **To search changes:**

1. Click the **Find Change** button in the **Change Summary** group of the Home tab. The *Find Changes* dialog is displayed.

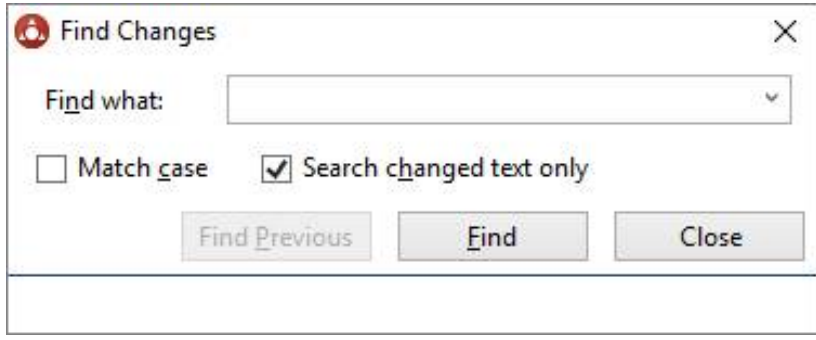

- 2. In the **Find what** field, enter the text that you want to look for.
- 3. Select the **Match case** checkbox if you want to search for identical text in the same case.
- 4. Select the **Search changed text only** checkbox if you want to search only the text that has been changed.
- 5. Click **Find**. Workshare Compare for PowerPoint searches for the specified text. When it is found, the text is highlighted in the Change Summary area and the relevant slide is shown in the Slide Selector area and Slide View area.
- 6. Click **Find Next** to search for further occurrences of the specified text. Click **Find Previous** to return to the previously found instance.
- 7. Click **Close** to close the *Find Changes* dialog.

# **Swapping the source files**

You can re-run a comparison exchanging the original presentation for the modified presentation and vice versa. For example, if you selected Presentation A as the original presentation and Presentation B as the modified presentation, Workshare Compare for PowerPoint shows the changes made to Presentation A to produce Presentation B. You can then swap the presentations so that Presentation B is now the original and Presentation A is the modified presentation. Workshare Compare for PowerPoint automatically re-runs the comparison and shows the changes made to Presentation B to produce Presentation A.

#### **To swap the source presentations:**

<span id="page-80-1"></span>Click **Swap** in the More tab. Workshare Compare for PowerPoint automatically runs a new comparison, using the modified presentation as the original presentation and the original presentation as the modified presentation. The new comparison is displayed in the Workshare Compare for PowerPoint window replacing the previous comparison.

## <span id="page-80-2"></span>**Saving comparisons**

You can save a comparison as a PDF file or a WCFP (Workshare Compare for PowerPoint) file in your DMS or CRM, locally or on your network.

The PDF file can include the original and modified slides and/or a list of the changes per slide pair. It can also just include the slides that have changes.

*Note: The layout and contents of the saved PDF are determined by the Compare for PowerPoint – Default report layout and Compare for PowerPoint – Include unchanged slides parameters (Comparison > Administration category) in the Workshare Configuration Manager.*

The WCFP file can be opened in Workshare Compare for PowerPoint.

#### **To save a comparison:**

- <span id="page-80-3"></span>1. Click **Save** in the File menu or quick access toolbar. The *Save As* dialog is displayed.
- 2. Select whether to save the comparison as a WCFP or PDF file.
- 3. Navigate to the location where you want to save the file and enter a name for the file.
- <span id="page-80-0"></span>4. Click **Save**.

#### Opening saved Workshare Compare for PowerPoint files

When a comparison has been saved as a Workshare Compare for PowerPoint file, you can open it from the Workshare Compare for PowerPoint main window.

#### **To open a saved comparison:**

1. Click **Open** in the File menu. An *Open* dialog is displayed.

*Note: If Workshare Compare for PowerPoint is not open, launch it in the usual way and click Cancel in the Select Presentations for Comparison dialog so that no initial comparison is performed and a blank Workshare Compare for PowerPoint main window is displayed.*

- 2. Navigate to the location where the comparison is saved and select the .wcfp file you want to open.
- 3. Click **Open**. The selected comparison is opened in Workshare Compare for PowerPoint.

### <span id="page-81-0"></span>**Creating comparison reports**

After you have run a comparison, you can create a report showing the changes found by the comparison. The PDF comparison report can include both the original and modified slides as well as a list of changes per slide pair or you can select to include just the slide pair or just the list of changes.

#### **To create a comparison report:**

1. Click **Create** in the Home tab. The *Create Comparison Report* dialog is displayed.

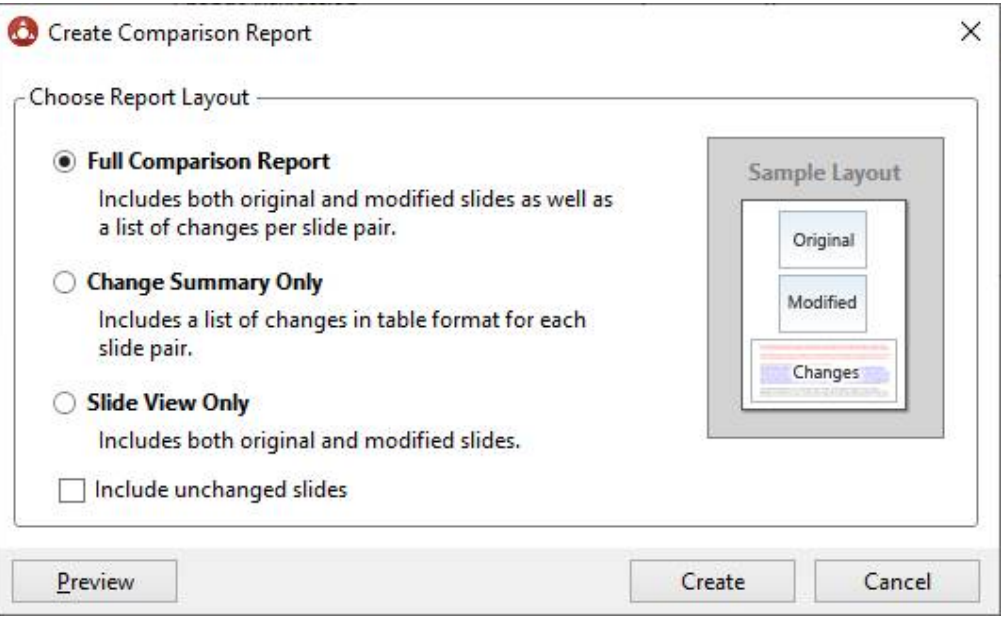

- 2. In the **Choose Report Layout** area, select what you want to include in the report by selecting one of the following options:
	- **Full Comparison Report**: Includes the original and modified slide as well as a list of the changes per slide pair.
- **Change Summary Only:** Includes the list of changes in table format for each slide pair.
- **Slide View Only:** Includes the original and modified slides.
- 3. Select the **Include unchanged slides** checkbox if you also want to include in the report slide pairs that didn't have changes.

*Note: To display the selected comparison report, click Preview.*

- 4. Click **Create**.
- 5. In the save dialog, browse to a save location and enter a name for the report.
- <span id="page-82-1"></span>6. Click **Save**. The comparison report is generated and saved as a PDF in the specified location.

#### <span id="page-82-0"></span>Printing comparison reports

After you have run a comparison, you can print a report showing the changes found by the comparison. The comparison report can include both the original and modified slides as well as a list of changes per slide pair or you can select to include just the slide pair or just the list of changes.

If you have created a comparison report already and saved it as a PDF (as described in *[Creating comparison reports](#page-81-0)*) you can simply print the PDF in the usual way. The following procedure describes how to create and print a comparison report in one step.

#### **To print a comparison report:**

- 1. Click **Print** in the Home tab or File menu. The *Print Comparison Report* dialog is displayed.
- 2. In the **Choose Report Layout** area, select what you want to include in the report by selecting one of the following options:
	- **Full Comparison Report**: Includes the original and modified slide as well as a list of the changes per slide pair.
	- **Change Summary Only:** Includes the list of changes in table format for each slide pair.
	- **Slide View Only:** Includes the original and modified slides.
- 3. Select the **Include unchanged slides** checkbox if you also want to include in the report slide pairs that didn't have changes.
- 4. In the **Printer** area, select which printer to use.
- 5. In the **Print Range** area, select whether to include all slides or selected slides.
- 6. In the **Copies** area, enter how many copies of the comparison report you want to print and select the **Collate** checkbox if collating of multiple copies is required.

*Note: To display the selected comparison report, click Preview. Note that the full report is displayed for preview even if a page range has been specified.*

7. Click **OK**. The comparison report is created and printed as specified.

# Chapter 4: Comparing Spreadsheets

This chapter describes Workshare Compare for Excel, a standalone application that enables you to compare two spreadsheets. It includes the following sections:

- **Introducing Compare for Excel**, page 86, introduces the Workshare Compare for Excel application and explains how to launch it.
- **Comparing Spreadsheets**, page 86, describes how to compare a spreadsheet against an earlier version of the spreadsheet or against a different spreadsheet using Workshare Compare for Excel.
- **Workshare Compare for Excel Main Windo**w, page 92, describes the Workshare Compare for Excel environment and provides an overview of the functionality available.
- **Understanding Changes**, page 95, describes how changes are displayed in the comparison.
- **Rendering Sets in Compare for Excel**, page 101, describes how to create and modify the rendering sets applied to spreadsheet comparisons.
- **Working with Comparisons**, page 106, describes the tools available to you when working with the compared spreadsheet after a comparison.

# **Introducing Compare for Excel**

*Note: This chapter describes how to compare Excel spreadsheets. The comparison of Word documents and PDF files is described in Chapter 2 and the comparison of PowerPoint presentations is described in Chapter 3.*

Workshare Compare for Excel is a spreadsheet comparison tool designed to make the process of editing and revising spreadsheets as fast and efficient as possible. Workshare Compare for Excel enables you to compare Microsoft Excel spreadsheets and immediately see any differences between them. The differences between each cell are clearly marked and a detailed summary of the change provided in a panel. To make the review easier, you can customize how the changes are highlighted within the comparison. Spreadsheets stored in your DMS or CRM, locally or on your network can be compared.

# **What is compared?**

Workshare Compare for Excel provides a comprehensive comparison of two Microsoft Excel presentations and can detect the following changes:

- Cell insertions and deletions
- Cell merges and splits
- Changes to number values
- Text changes
- Changes to formulas
- Number format changes
- Changes to visual formatting in cells
- <span id="page-85-0"></span>Changes to font formatting

# <span id="page-85-1"></span>**Comparing Spreadsheets**

You can compare your original spreadsheet against a previous version of the spreadsheet or against another spreadsheet entirely. For example, there may be ten versions of a spreadsheet in your DMS. You can open version 10 and compare it against version 5.

You can launch Workshare Compare for Excel and perform comparisons from within Microsoft Excel, from your desktop, from right-click options or from an email and each of these scenarios is described in the following sections.

## **Launching Excel comparisons from Microsoft Excel**

In this scenario, you first open your spreadsheet in Microsoft Excel.

#### **To compare spreadsheets:**

Click **Compare** in the Litera tab. The file selection dialog is displayed with the open spreadsheet in the **Modified** field. Select the spreadsheet to compare it against as described in *Launching Excel [comparisons from your desktop](#page-88-0)*.

### **Launching Excel comparisons using right-click options**

You can launch Workshare Compare for Excel by right-clicking presentations in File Explorer or in your DMS.

- Right-click the original spreadsheet and select **Compare with Workshare**. The file selection dialog is displayed with the selected spreadsheet in the **Original** field. Select the file [to compare it against as described in](#page-88-1) *Launching Excel comparisons from your desktop*.
- Select the original and modified spreadsheets, right-click and select **Compare with Workshare**. The file selection dialog is displayed with the selected spreadsheets in the **Original** and **Modified** [fields. Continue as described in](#page-88-2) *Launching Excel comparisons from your desktop*.

*Note: You cannot launch Workshare Compare for Excel from SharePoint using right-click options, or from the iManage Work 10 browser interface using the kebab (context) menu.*

### **Launching Excel comparisons from email**

You can launch Workshare Compare for Excel from the dropdown context menu of an attachment to an email or using the Compare button in the Litera tab.

 Select one (or two attachments), click the dropdown and click **Compare Attachments**.

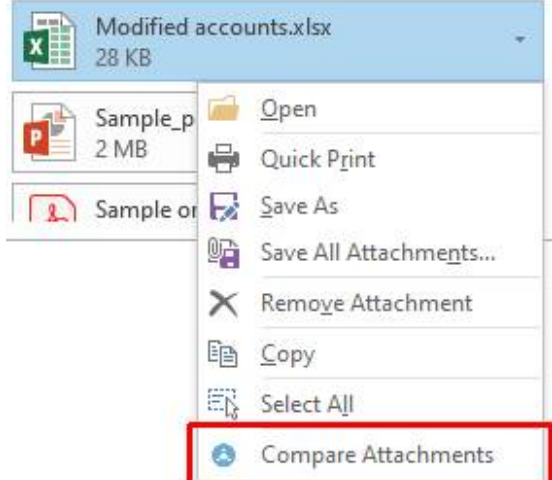

The file selection dialog is displayed with the selected spreadsheet in the **Modified**  field. Continue as described in *Launching Excel [comparisons from your desktop](#page-88-0)*.

 With an email selected in your inbox, click **Compare** in the Litera tab. If the email doesn't include attachments, the **Compare** button is disabled. If the email includes one or two Excel attachments, the file selection dialog is displayed with the attachments selected. If the email contains more than two attachments, the following dialog is displayed:

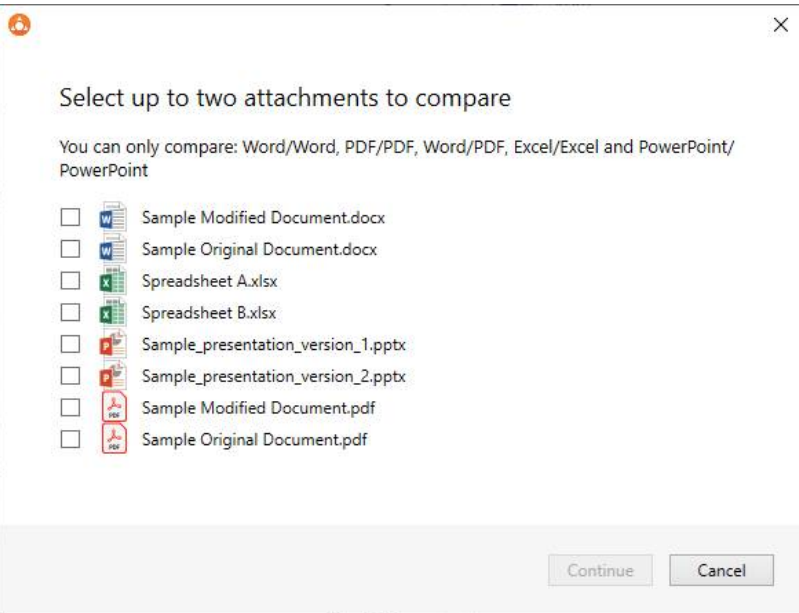

Select the attachments you want to compare and click **Continue**. The file selection dialog is displayed with the attachments selected. Continue as described in *Launching Excel [comparisons from your desktop](#page-88-0)*.

<span id="page-88-2"></span><span id="page-88-1"></span>*Note: If you select attachments that can't be compared for example, a DOCX and an XLSX, the Continue button will be disabled.*

### <span id="page-88-0"></span>**Launching Excel comparisons from your desktop**

In this scenario, you launch Workshare Compare for Excel as a standalone application from your desktop or the Start menu. You then select the spreadsheets you want to compare.

#### **To compare spreadsheets:**

1. Double-click the Workshare Compare for Excel shortcut on your desktop or select **Workshare Compare for Excel** from the Start menu. The file selection dialog is displayed:

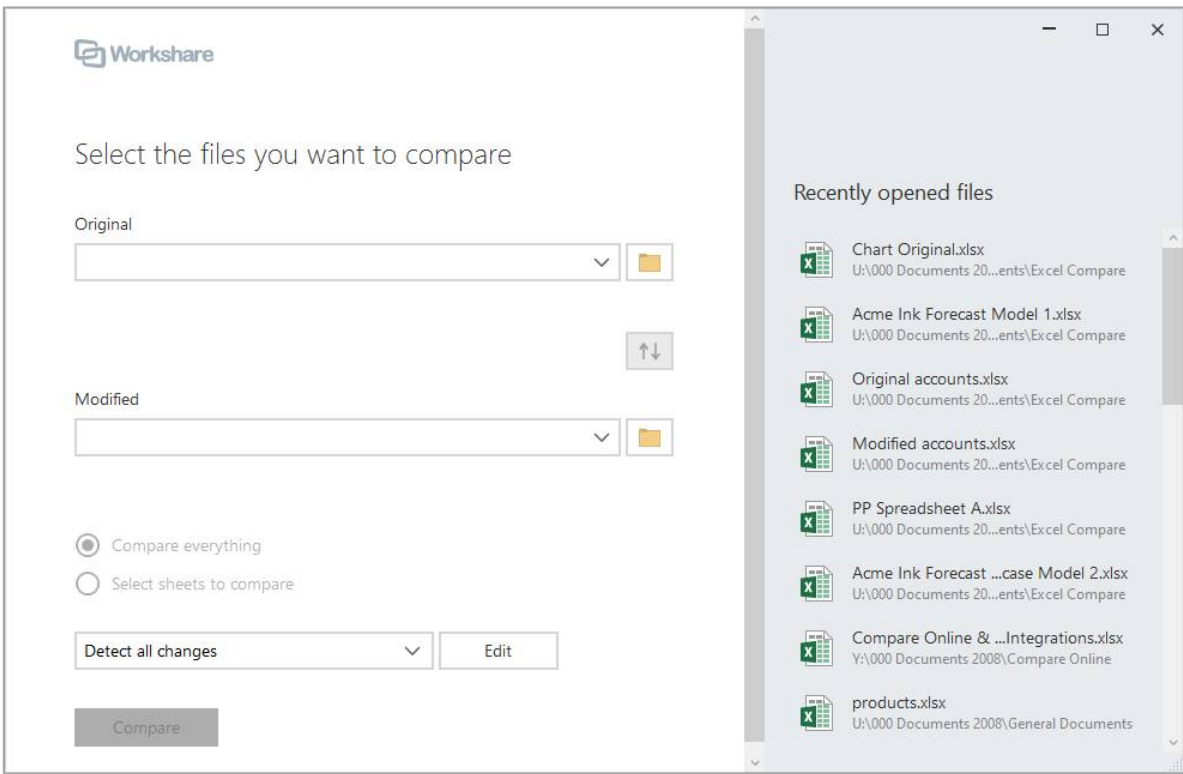

- 2. Select the original spreadsheet you want to compare:
	- Drag the file over the **Original** field, or
	- Click **to the right of the Original field**, navigate to the spreadsheet location in your local file system, SharePoint or DMS/CRM and click **Open**.

The selected spreadsheet is displayed in the **Original** field.

*Tip! If you want to compare a recently used file, drag the file from Recently opened files.*

- 3. Select the spreadsheet you want to compare with the original spreadsheet:
	- Drag the file over the **Modified** field, or
	- **Click** to the right of the **Modified** field, navigate to the spreadsheet location in your local file system, SharePoint or DMS/CRM and click **Open**.

The selected spreadsheet is displayed in the **Modified** field.

*Tip! To swap the original and modified spreadsheets, click* $\left| \begin{array}{c} \uparrow \downarrow \end{array} \right|$ **.** 

4. If you want to compare individual sheets, select the **Select sheets to compare** radio button.

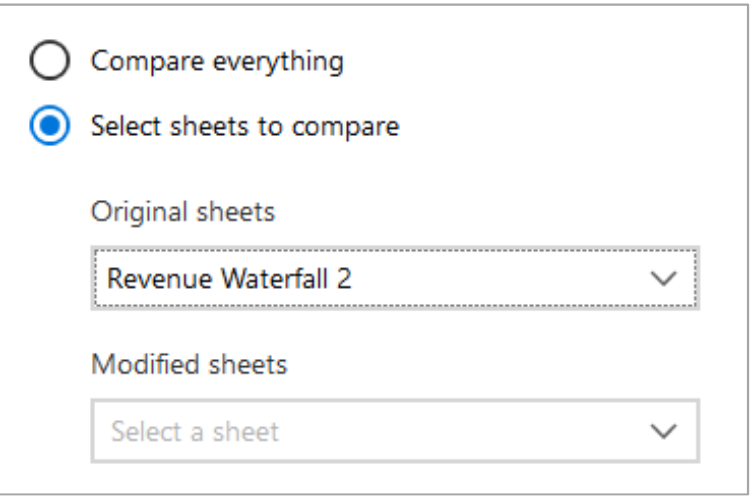

5. Select the sheet in your original spreadsheet and the sheet in your modified spreadsheet that you want to compare.

6. To select what changes are detected and how they are displayed, select the rendering set to use. Rendering sets contain a set of parameters that define what is compared and how changes are displayed in the comparison. You can select from the standard rendering sets provided with Workshare Compare for Excel or [you can create and customize your own rendering sets \(described in](#page-100-0) *Rendering Sets in Compare for Excel*).

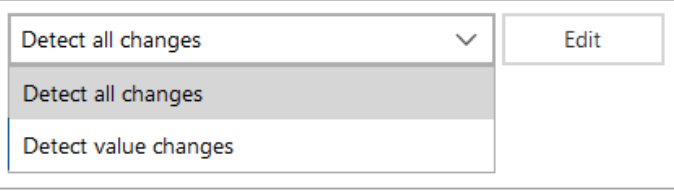

*Note: Clicking Edit displays the Rendering Set Manager where you can create, [modify and delete rendering sets. For a full description refer to](#page-100-1) Rendering Sets in* Compare for Excel*.*

7. Click **Compare**. The comparison process is launched.

When the comparison is complete, the Workshare Compare for Excel window is displayed showing the changes between the selected spreadsheets. For a full description of the Workshare Compare for Excel interface, refer to *Workshare Compare for Excel Main Window.* [For a description of how to navigate between the changes](#page-91-0) and review the [changes in your compared spreadsheets,](#page-105-0) refer to *[Understanding Changes](#page-94-0)* and *Working with Comparisons*.

#### Password-protected spreadsheets

Workshare can compare password-protected spreadsheets once you enter the password. After clicking **Compare** in the file selection dialog, you are prompted to enter the password for any password-protected files you have selected.

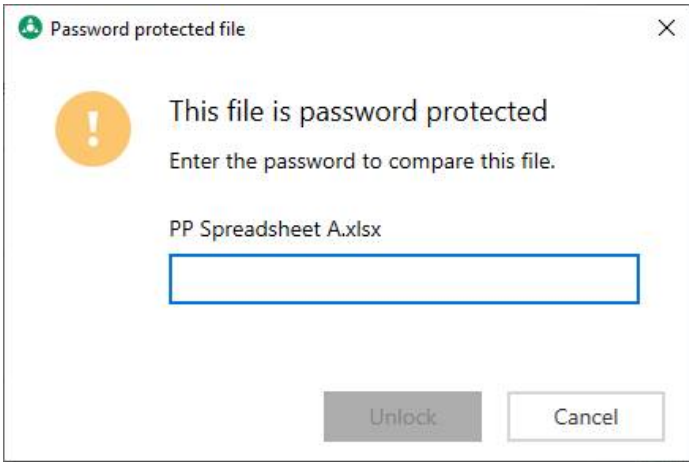

Enter the password for the spreadsheet and click **Unlock**. The comparison process is launched.

# **Workshare Compare for Excel Main Window**

The Workshare Compare for Excel main window enables you to view the results of a comparison between an original spreadsheet and a modified spreadsheet.

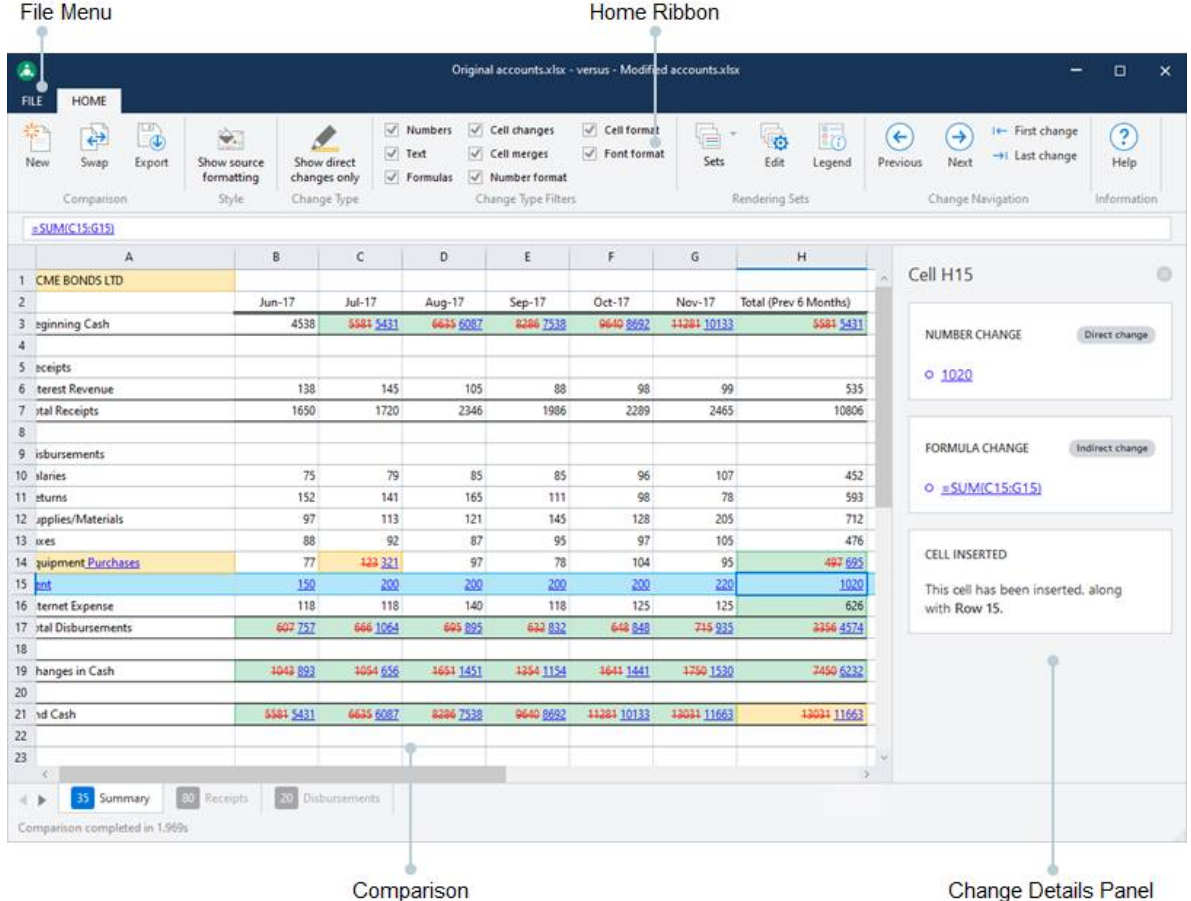

The different areas of the Workshare Compare for Excel work area are described in the following sections.

## **File menu**

<span id="page-91-0"></span>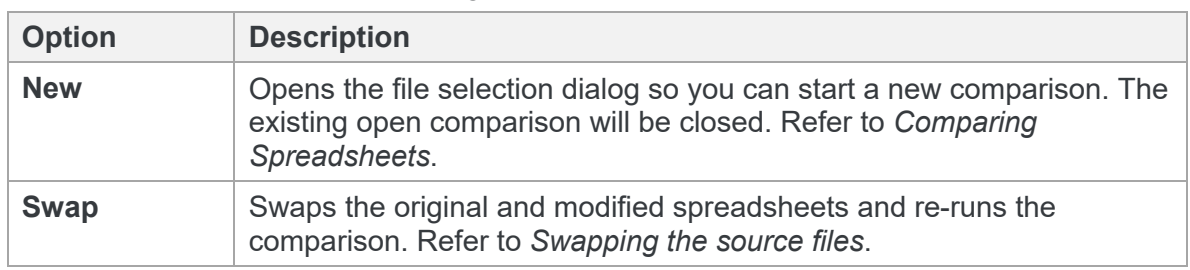

The File menu includes the following options:

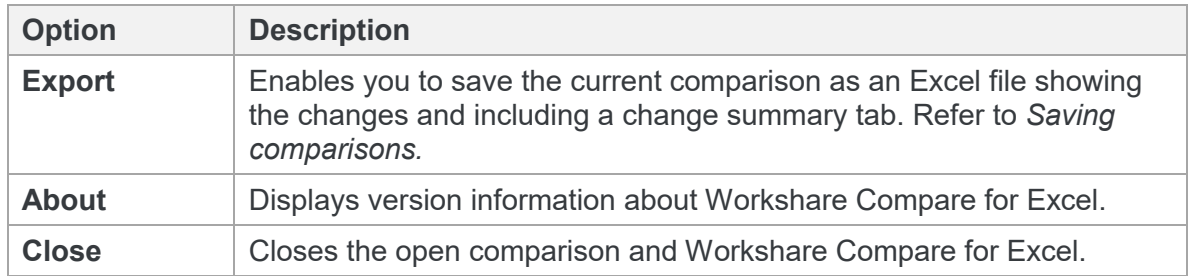

## **Home tab**

The Home ribbon enables you to move between changes, as well as control what changes are shown.

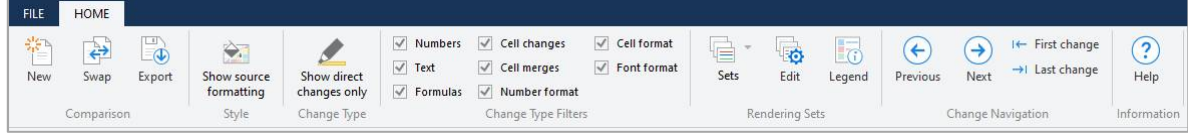

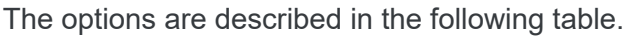

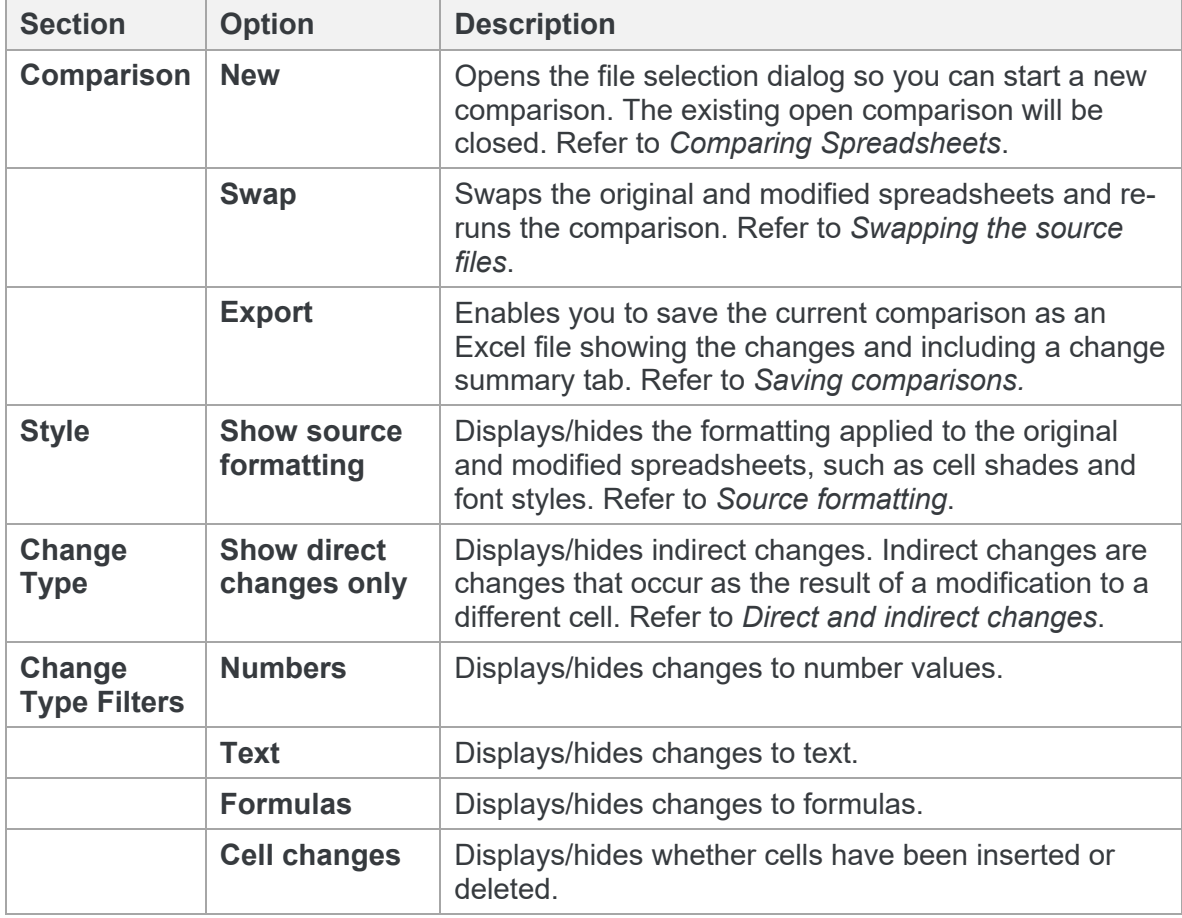

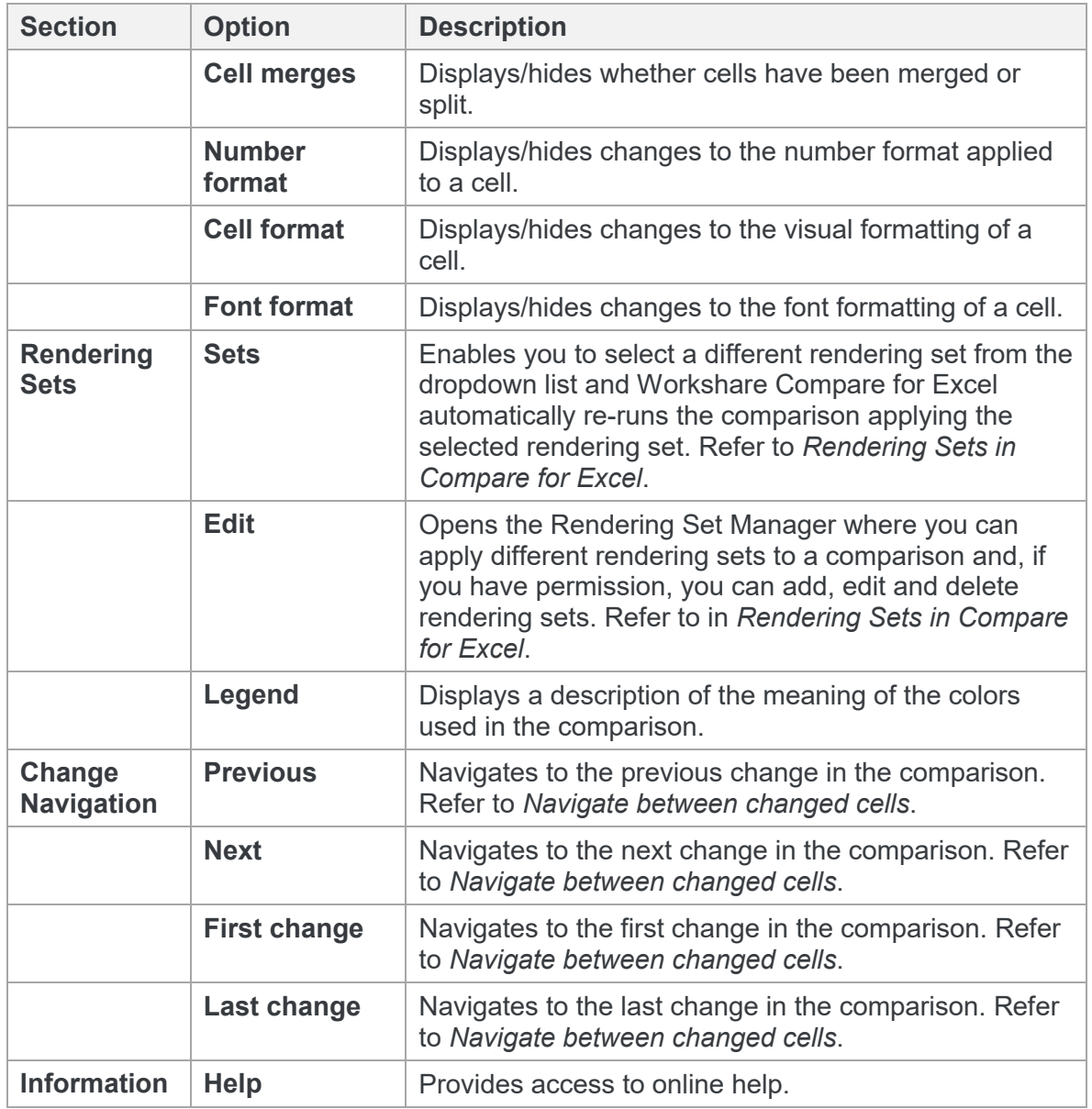

### **Comparison area**

The comparison area clearly indicates the changes between the compared spreadsheets. Insertions, deletions and modifications are highlighted in different colors, depending on the rendering set applied to the comparison.

Selecting a cell displays details about its changes in the Change details panel on the right. You can select changes in the comparison using your mouse or the buttons in the Home tab.

When several sheets have been compared, you can select a worksheet using the tabs at the bottom of the comparison.

### **Change details panel**

The change details panel is displayed to the right of the comparison when a cell is selected. It provides details about the changes in the selected cell.

Each change is listed in its own card in the panel. The change type is displayed at the top of the card.

You can close the change details panel by clicking the close icon  $\Box$  in the top right.

# <span id="page-94-0"></span>**Understanding Changes**

Changes are shown using a combination of color, formatting and text description and Workshare offers several ways to filter changes to help make review of your changes as easy as possible. You can also change the rendering set applied to the comparison to customize how the changes are highlighted within the comparison.

# <span id="page-94-1"></span>**Source formatting**

Source formatting is any formatting applied to the original and modified files. It includes effects such as:

- Cell shades
- Cell colors
- Cell borders
- Non-standard fonts
- Font colors
- Font underlines
- Font styles (italic, bold)
- Font effects (strikethrough, superscript, subscript)

In the comparison, source formatting is turned off by default so it's easier to see the changes.

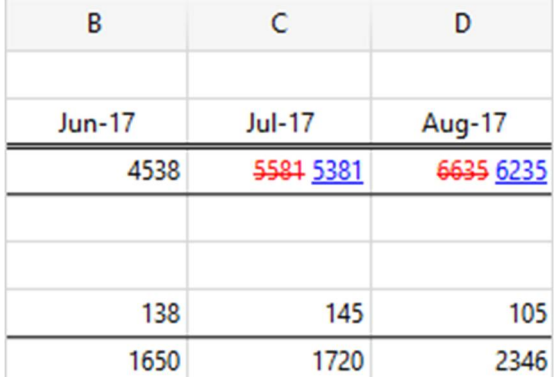

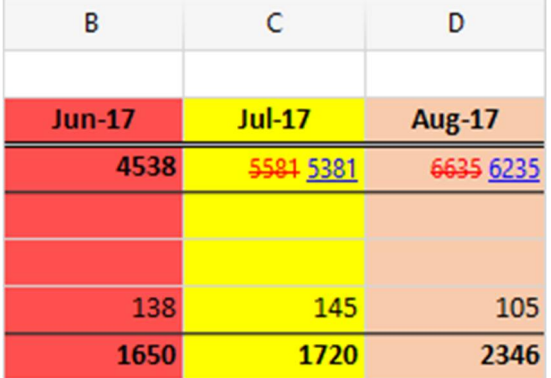

A comparison with source formatting off The same comparison with source formatting on

To view the source formatting, click **Show source formatting** in the Home ribbon.

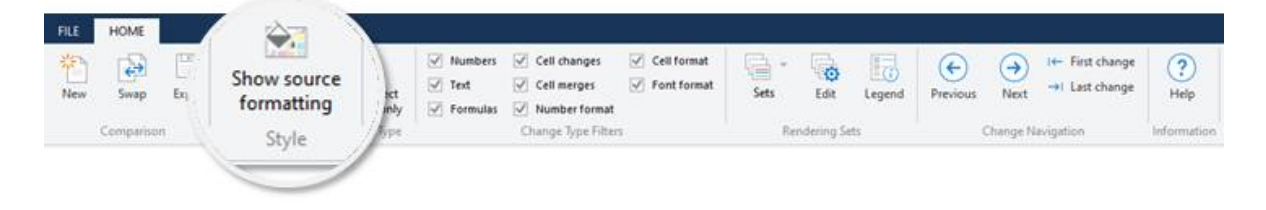

# **Change types**

#### <span id="page-95-0"></span>Direct and indirect changes

When a cell has changed, it can be useful to know if any other cells have also changed as a result.

Any change that has occurred as the result of a modification in the same cell is called a *direct change*. Any change that has occurred as the result of a modification to a different cell is called an *indirect change*.

For example, take a workbook that has a row full of formulas. If you insert a new row above the formula row, all the formulas are pushed down by one row. The change to these formulas is indirect. If you select one of the cells with a formula and modify the formula, the change is direct.

In a Workshare comparison, the rendering set determines how changes are highlighted. For example, direct changes could be highlighted in yellow and indirect changes in green.

*Note: If a cell contains direct changes and indirect changes, it's highlighted in the color specified for direct changes.* 

Direct changes are always highlighted. Indirect changes are highlighted by default, but you can toggle them on and off by using the **Show direct changes only** button in the Home ribbon.

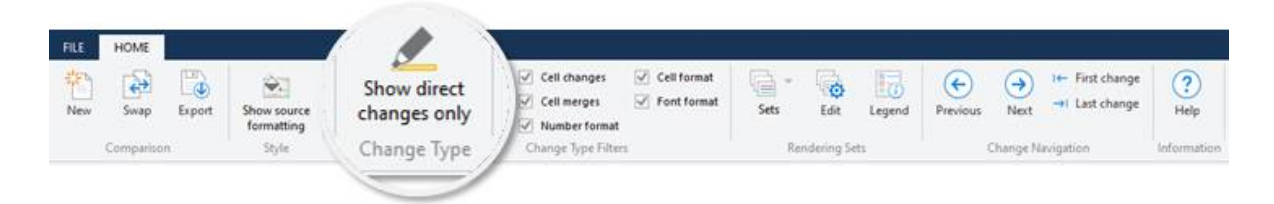

You can see all changes to a cell by selecting the cell (see *[Changes to a cell](#page-98-1)*).

#### Change type filters

The change type filters let you focus on the types of changes that matter to you. By default, every type of change is highlighted in the comparison. Switch off highlighting of individual change types by deselecting them in the Home ribbon.

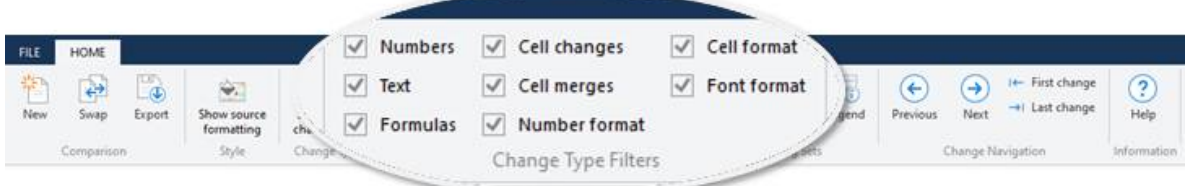

The following types of changes can be highlighted:

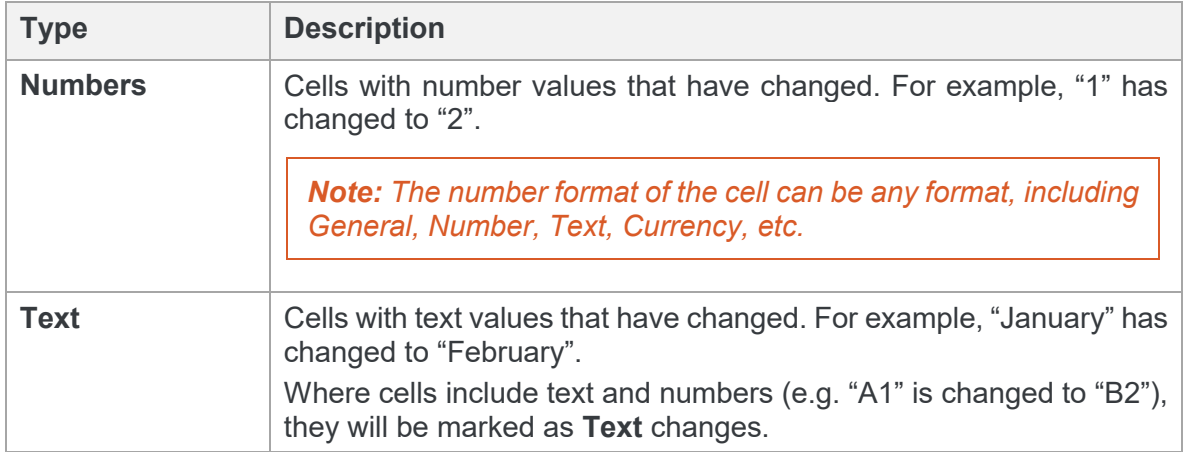

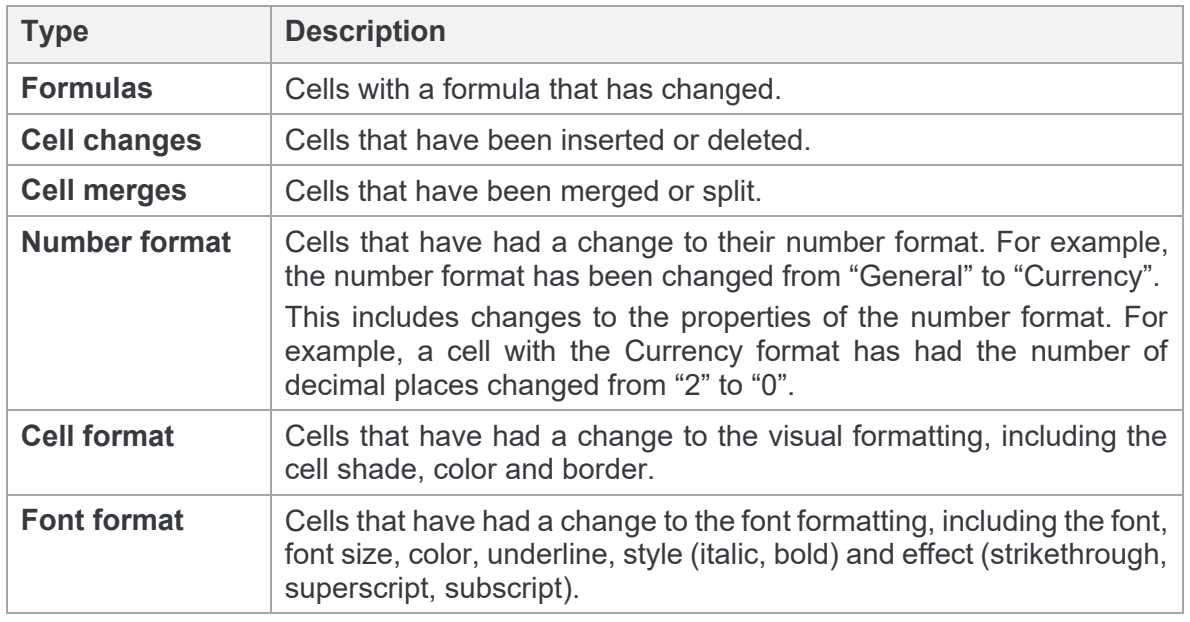

*Note: These checkboxes only change what information is highlighted in the comparison. If you select a cell, all changes to that cell will be displayed in the change details panel on the right, regardless of which change type filters are selected.*

### Toggle between changes

Where changes have been made to an overlaid object, such as charts, shapes, images, etc., you can toggle between the original and modified object.

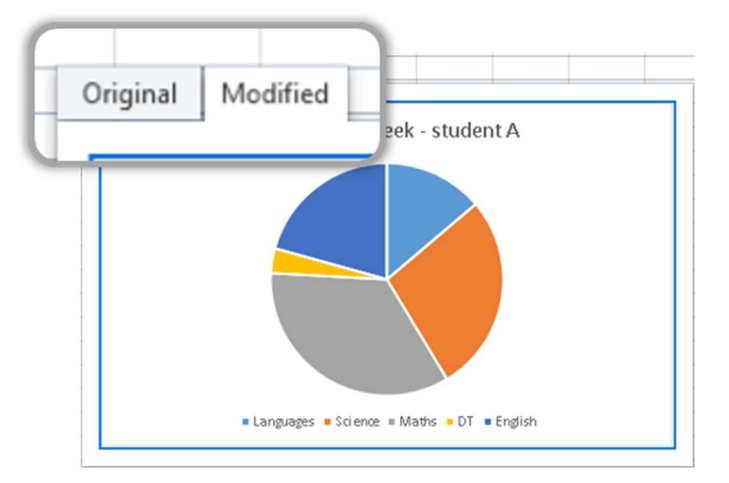

This enables you to quickly and clearly see what has changed.

## <span id="page-98-1"></span>**Changes to a cell**

You can dive into any cell to see all its changes. Select a cell and the changes are displayed in the change details panel on the right.

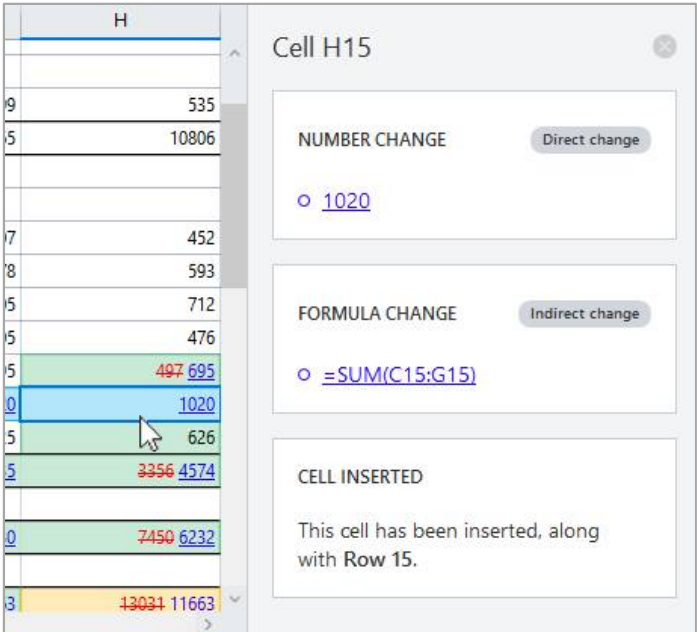

Each change is listed in its own card in the panel. The change type is displayed at the top of the card and also whether it's a direct or indirect change. You can clearly see what the cell contained in the original spreadsheet and what it contains in the modified spreadsheet.

#### <span id="page-98-0"></span>Navigate between changed cells

The Change Navigation buttons in the Home ribbon enable you to move quickly through the changes in the comparison.

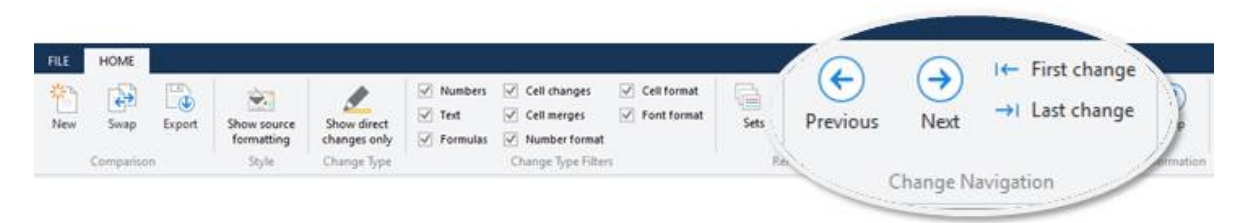

There are four buttons:

- **Previous**: The previous change is highlighted.
- **Next**: The next change is highlighted.
- **First change**: The first change is highlighted.
- **Last change**: The last change is highlighted.

### Priorities for highlighting direct and indirect changes

If a cell contains direct changes and indirect changes, the direct change takes priority and the cell is highlighted in the color for direct changes.

#### Priorities for highlighting inserted and deleted cells

In cases where an inserted or deleted row intersects an inserted or deleted column, changes are displayed as follows:

 If an inserted column intersects with an inserted row, the cell displays as inserted (blue, with this rendering set).

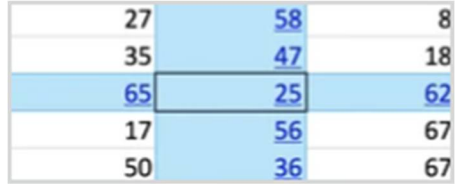

 If an inserted column intersects with a deleted row, the cell displays as deleted (red, with this rendering set):

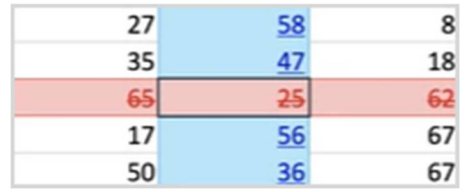

• If a deleted column intersects with an inserted row, the cell displays as deleted (red, with this rendering set):

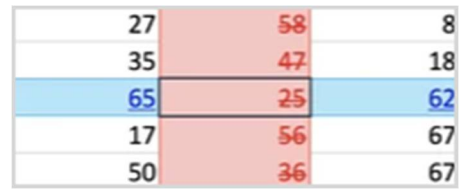

• If a deleted column intersects with a deleted row, the cell displays as deleted (red, with this rendering set):

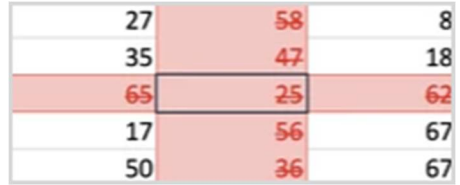

# **Rendering Sets in Compare for Excel**

Rendering sets affect what changes are detected as well as how changes are displayed. Compare for Excel includes two default rendering sets or you may create your own.

### **Customizing what changes are detected**

You can re-run a comparison changing specific options within the rendering set.

#### **To re-run a comparison with different options:**

1. In the **Home** tab, click **Edit** in the **Rendering Sets** group. The Rendering Set Manager is displayed.

<span id="page-100-1"></span><span id="page-100-0"></span>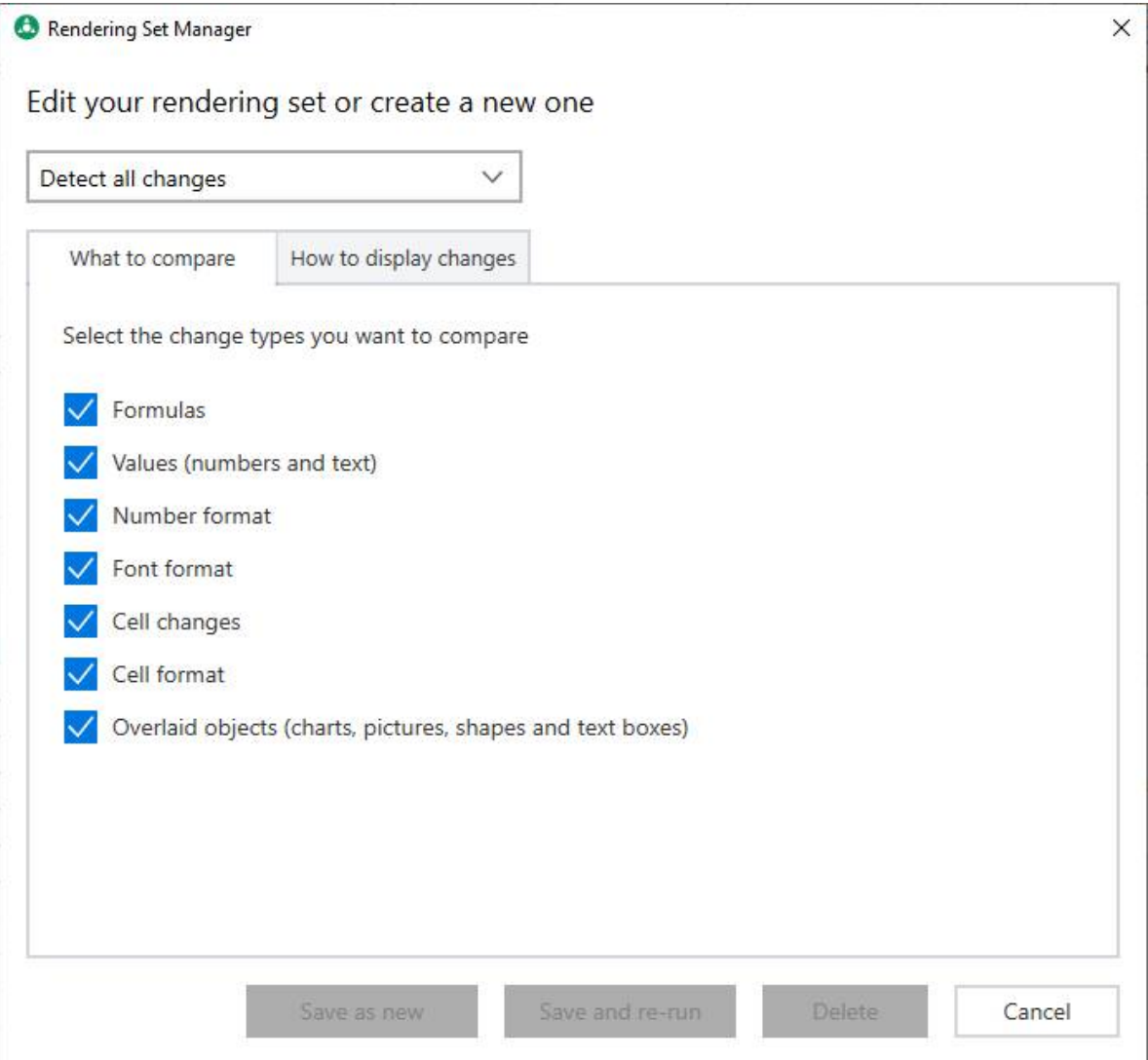

- 2. Modify the change types to compare in the **What to compare** tab. For example, deselect the **Font format** checkbox and Compare for Excel will not detect any changes to font formatting, including the font, font size, color, underline, style (italic, bold) and effect (strikethrough, superscript, subscript).
- 3. Do one of the following:
	- Click **Save as new** and enter a name for the rendering set.

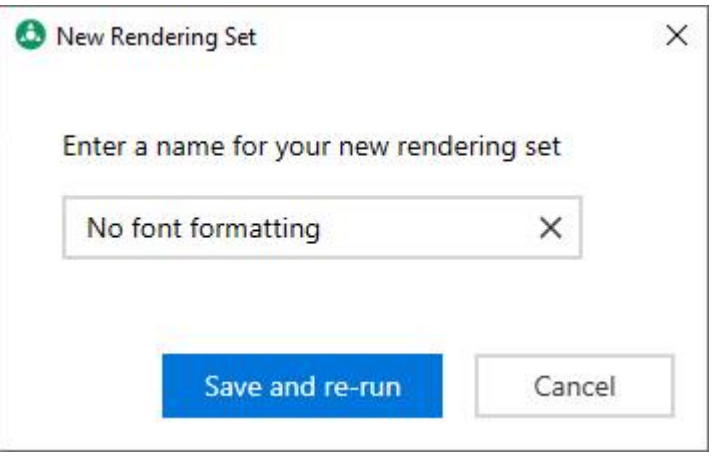

Click **Save and re-run**. The new rendering set is saved and Compare for Excel re-runs the comparison using the new rendering set and displays the resulting comparison in the Workshare Compare for Excel main window.

 Click **Save and re-run**. The changes you made to the options are saved in the selected rendering set and Compare for Excel re-runs the comparison using the selected parameters and displays the resulting comparison in the Workshare Compare for Excel main window.

### **Customizing how changes are displayed**

#### Applying a different rendering set

You can re-run a comparison using a different rendering set.

#### **To re-run a comparison with a different rendering set:**

1. In the **Home** tab, click **Sets** in the **Rendering Sets** group. A list of the currently defined rendering sets is displayed.

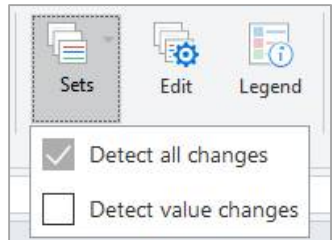

2. Select the rendering set to apply.

Compare for Excel re-runs the comparison using the selected rendering set and displays the resulting comparison in the Workshare Compare for Excel main window.

#### Creating new rendering sets

Compare for Excel includes two rendering sets. You can create additional rendering sets using the Rendering Set Manager.

#### **To create a new rendering set:**

- 1. In the **Home** tab, click **Edit** in the **Rendering Sets** group. The Rendering Set Manager is displayed.
- 2. Select a rendering set from the dropdown that you'll use as a base for the new rendering set.

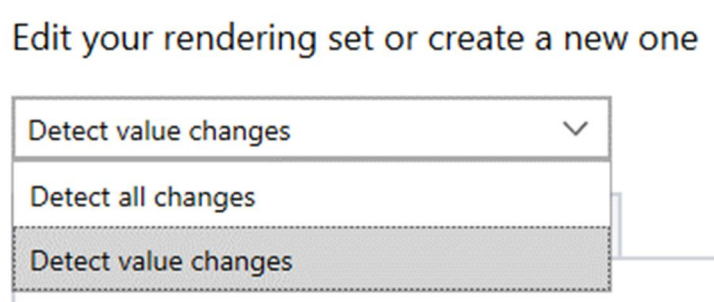

- 3. Select what you want compared by the rendering set in the **What to compare** tab.
	- **Formulas:** Changes to formulas.
	- **Values (numbers and text)**: Changes to values in a cell this could number values, such as "1" has changed to "2", or text values, such as , "January" has changed to "February".
	- **Number format**: Changes to number formatting. For example, the number format has been changed from "General" to "Currency".

This includes changes to the properties of the number format. For example, a cell with the Currency format has had the number of decimal places changed from "2" to "0".

- **Font format:** Changes to the font formatting, including the font, font size, color, underline, style (italic, bold) and effect (strikethrough, superscript, subscript).
- **Cell changes**: Cells that have been inserted or deleted.
- **Cell format**: Cells that have had a change to the visual formatting, including the cell shade, color and border.
- **Overlaid objects (charts, pictures, shapes and text boxes)**: Changes to any overlaid objects, including charts, pictures, shapes and text boxes.

4. Select the **How to display changes** tab.

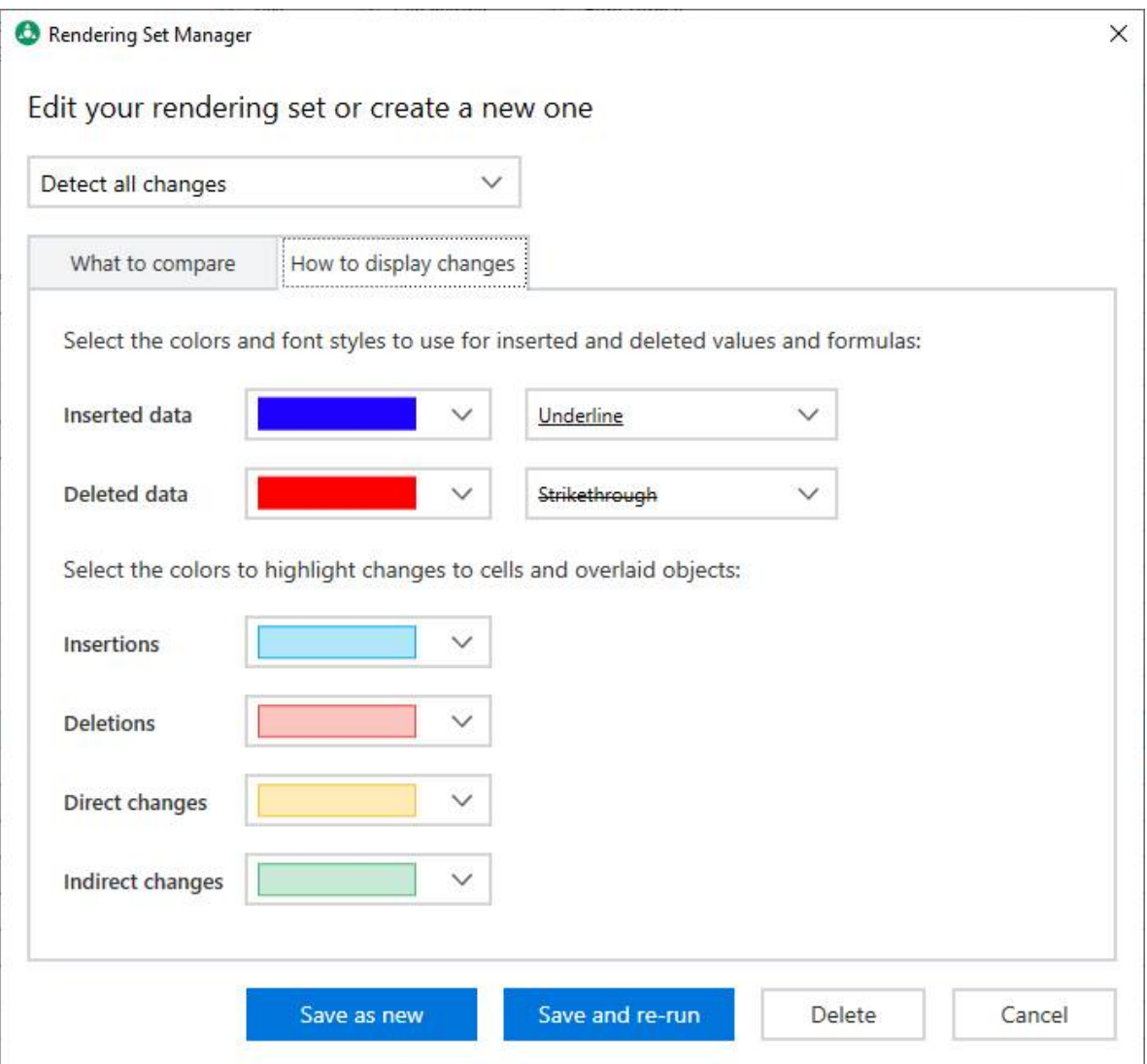

5. Select the colors (and styles) to use to identify the different types of changes in the comparison.

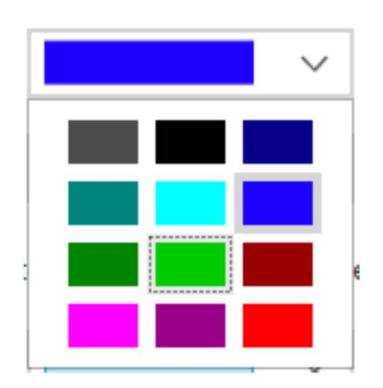

6. Click **Save as new**.

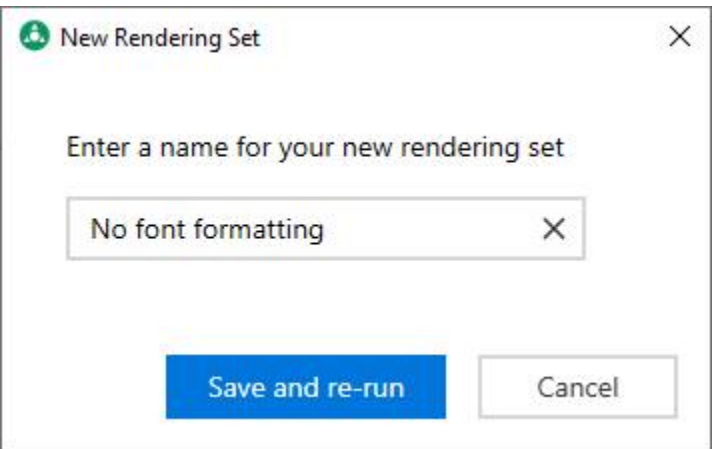

- 7. Enter a name for the new rendering set.
- 8. Click **Save and re-run**.

The new rendering set is saved and Compare for Excel re-runs the comparison using the new rendering set and displays the resulting comparison in the Workshare Compare for Excel main window.

The new rendering set is now available from the **Sets** dropdown:

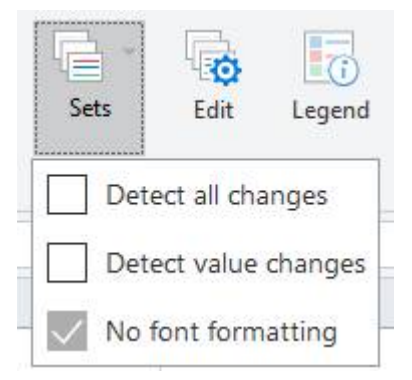

#### Deleting rendering sets

You can delete rendering sets using the Rendering Set Manager. You must always have at least one rendering set and you cannot delete the rendering set applied to the current comparison.

#### **To delete a rendering set:**

- 1. In the Home tab, click **Edit** in the **Rendering Sets** group. The Rendering Set Manager is displayed.
- 2. Select the rendering set that you want to delete from the dropdown.

*Note: You cannot delete the rendering set currently applied to the open comparison. You would first have to return to the comparison and apply another rendering set.*

3. Click **Delete**.

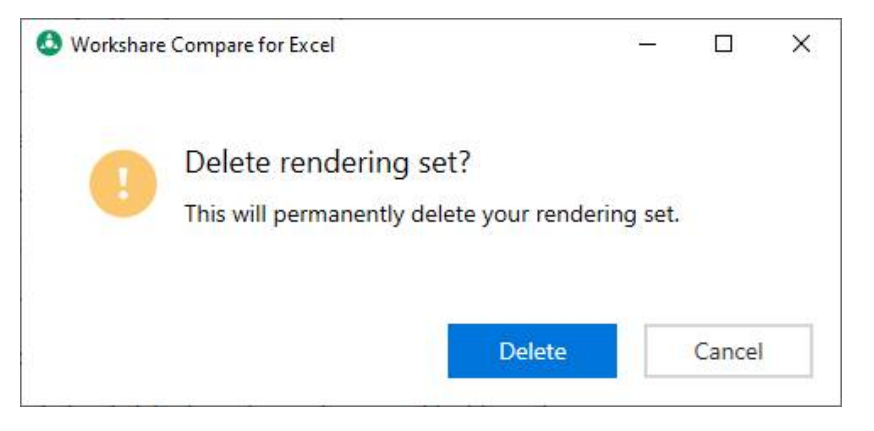

<span id="page-105-2"></span><span id="page-105-0"></span>4. Click **Delete**. The rendering set is permanently deleted and no longer appears in the **Sets** dropdown.

# **Working with Comparisons**

### <span id="page-105-1"></span>**Swapping the source files**

You can re-run a comparison exchanging the original spreadsheet for the modified spreadsheet and vice versa. For example, if you selected Spreadsheet A as the original spreadsheet and Spreadsheet B as the modified spreadsheet, Workshare Compare for Excel shows the changes made to Spreadsheet A to produce Spreadsheet B. You can then swap the spreadsheets so that Spreadsheet B is now the original and Spreadsheet A is the modified spreadsheet. Workshare Compare for Excel automatically re-runs the comparison and shows the changes made to Spreadsheet B to produce Spreadsheet A.

#### **To swap the source spreadsheets:**

Click **Swap** in the Home ribbon. Workshare Compare for Excel automatically runs a new comparison, using the modified spreadsheet as the original spreadsheet and the original spreadsheet as the modified spreadsheet. The new comparison is displayed in the Workshare Compare for Excel window replacing the previous comparison.

# <span id="page-106-1"></span>**Saving comparisons**

You can quickly export your changes to a new Excel file that you can save and share. You can save the file in your DMS or CRM, locally or on your network.

#### **To export the comparison:**

1. Click **Export** in the Home ribbon. The Export to Microsoft Excel dialog opens.

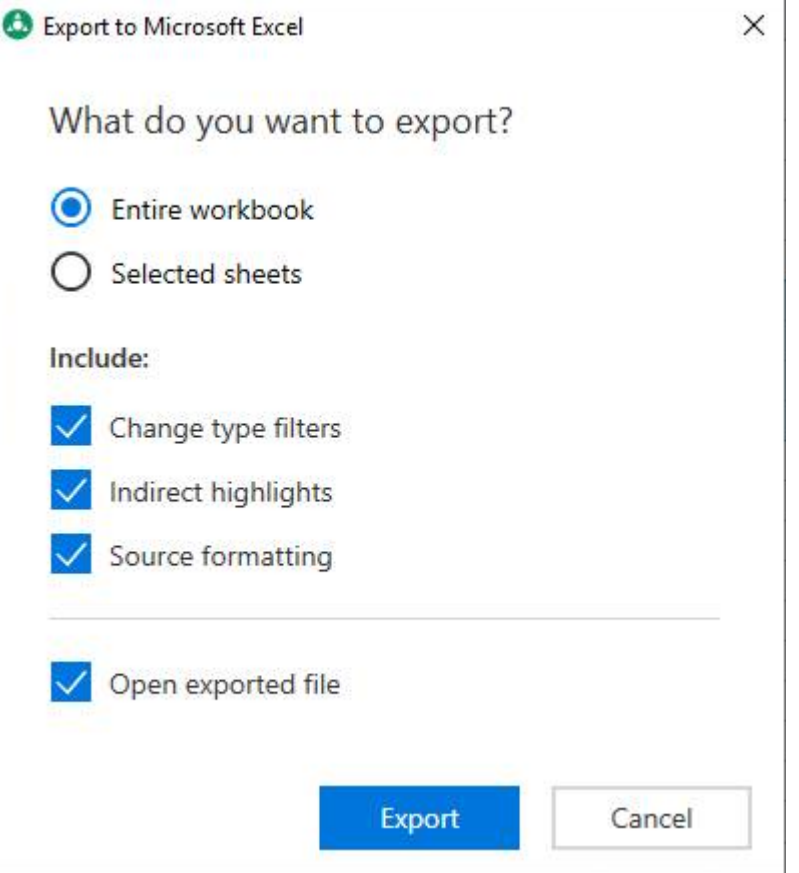

- 2. Select whether you want to export the **Entire workbook** or only some **Selected sheets**.
- 3. If you choose **Selected sheets**, click inside the **Select one or more sheets** field and choose the sheets to export.

<span id="page-106-0"></span>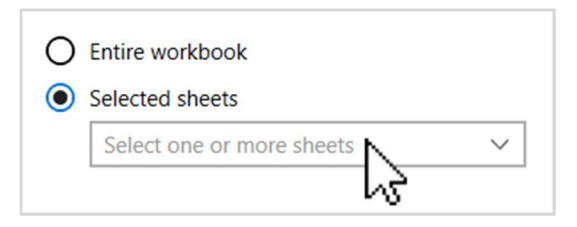

- 4. By default, all of the following will be included in the comparison:
	- **Change type filters:** All change type filters currently highlighted.
	- **Indirect highlights:** All indirect changes.
	- **Source formatting:** Source formatting from the original and modified files.

If you would like to exclude any of these options, deselect them.

- 5. If you don't want the saved comparison to open once the export is complete, deselect the **Open exported file** checkbox.
- 6. Click **Export**. The Save As dialog opens.
- 7. Navigate to a save location.
- 8. In the **File name** field, enter a name for the new file.
- 9. Click **Save**. The comparison is exported as a new Excel file.

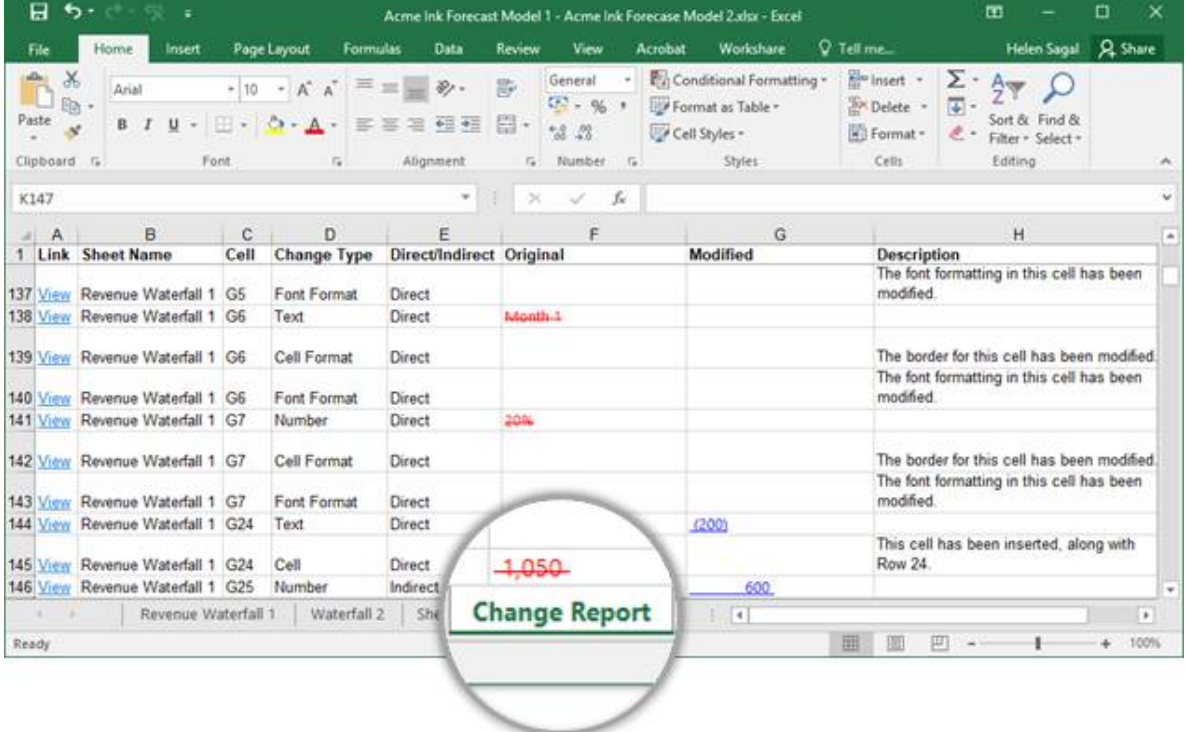

The last worksheet of the Excel file is the Change Report. It lists every change from the comparison (excluding any changes you chose not to include when you exported the comparison). To jump to a change, click its **View** option in the Link column.

The other worksheets correspond to the worksheets in the original and modified files. Select a sheet to view its comparison.
# Chapter 5: Configuring Workshare

This chapter describes the Workshare Configuration Manager. It includes the following sections:

- **Introducing the Workshare Configuration Manager**, page 110, introduces the Workshare configuration utility.
- **Accessing the Workshare Configuration Manager**, page 110, describes how to access the Workshare Configuration Manager.
- **Setting Parameters**, page 112, describes how to set values for parameters in the Workshare Configuration Manager.

## **Introducing the Workshare Configuration Manager**

The Workshare Configuration Manager is a configuration utility that enables you to configure Workshare and the way it behaves as well as modify the configuration of the default profile (via the parameters in the **Protection** category).

*Note: A profile is a collection of policies. A policy is a set of parameters applied by Workshare Protect when determining content risk.*

## **Administrator Mode and User Mode**

The Workshare Configuration Manager has two modes as follows:

- **Administrator Mode**: This mode is for administrators to make changes to the default settings on the local machine. Settings made are saved in HKEY\_LOCAL\_MACHINE in the Registry. As a user you will only have access to Administrator mode if you have Administrator rights.
- **User Mode**: This mode is for users to make changes to the Workshare configuration to suit their own personal preferences on the local machine. Other users could log in and they would not have the same configuration settings. Settings made are personal to the user and saved in HKEY\_CURRENT\_USER in the Registry.

*Note: Your system administrator may have restricted the rights of users to modify configuration parameters by locking individual parameters so that users cannot override the setting. If you have restricted access rights and have special requirements for configuration, please speak to your system administrator.*

## **Accessing the Workshare Configuration Manager**

The Workshare Configuration Manager can be accessed from within Microsoft Office or from the Start menu.

#### **To access the Workshare Configuration Manager from Microsoft Word:**

In an open document, click **Options** in the Litera tab or from the Start menu, select **Workshare Configuration (User Mode)**. The Workshare Configuration Manager opens in User Mode.

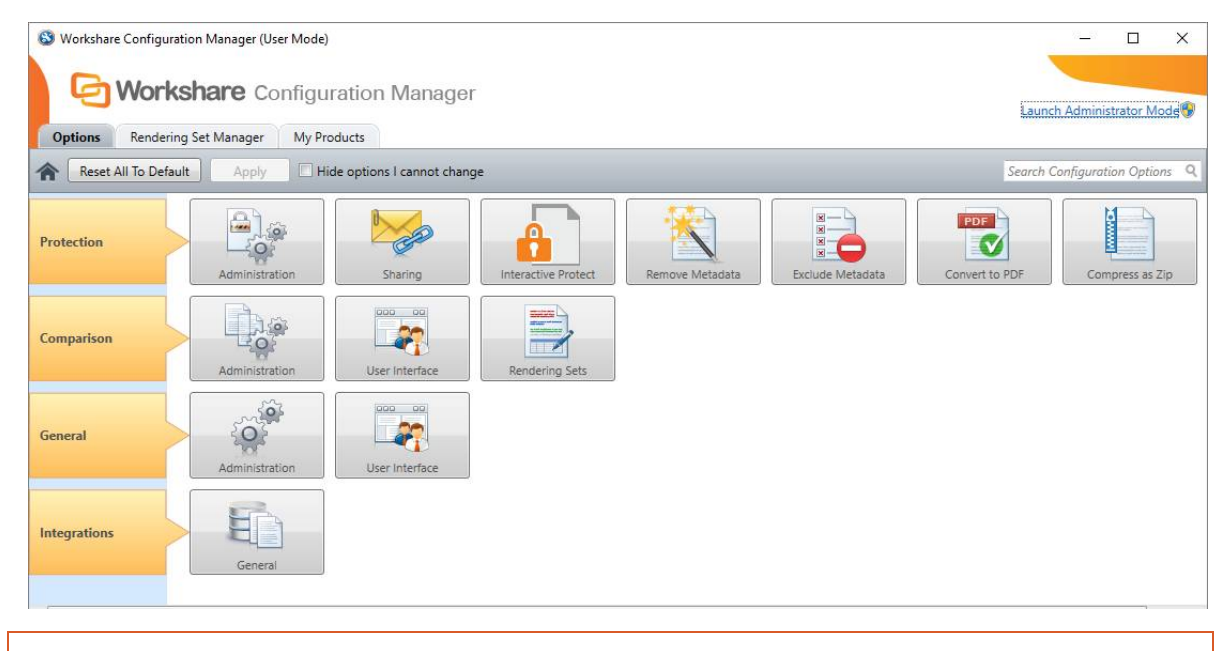

*Note: In User Mode, the state of the options reflects the settings in HKEY\_CURRENT\_USER in the Registry.*

The configuration parameters for Workshare are grouped into categories and subcategories. Click a sub-category to display its parameters. The different sub-categories and their parameters are described in a separate guide - *Workshare Configuration Options*.

### **Searching parameters**

If you know the name of a parameter (or part of its name) but not its location, you can search the Workshare Configuration Manager using the search box on the top right.

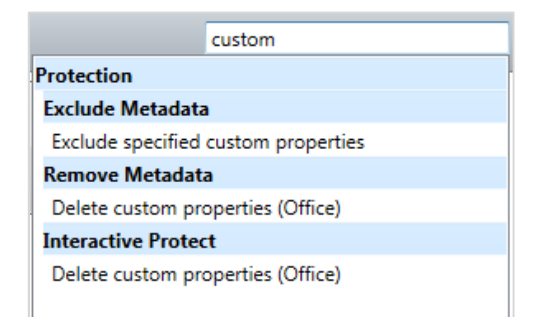

Click the parameter in the results list and the relevant category and sub-category are displayed in the Workshare Configuration Manager.

## **Setting Parameters**

Most parameters in the Workshare Configuration Manager are set by selecting or deselecting a checkbox. There are also some that require you to enter a value in a text box.

#### **To specify parameters:**

- 1. In the Workshare Configuration Manager, select a category and then a sub-category.
- 2. Set a value for a parameter by selecting or deselecting the checkbox, selecting an option from a dropdown list or entering a value in a text box.

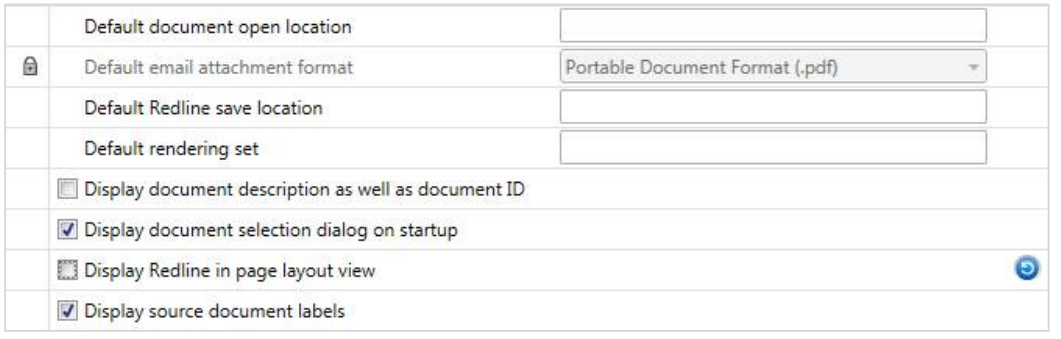

The  $\Theta$  icon to the right of a parameter indicates that the parameter value has been changed.

*Note: When parameters have been locked by your administrator, the parameter will be disabled and a lock symbol will appear to the left of the parameter. You cannot change locked parameters.*

3. Continue to select categories and sub-categories and specify parameters as required.

4. Click **Apply** to save your settings. A confirmation message is displayed once the settings have been saved.

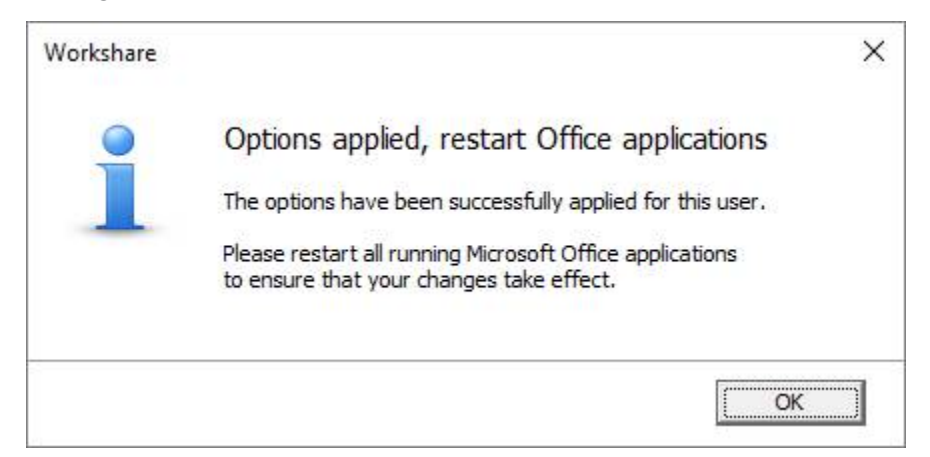

5. Click **OK** and restart all Microsoft Office applications.

*Note: The different sub-categories and their parameters are described in the* Workshare Configuration Options *guide.*

# Appendix A. Configuring Rendering **Sets**

This appendix describes how to configure rendering sets for Workshare Compare and apply them to a comparison. It includes the following sections:

- **Introducing Rendering Sets**, page 115, introduces Workshare rendering sets and describes how they determine the look of a redline.
- **Accessing the Rendering Sets Manager**, page 116, describes how to access the Workshare Rendering Sets Manager.
- **Customizing Rendering Sets**, page 119, describes how to create your own rendering sets as well as modify and delete existing rendering sets.
- **Rendering Set Parameters**, page 120, provides a detailed description of all the parameters included in rendering sets.

For a description of how to configure rendering sets when comparing Excel files, refer to *[Rendering Sets in Compare for Excel](#page-100-0)*.

## **Introducing Rendering Sets**

Workshare Compare uses colors and different formats in the redline to enable you to see the changes that have been made to the documents.

For example, the following indications can be used:

- Deletions in red with a strikethrough
- Insertions in **bright blue with a double underline**
- Moved or cut text in green with a strikethrough
- Pasted (copied) text in green with a double underline
- Moved deletions in salmon pink with a strikethrough

The colors and formats adopted depend on the rendering set applied to the comparison. Workshare Compare includes several different rendering sets that you can apply as required or you can modify these rendering sets or create your own rendering set.

*Note: It is general practice that your system administrator will have been involved in creating a set of standard rendering sets for your company to use and may have restricted the rights of users to create, delete or modify their own rendering sets. If you have restricted access rights and have special requirements for rendering sets, please speak to your system administrator.*

#### **Where are rendering sets stored?**

By default, rendering sets are stored in the following locations:

- The default rendering sets included with Compare are machine-wide rendering sets and are stored in a shared documents folder at the following location: C: Users > Public > Public Documents > Workshare > Rendering.
- Any further rendering sets created by users are personal rendering sets and are stored in C: Users > (user name) > My Documents > Workshare > Rendering. This can be changed by an administrator in the **Default location rendering set** parameter in the Workshare Configuration Manager (**Comparison** > **Administration** category).

You can store rendering sets at other locations but you must specify the location (or locations) in the **Additional locations for rendering sets** parameter in the Workshare Configuration Manager (**Comparison** > **Administration** category). Workshare Compare looks in the two default locations (specified above) to create a list of the possible rendering sets available and will also look in any additional locations specified in this parameter.

## **Applying rendering sets**

You apply a rendering set to a comparison before the comparison is run and you can also apply a rendering set at any time after a comparison has been performed.

**To apply a rendering set after the comparison has been run:**

- Refer to *[Applying a different rendering set](#page-49-0)*
- Refer to *[Changing the comparison options](#page-50-0)*

## **Accessing the Rendering Sets Manager**

The Rendering Sets Manager is accessible from the Workshare Configuration Manager, from Workshare Compare and from the Litera tab in Microsoft Office.

### **From the Workshare Configuration Manager**

Access the Workshare Configuration Manager and select the Rendering Set Manager tab.

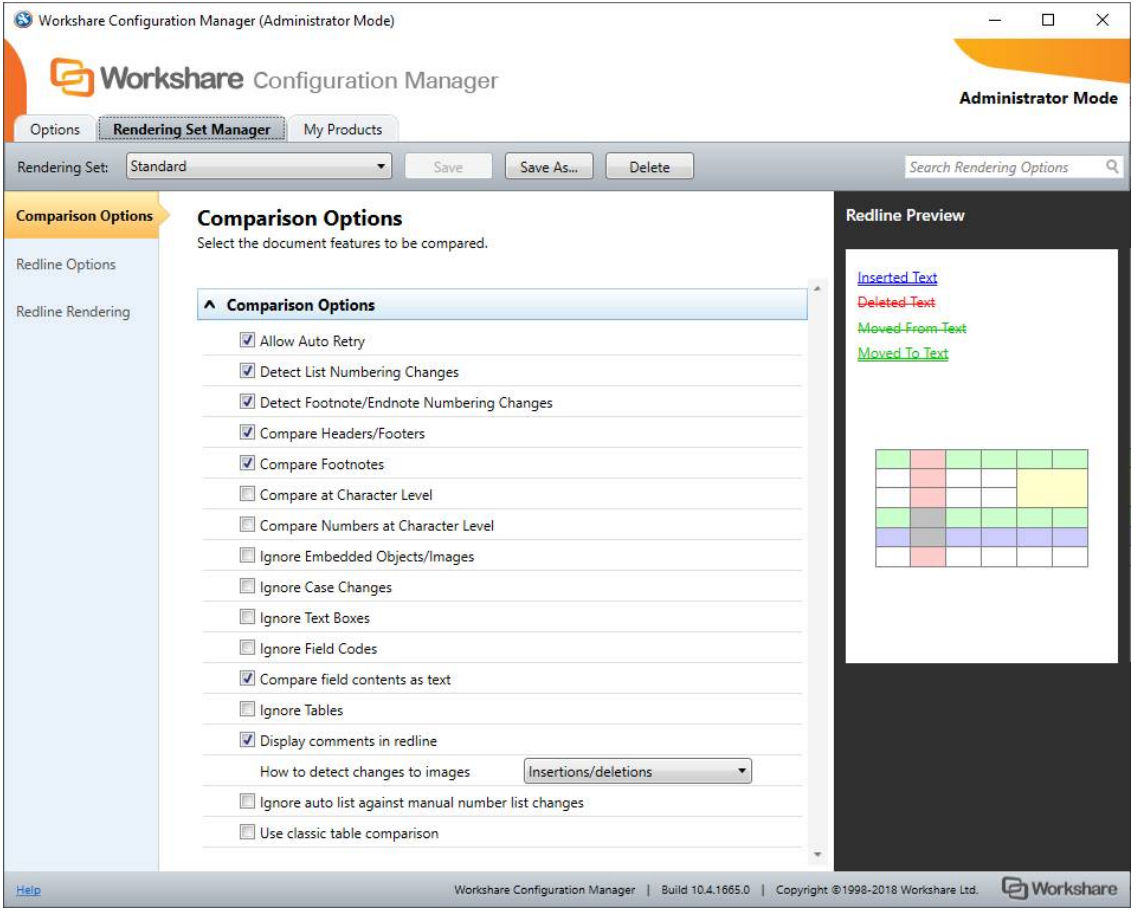

If you have permissions, you can modify and delete existing rendering sets and create new rendering sets. Refer to [Customizing Rendering Sets](#page-118-0).

#### **Before running a comparison**

Before running a comparison, click in the *Compare Documents* dialog.

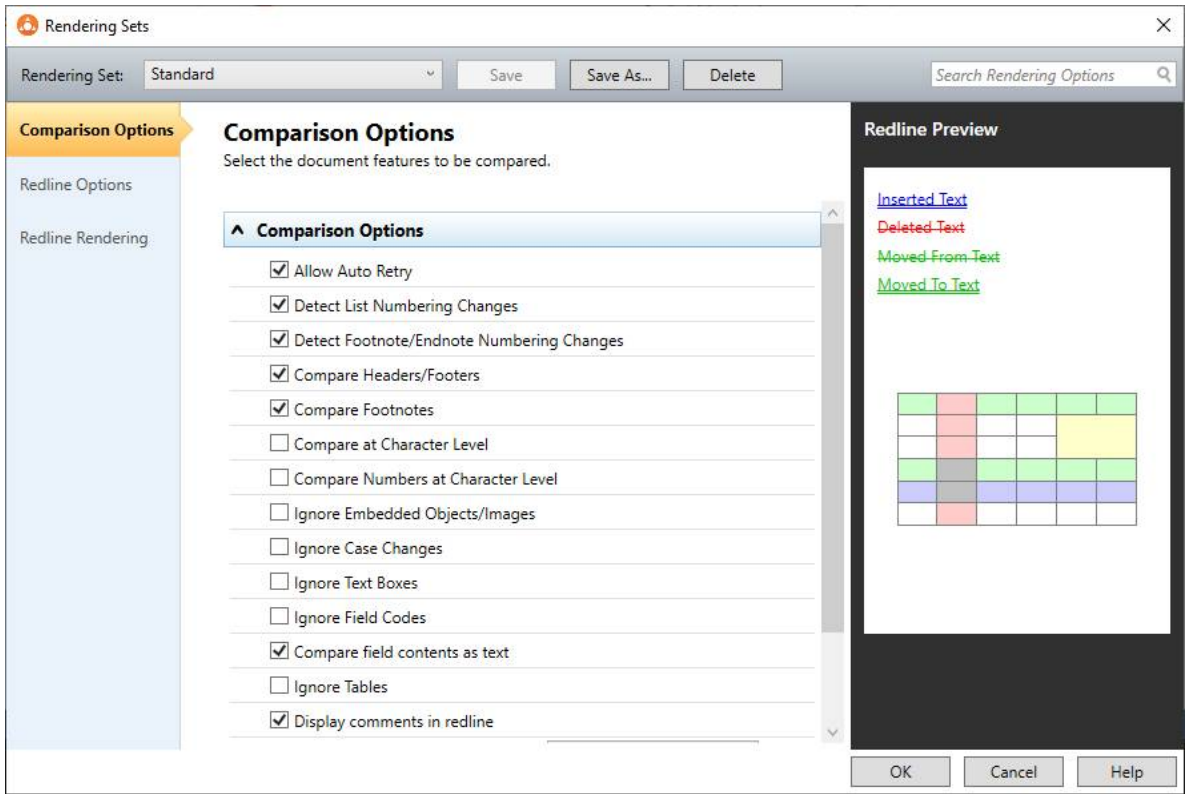

If you have permissions, you can modify and delete existing rendering sets and create new rendering sets. Refer to *[Customizing Rendering Sets](#page-118-0)*.

Additionally, you can edit the rendering set parameters as required and click **OK**. The *Save Rendering Set* dialog is displayed where you can either:

- Enter the name of an existing rendering set to overwrite a rendering set or enter a new name to create a new rendering set. Do not use the following characters when naming rendering sets: <, >, :, \, ", /, \\ or |. Click **Yes**. The updated rendering set is saved and it is selected in the *Compare Documents* dialog.
- Click **No**. The revised options are saved as a temporary rendering set called "Custom rendering set" and this rendering set is selected in the *Compare Documents* dialog.

### **After running a comparison**

In the Workshare Compare main window, click **Edit** in the Home ribbon (**Comparison Themes** group).

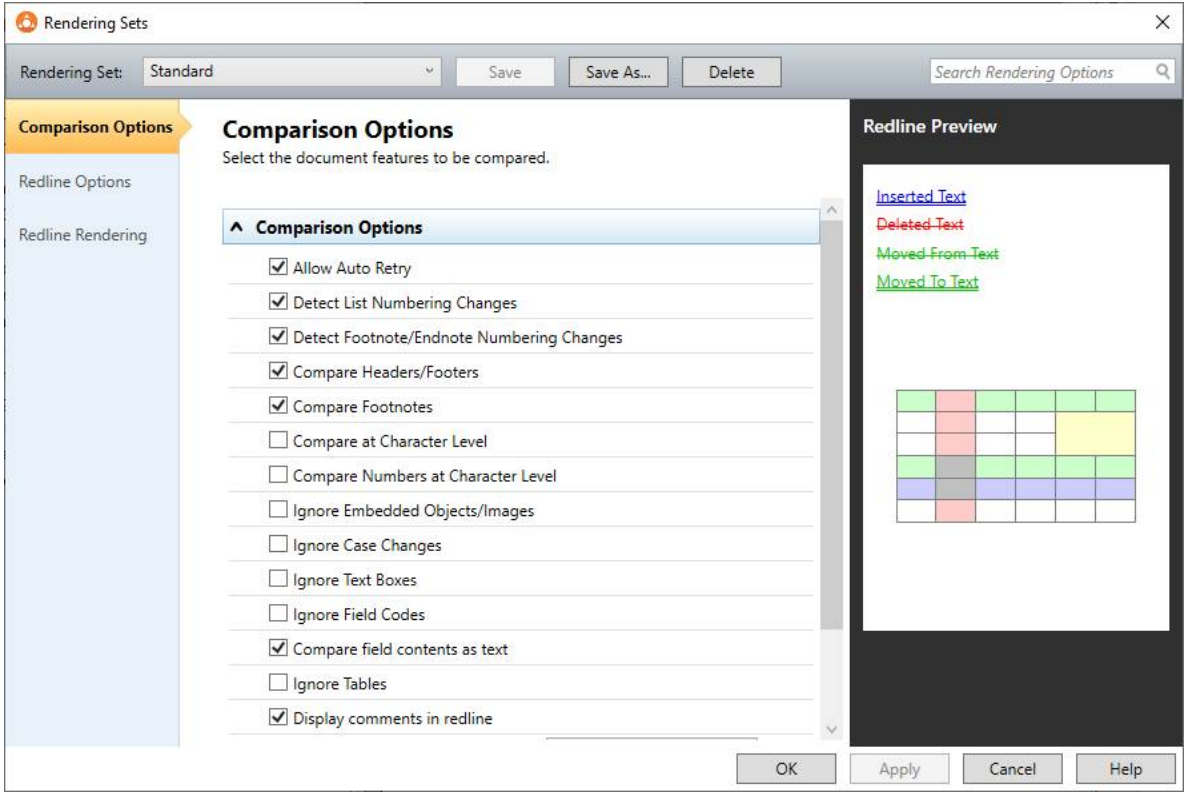

If you have permissions, you can modify and delete existing rendering sets and create new rendering sets. Refer to [Customizing Rendering Sets](#page-118-0).

Additionally, you can re-run a comparison changing specific comparison options. Refer to *[Changing the comparison options](#page-50-0)*.

## <span id="page-118-0"></span>**Customizing Rendering Sets**

If you have the relevant access rights, you can modify and delete existing rendering sets as well as create new rendering sets.

*Note: Depending on how Workshare Compare has been distributed through the company, you may or may not have access rights to configure rendering sets. If you have any questions about your access rights, please speak to your system administrator.*

### **Modifying existing rendering sets**

If you have permission, you can modify the settings of an existing rendering set.

#### **To modify an existing rendering set:**

1. In the Rendering Sets Manager, select the rendering set you want to modify from the **Rendering Set** dropdown list.

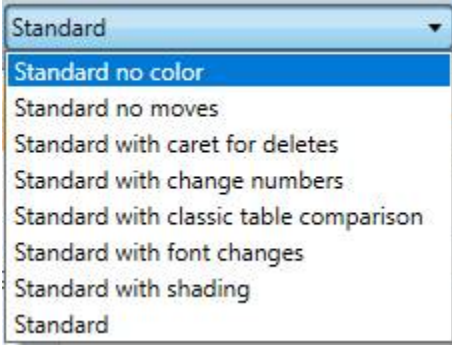

- 2. Configure or modify the parameters for the rendering set as follows:
	- Click a category in the left pane to display parameters for that category in the right pane.
	- <sup>o</sup> Configure the parameters as required.

Categories and their parameters are described in *[Rendering Set Parameters](#page-119-0)*.

3. Click **Save**. The modified settings are saved to the selected rendering set.

### **Creating new rendering sets**

If you have permission, you can create a new rendering set. You create a new rendering set based on an existing rendering set and then modify it as required.

#### **To create a new rendering set:**

1. In the Rendering Sets Manager, select the rendering set on which you want to base your new rendering set from the **Rendering Set** dropdown list.

2. Click **Save As**. The *Save Rendering Set* dialog is displayed:

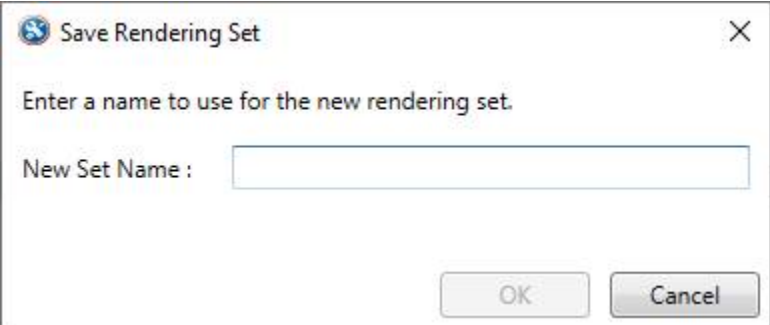

- 3. Enter a name for the rendering set. Enter the name of an existing rendering set to overwrite a rendering set or enter a new name to create a new rendering set. Do not use the following characters when naming rendering sets:  $\leq, \geq, \therefore, \land, \land, \lor, \lor \land$ .
- 4. Click **OK**. The new rendering set is selected in the **Rendering Set** dropdown list.
- 5. Configure or modify the parameters for the rendering set as follows:
	- Click a category in the left pane to display parameters for that category in the right pane.
	- Configure the parameters as required.

Categories and their parameters are described in [Rendering Set Parameters](#page-119-0).

6. Click **Save**. The settings are saved to your new rendering set.

### **Deleting rendering sets**

If you have permission, you can delete rendering sets from the Rendering Sets Manager.

#### **To delete a rendering set:**

- 1. In the Rendering Sets Manager, select the rendering set that you want to delete from the **Rendering Set** dropdown list.
- 2. Click **Delete**. The selected rendering set is deleted.

## <span id="page-119-0"></span>**Rendering Set Parameters**

The parameters for rendering sets are grouped into the following categories:

- [Comparison Options](#page-120-0)
- Redline Options
- [Redline Rendering](#page-127-0)

The categories appear in the left pane of the Rendering Sets Manager. Selecting a category displays the parameters for that category in the central pane. The right hand pane show a preview of how the redline will look with the parameters selected.

### <span id="page-120-0"></span>**Comparison Options**

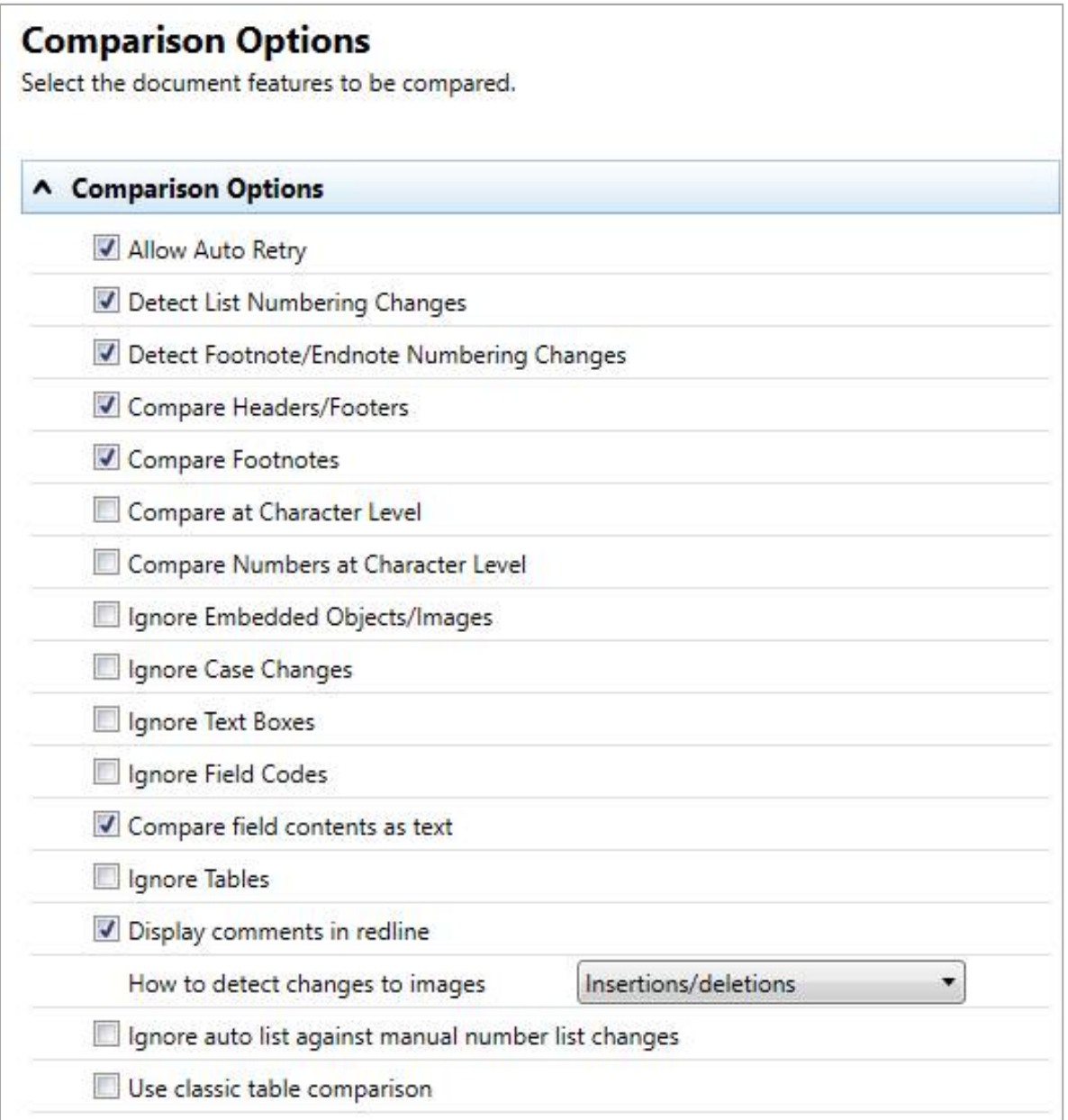

The **Comparison Options** category includes parameters that enable you to customize how the compare is performed.

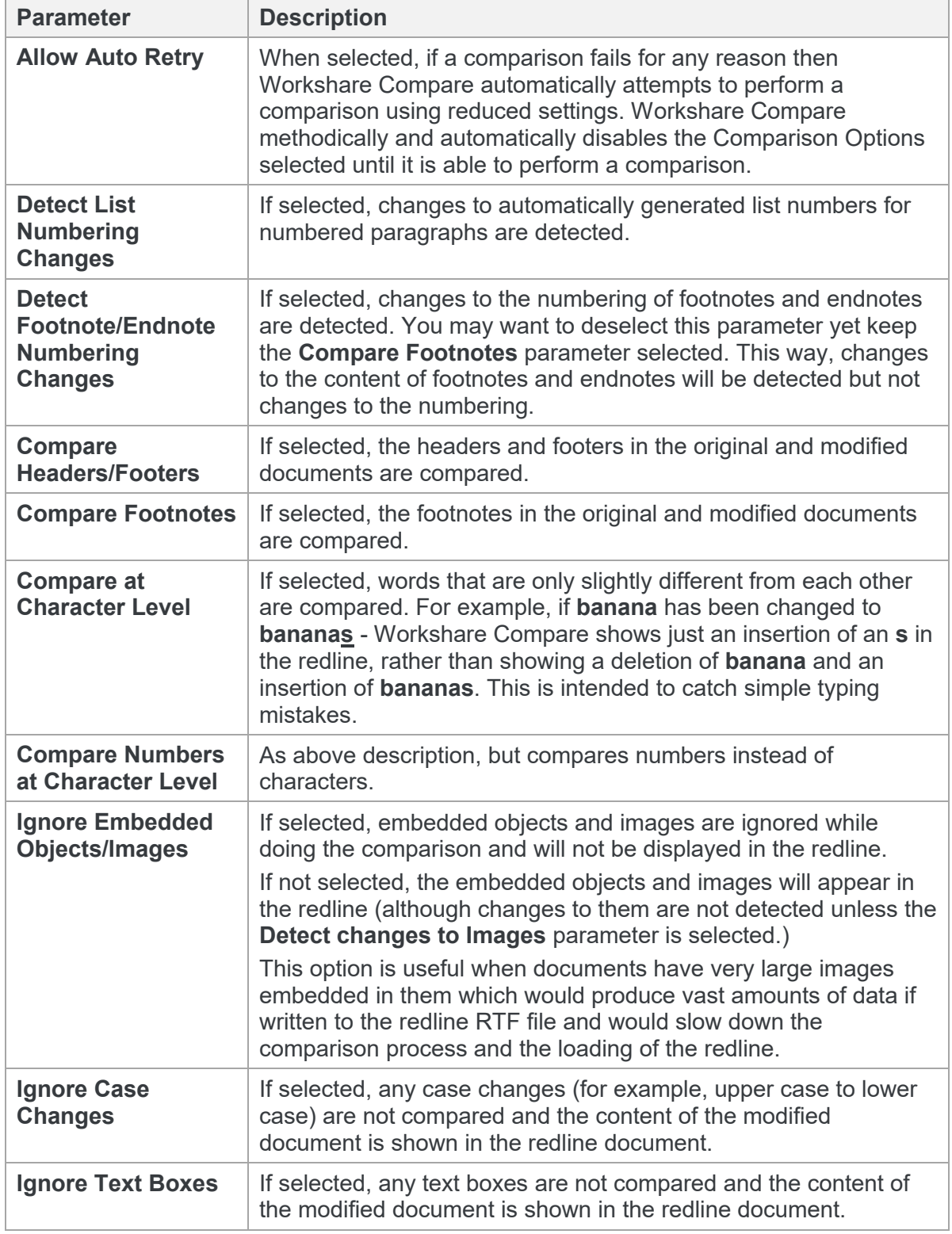

The Comparison Options parameters are described in the following table:

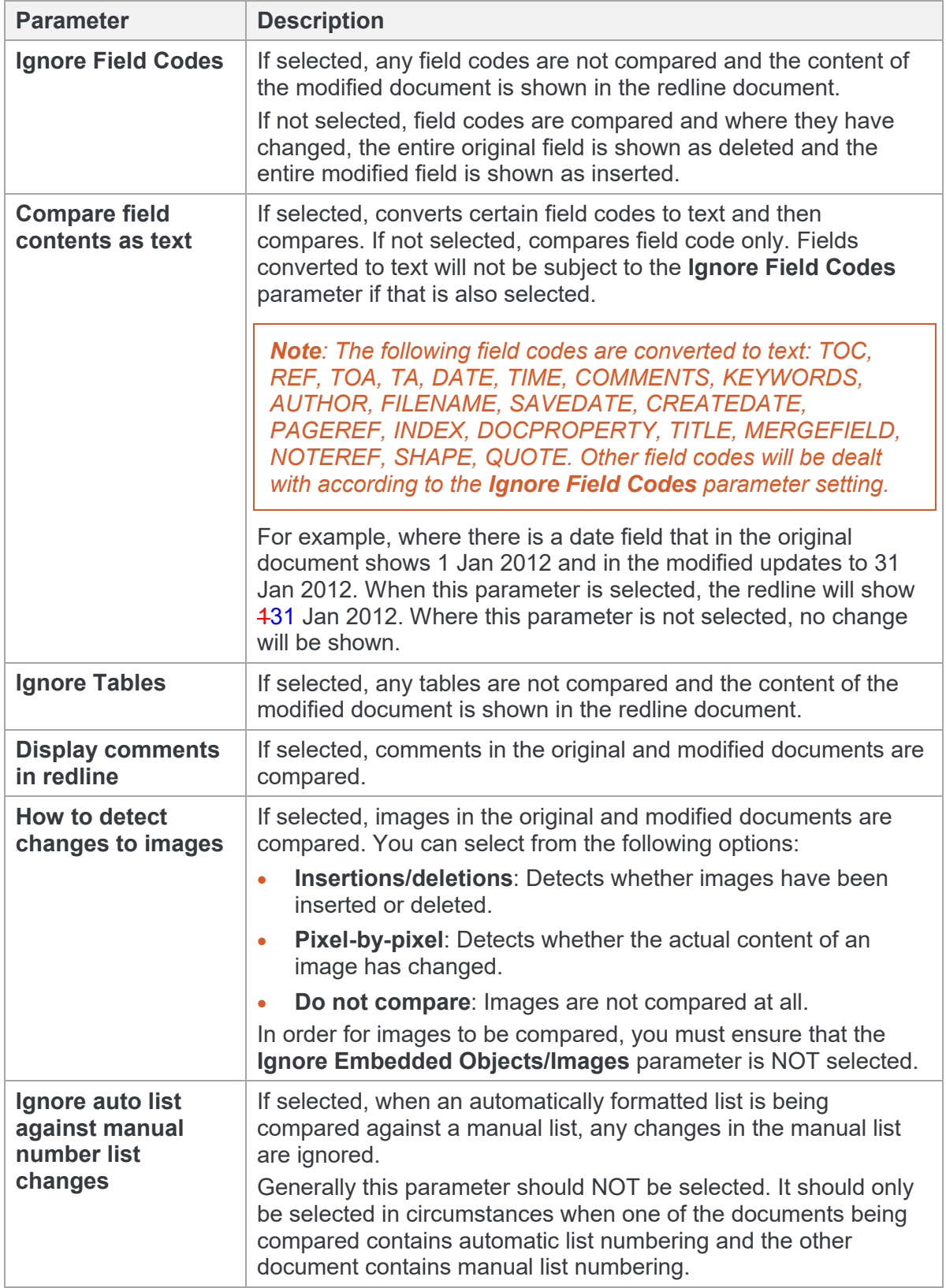

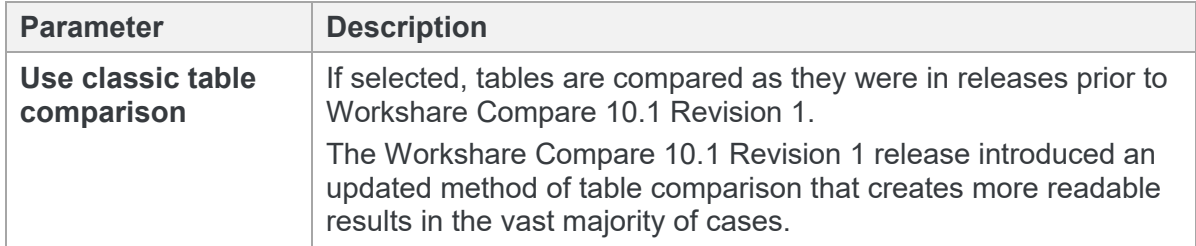

## **Redline Options**

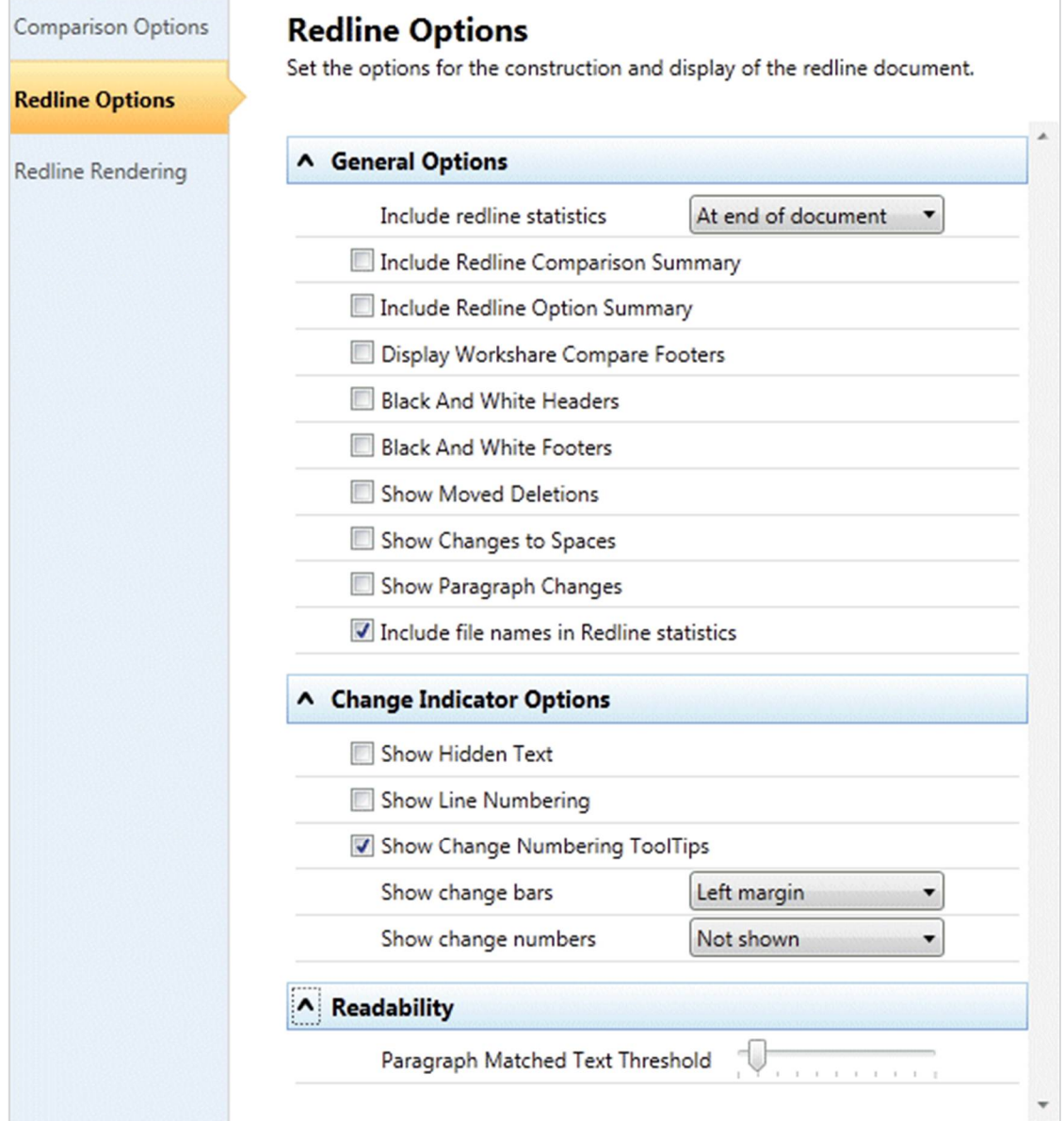

٦

The **Redline Options** category includes parameters that enable you to customize how the redline is displayed and what information is included with the redline.

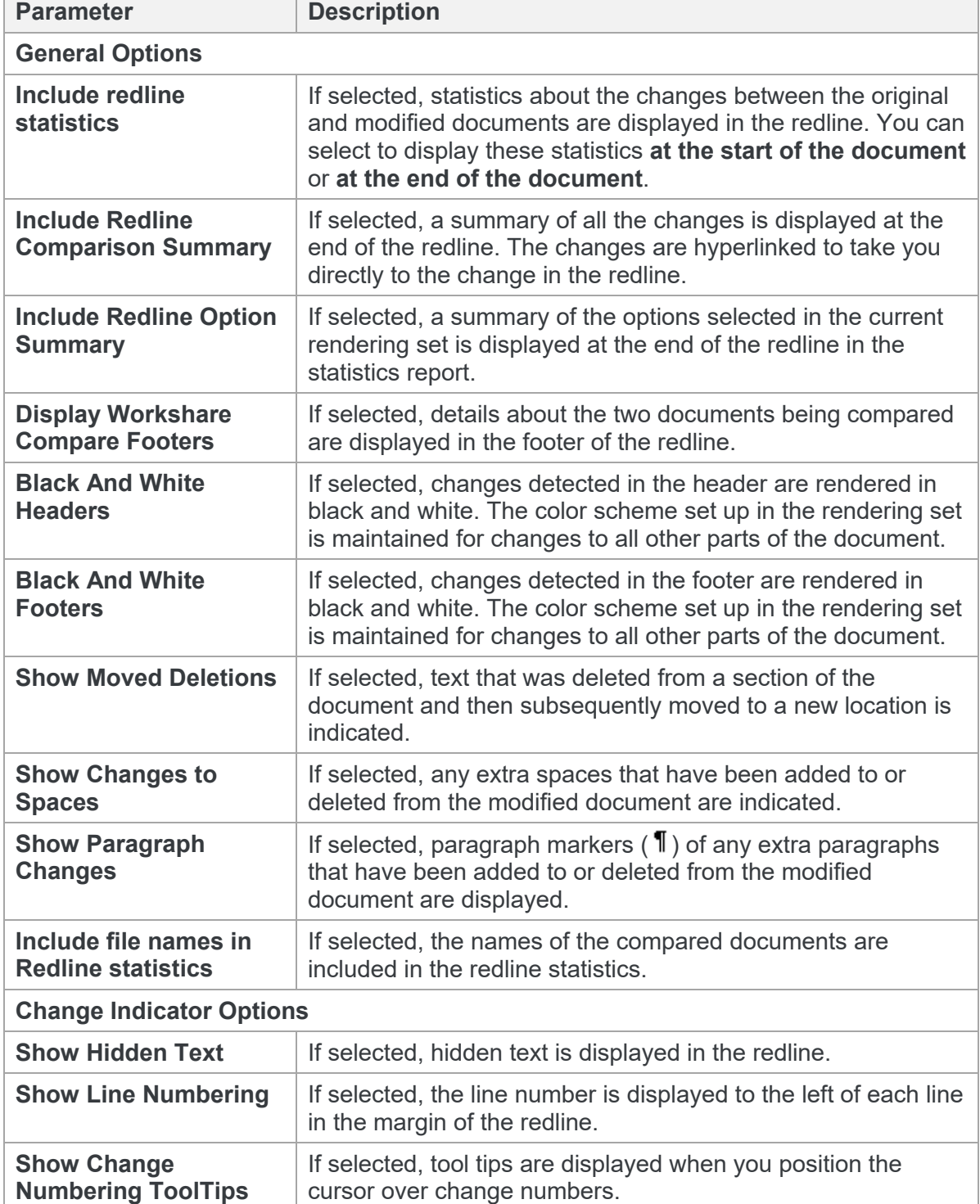

The Redline Options parameters are described in the following table:

T

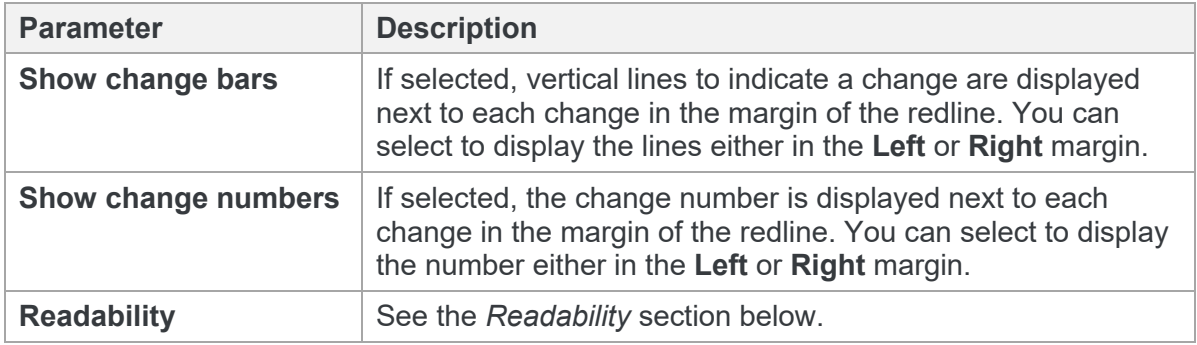

*Note: The change indicator settings do not show if you open the redline in Microsoft Word.*

#### **Readability**

The **Readability** option enables you to set at what point insertions and deletions should no longer be marked individually but marked as an entire paragraph deleted followed by an entire paragraph inserted. The deleted paragraph is as the paragraph appears in the original document and the inserted paragraph is as the paragraph appears in the modified document.

For example, the following paragraph showing numerous deletions and insertions is quite difficult to read:

**DeltaView Redline with Table of Contents:** (Vendor)When performing a Redline where the document contains an**contents issue:** An error occurs in the number of bullet points when DeltaView does a Redline on a document where the table of contents is automatically generated Table of Contents, the DeltaView output does not number the properly. This happens in DeltaView or if the file format is \*.wdf. **Workaround:** Save the RedlineWord. Workaround: Save the table of contents in aS a new document or email the Redline as a Word document, it formats correctly. We are working with the vendor for a resolutionDOC file and open it in Word before printing.

It would be much easier to read this paragraph if it was presented as the entire paragraph deleted followed by a new paragraph inserted, as follows:

**DeltaView Redline with Table of Contents:** (Vendor)When performing a Redline where the document contains an automatically generated Table of Contents, the DeltaView output does not number the sections properly. This happens in DeltaView or if the file format is \*.wdf. **Workaround:** Save the Redline as a new document or email the Redline as a Word document, it formats correctly. We are working with the vendor for a resolution.

**DeltaView Table of contents issue:** An error occurs in the number of bullet points when DeltaView does a Redline on a document where the table of contents is automatically generated in Word. Workaround: Save the table of contents in as a DOC file and open it in Word before printing.

Obviously, if there were only a few deletions and insertions in a paragraph, then the first example is easy to read.

With the Readability parameter, you can specify at what point Workshare Compare no longer marks deletions and insertions individually but marks the entire paragraph as a deletion followed by the new paragraph as an insertion. You specify this by setting a readability percentage by dragging the **Paragraph Matched Text Threshold** slider to your required setting. The percentage selected is shown in a tool tip below the slider.

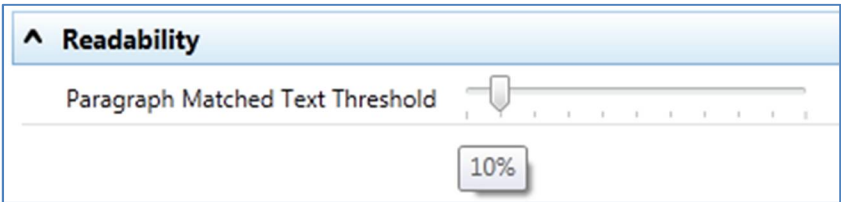

The meaning of the setting is as follows:

- With readability set at 10%, Workshare Compare will mark insertions and deletions individually unless 90% of the paragraph has changed. In other words, in most circumstances paragraphs will be displayed in the same way as the first example shown previously. Only when more than 90% of the paragraph has changed will Workshare Compare display the paragraph as the second example.
- With readability set at 50%, Workshare Compare will mark insertions and deletions individually unless 50% of the paragraph has changed. In other words, paragraphs will be displayed in the same way as the first example shown previously unless more than 50% of the paragraph has changed.
- With readability set at 90%, Workshare Compare will mark insertions and deletions individually unless 10% of the paragraph has changed. In other words, in most circumstances paragraphs will be displayed in the same way as the second example shown previously. Only when less than 10% of the paragraph has changed will Workshare Compare display the paragraph as the first example.

The default setting for readability is 10%.

Workshare Compare looks at each paragraph separately and assesses its readability according to the number of changes in the paragraph.

*Note: When working with tables, Workshare Compare does not treat the entire table as a paragraph. Each paragraph within each cell is treated separately.*

Readability only applies to paragraphs that contain both inserted and deleted text because such paragraphs may be unclear whereas paragraphs with only insertions or deletions do not have such readability problems.

## <span id="page-127-0"></span>**Redline Rendering**

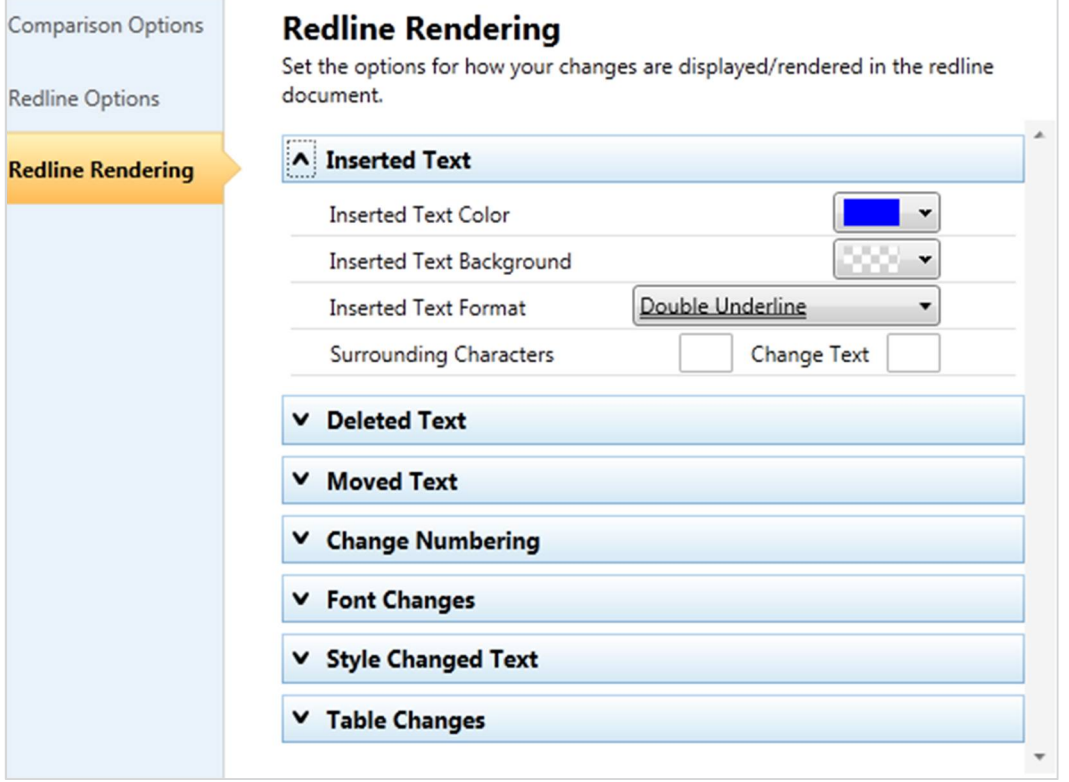

The **Redline Rendering** category includes parameters that enable you to customize how specific types of changes are displayed in the redline.

The Redline Options parameters are presented in the following sections:

#### Inserted Text

The **Inserted Text** section includes parameters that enable you to customize how you would like inserted text to appear in the redline.

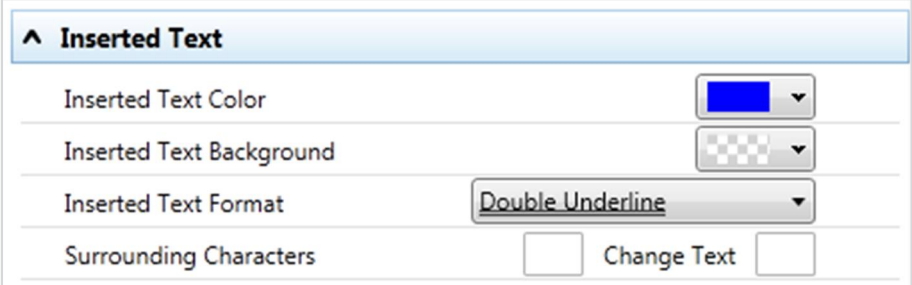

The Inserted Text parameters are described in the following table:

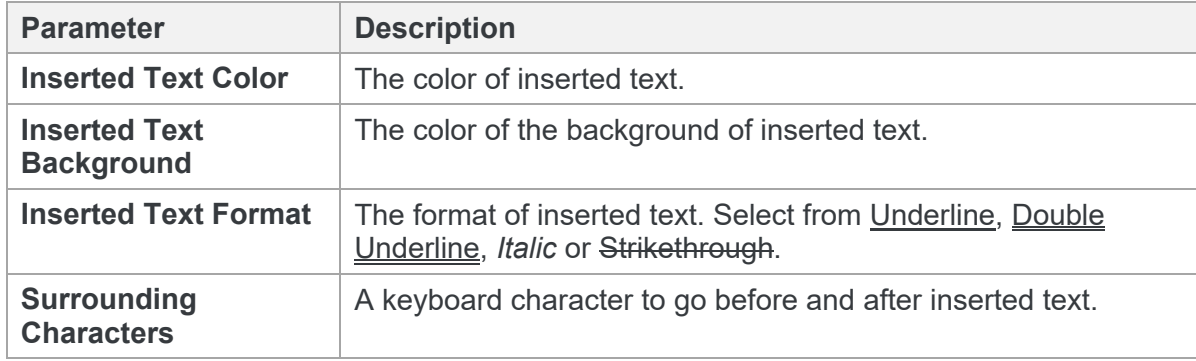

#### Deleted Text

The **Deleted Text** section includes parameters that enable you to customize how you would like deleted text to appear in the redline.

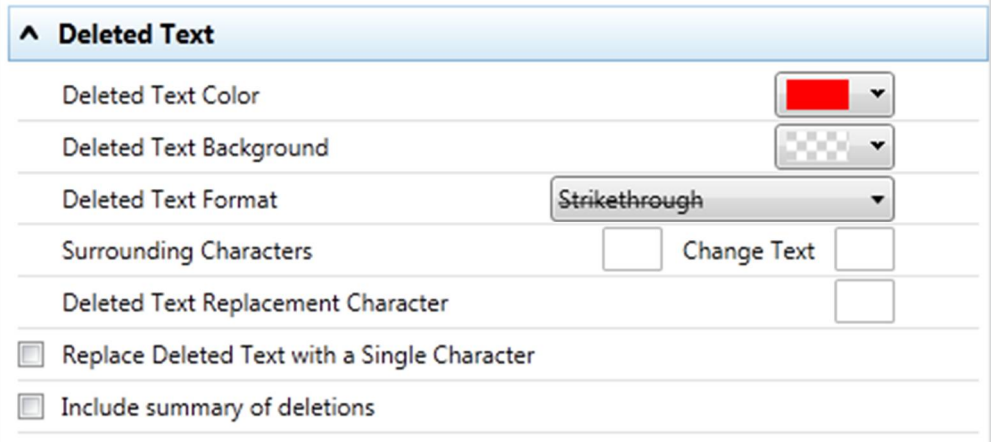

The Deleted Text Format parameters are described in the following table:

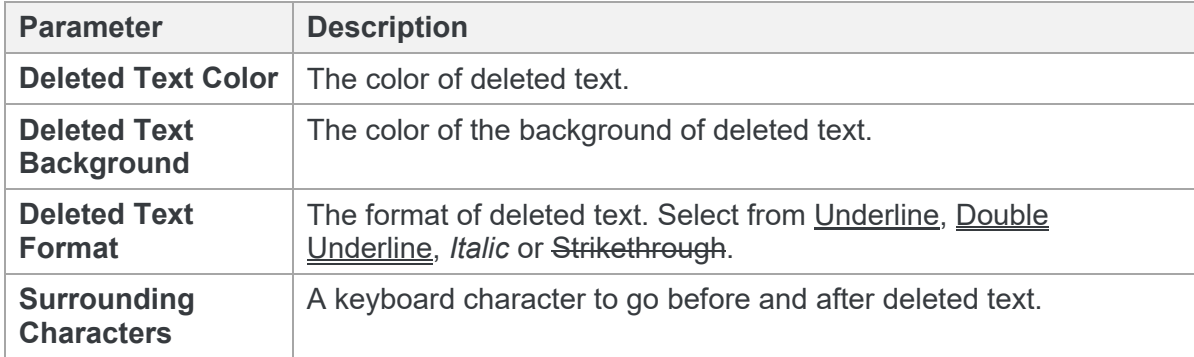

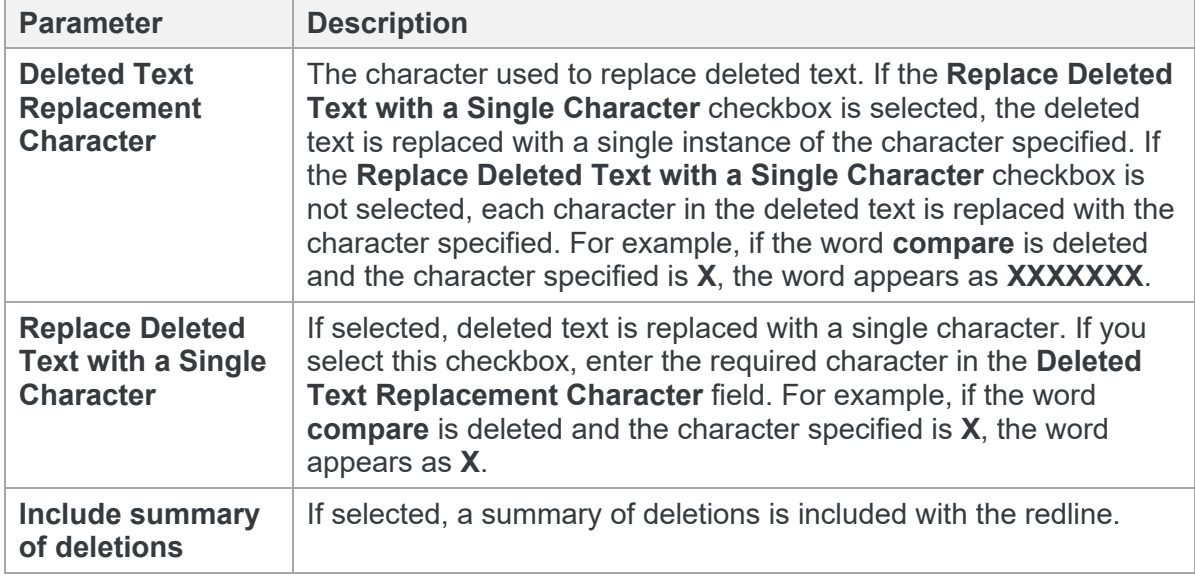

#### Moved Text

The **Moved Text** section includes parameters that enable you to customize how you would like moved text to appear in the redline.

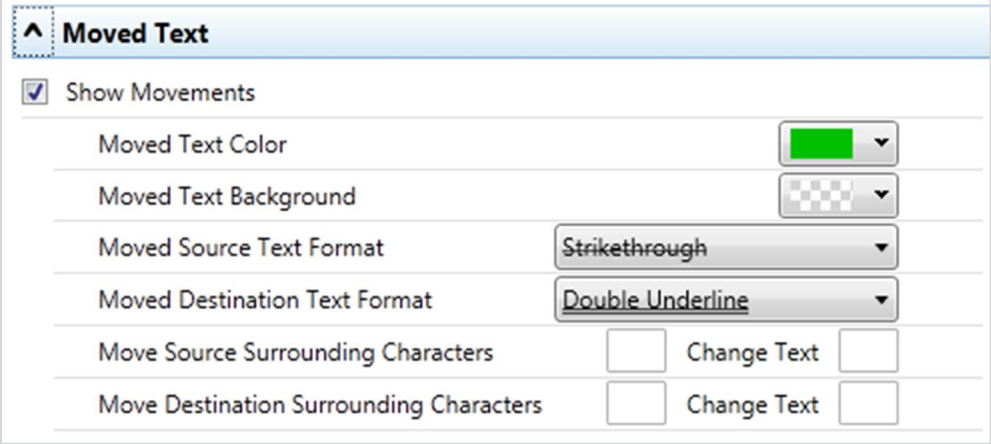

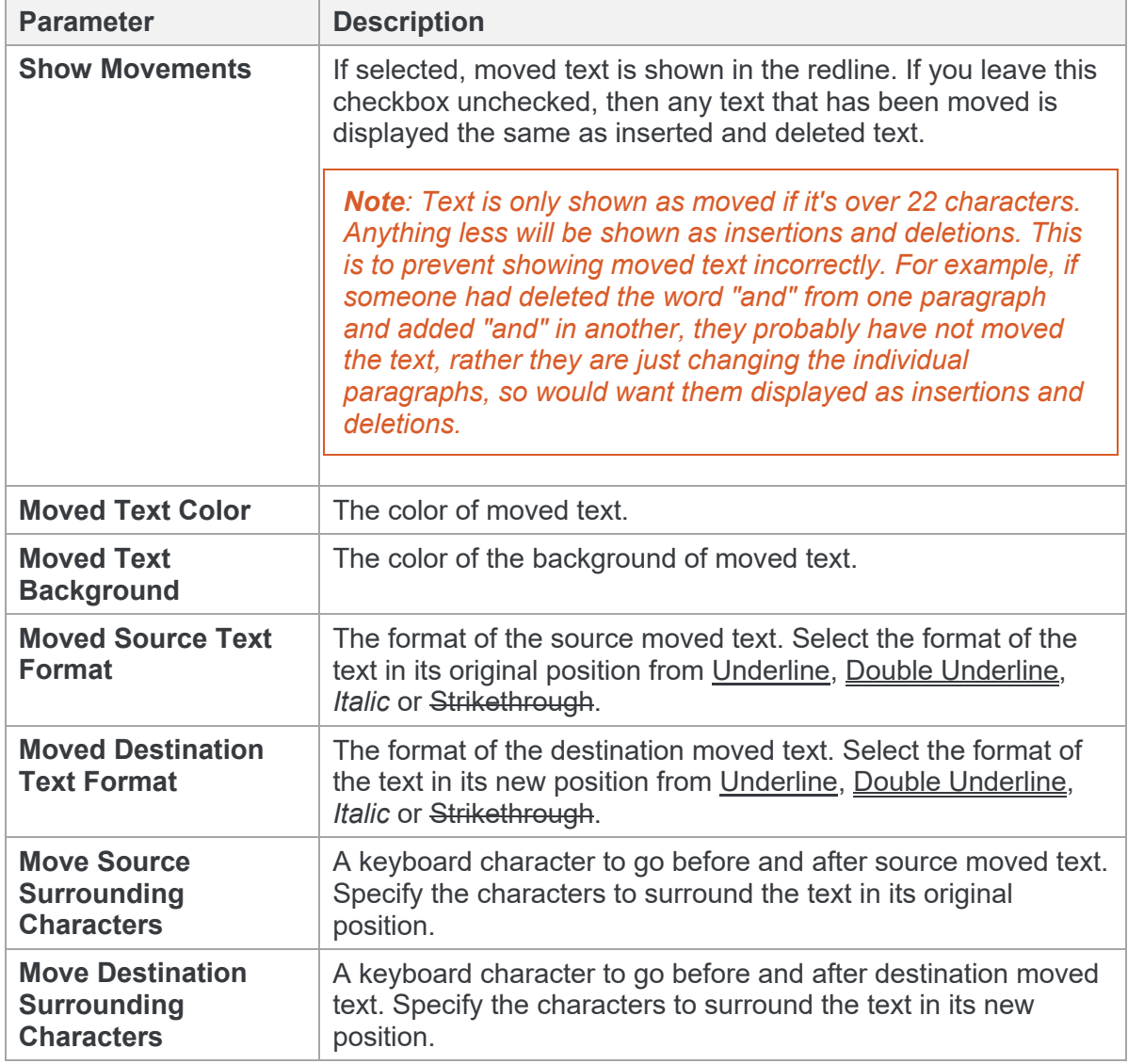

The Moved Text parameters are described in the following table:

#### Change Numbering

The **Change Numbering** section includes parameters that enable you to select whether change numbers are shown in the redline and, if so, how they appear.

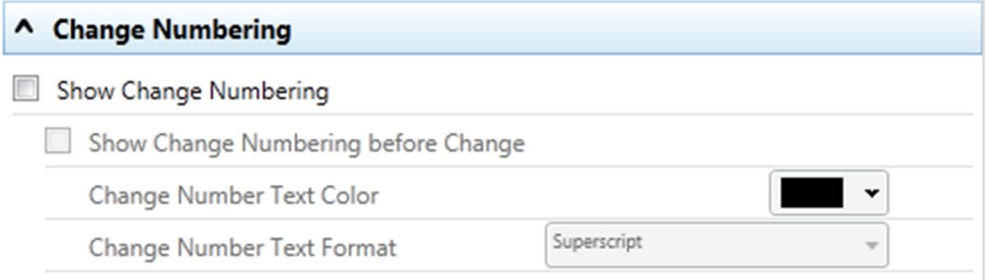

The Change Numbering parameters are described in the following table:

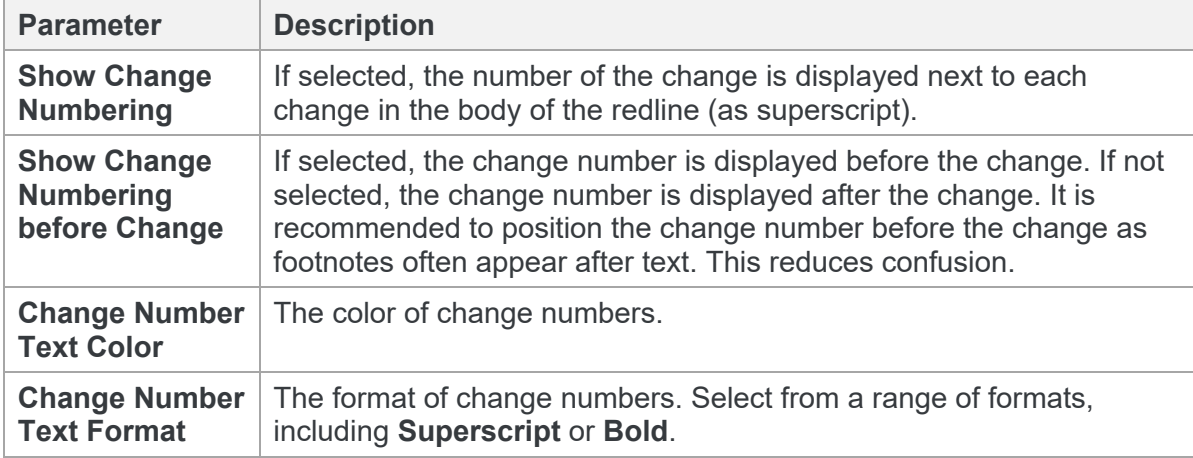

#### Font Changes

The **Font Changes** section includes parameters that enable you to customize how you would like any font changes to appear in the redline.

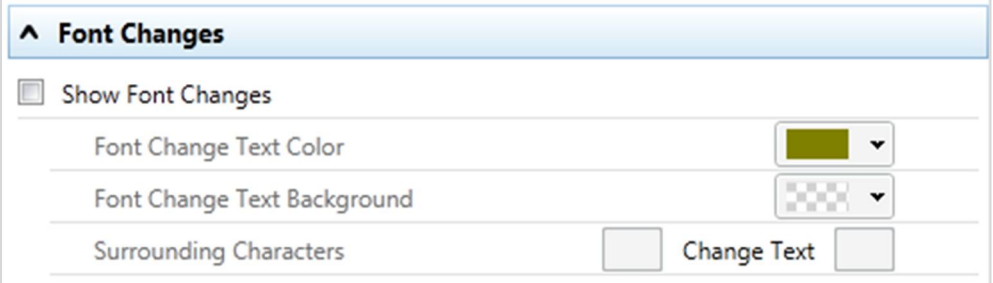

The Font Changes parameters are described in the following table:

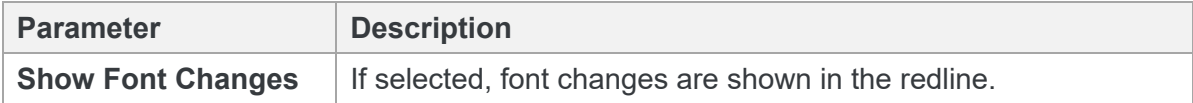

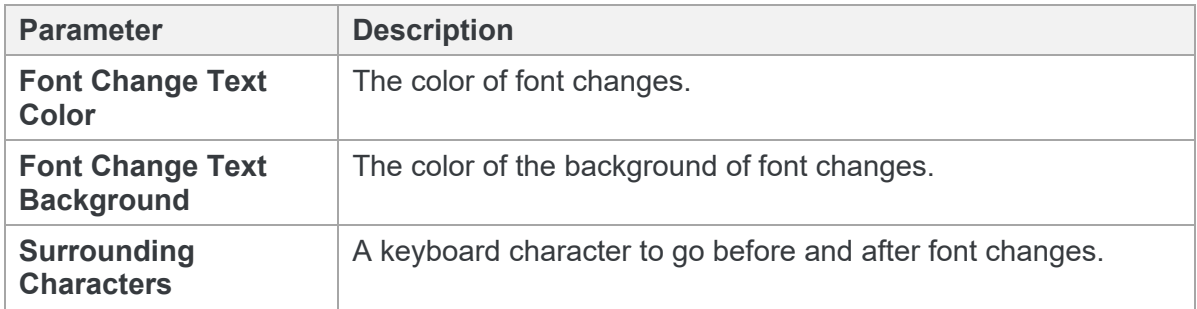

*Note: Insertions and deletions override any font changes. For example, if the modified document has new inserted text in a different font, it appears as inserted text and not as font change text.*

#### Style Changed Text

The **Style Changed Text** section includes parameters that enable you to customize how you would like any style changes to appear in the redline.

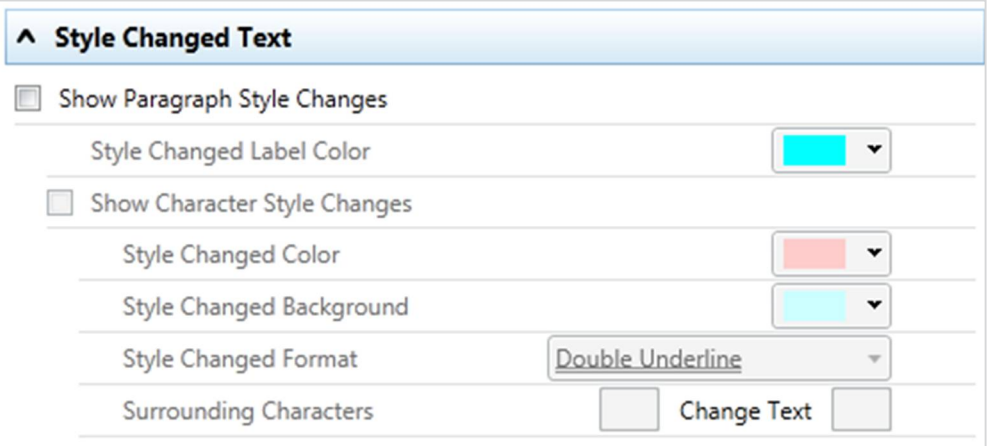

The Style Changed Text parameters are described in the following table:

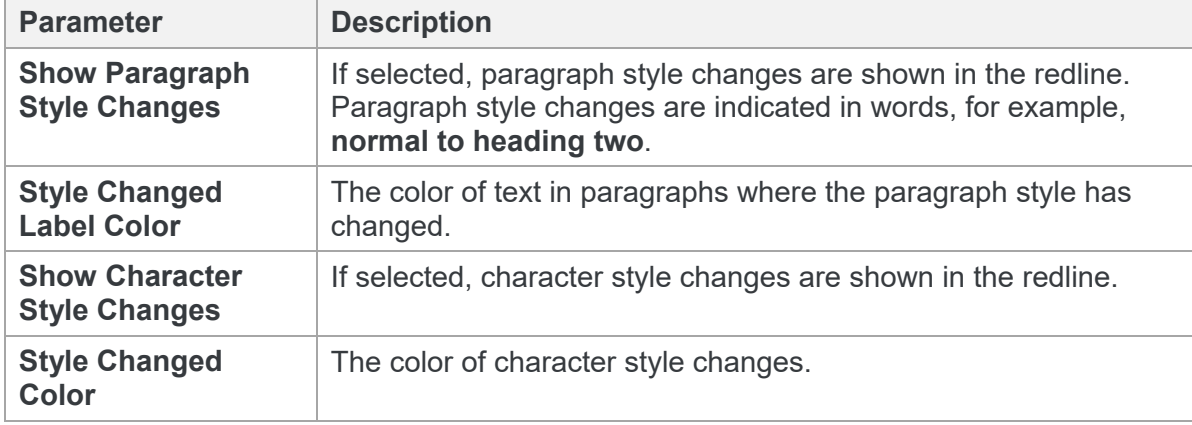

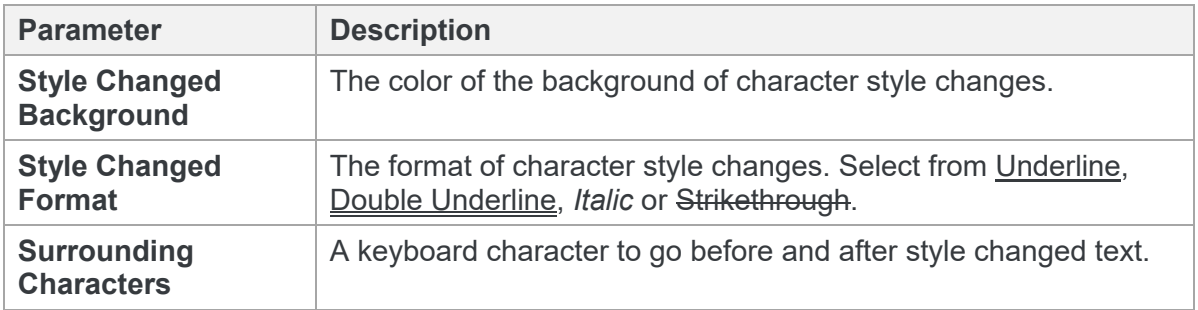

*Note: Changes to heading styles are also shown in the statistics report at the end of the redline.*

#### Table Changes

The **Table Changes** section includes parameters that enable you to customize how you would like any format changes in tables to appear in the redline.

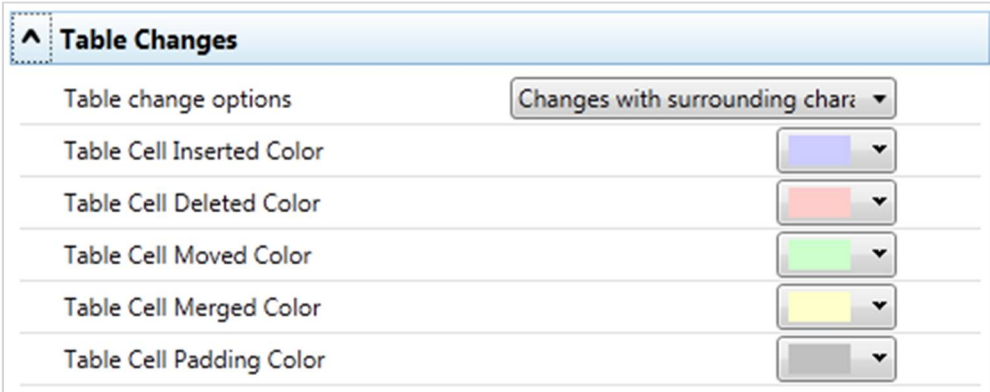

The Table Changes parameters are described in the following table:

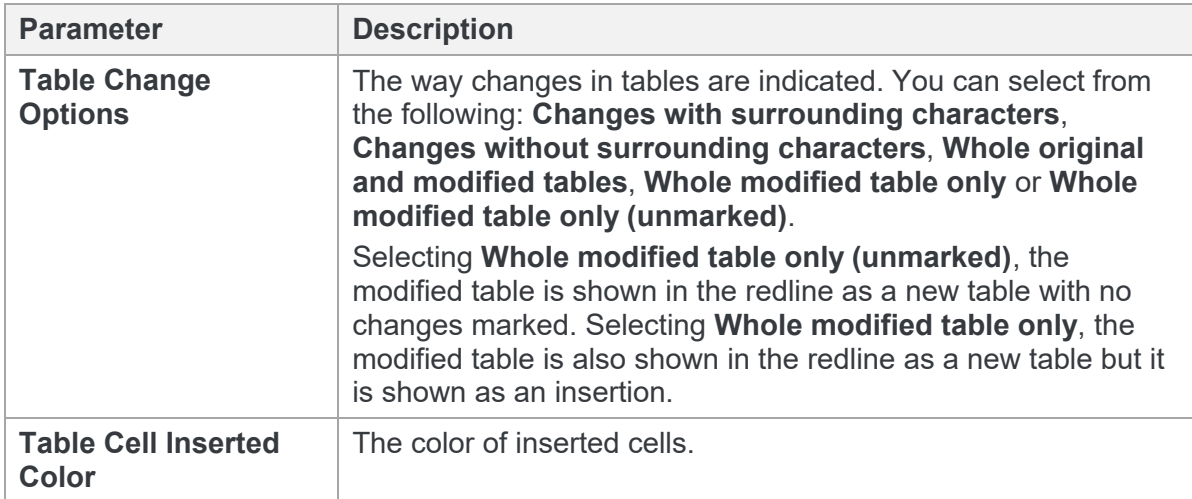

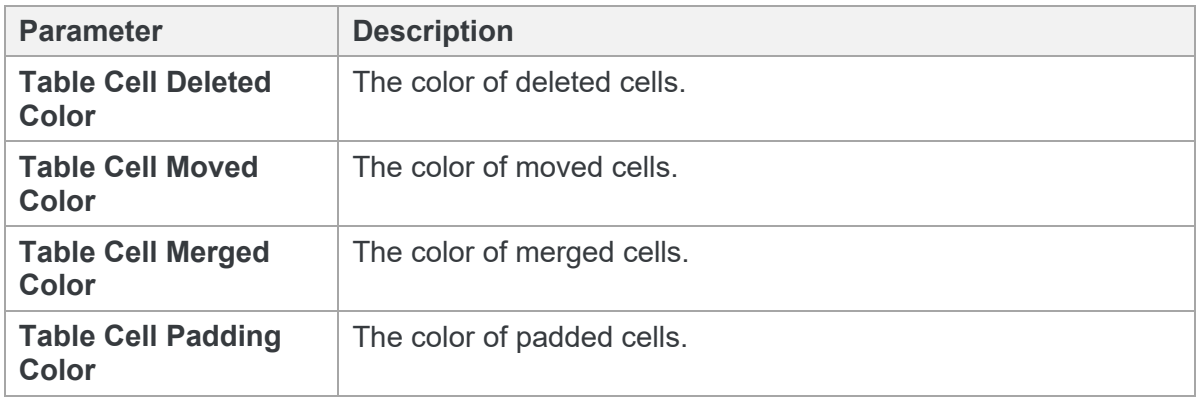

#### **What are padded cells?**

Padded cells occur when an insert and delete have occurred within a table, a cell becomes both an insert **and** a delete; therefore it creates a padded cell.

#### **Original Table**

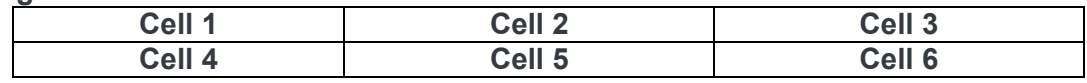

#### **Modified Table**

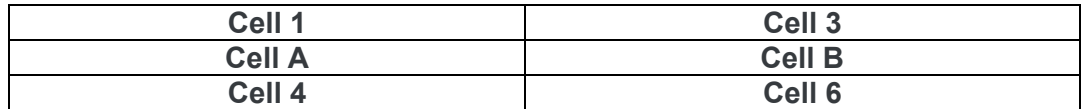

#### **Rendered Table**

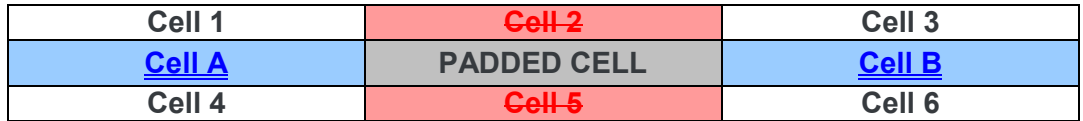

# Appendix B. Configuring Comparison Themes

This appendix describes how to configure comparison themes for Workshare Compare for PowerPoint and apply them to a comparison. It includes the following sections:

- **Introducing Comparison Themes**, page 137, introduces Workshare Compare comparison themes and describes how they determine the look of a comparison.
- **Applying Comparison Themes**, page 137, describes how to apply a comparison theme to a comparison.
- **Customizing Comparison Themes**, page 138, describes how to create your own comparison themes as well as modify existing comparison themes.
- **Comparison Theme Parameters**, page 140, provides a detailed description of all the comparison theme parameters.

## **Introducing Comparison Themes**

Workshare Compare for PowerPoint uses colors and different formats in the comparison to enable you to see the changes that have been made to the presentation.

The colors and formats adopted depend on the comparison theme applied to the comparison. Workshare Compare for PowerPoint includes a default comparison theme that you can apply or you can modify this comparison theme or create your own comparison theme.

## **Applying Comparison Themes**

You can apply a comparison theme to a comparison before the comparison is run and also at any time after a comparison has been performed.

#### **To apply a comparison theme before the comparison is run:**

In the *Select Presentations for Comparison* dialog, select a comparison theme from the **Select Comparison Theme** dropdown list.

#### **To apply a comparison theme after the comparison has been run:**

In the **Comparison Themes** group of the **Home** tab, select a comparison theme from the **Select** dropdown list. Workshare Compare for PowerPoint re-performs the comparison applying the new comparison theme styles to the resulting comparison.

## **Customizing Comparison Themes**

You can modify existing comparison themes as well as create new comparison themes. Comparison themes are created and modified in the Comparison Themes Manager.

#### **To open the Comparison Themes Manager:**

Select **Edit** in the **Comparison Themes** group of the **Home** tab. The Comparison Themes Manager is displayed.

*Note: You can also click to the right of the Select Comparison Theme field in the Select Presentations for Comparison dialog.*

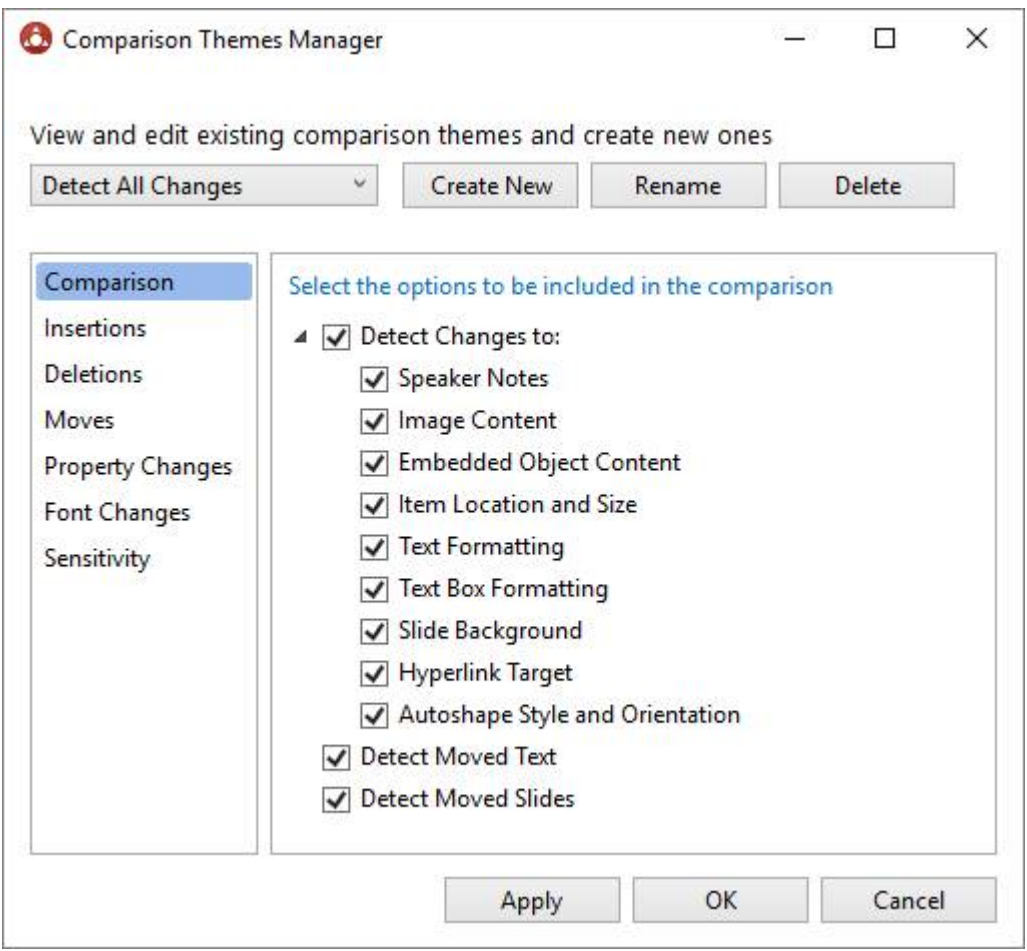

Comparison themes are made up of a set of parameters. The comparison theme parameters are grouped into categories. The categories appear in the left pane of the Comparison Themes Manager. Selecting a category displays the parameters for that category in the right pane of the Comparison Themes Manager. The different categories and their parameters are described in *[Comparison Theme Parameters](#page-139-0)*.

### **Creating new comparison themes**

You can create new comparison themes as required to determine the colors and formats used in the comparison to distinguish the changes that have been made to the presentation.

#### **To create a new comparison theme:**

1. In the Comparison Themes Manager, click **Create New**. The *Comparison Theme Name* dialog is displayed.

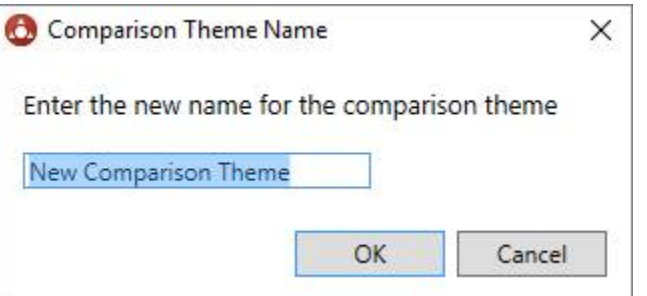

- 2. Enter a name for the comparison theme and click **OK**.
- 3. In the Comparison Themes Manager, specify the comparison theme parameters as follows:
	- Click a category in the left pane to display parameters for that category in the right pane.
	- <sup>o</sup> Configure the parameters as required.

Categories and their parameters are described in *[Comparison Theme Parameters](#page-139-0)*.

4. Click **Apply**. The new comparison theme is saved.

*Note: When you click OK in the Comparison Themes Manager, Workshare Compare for PowerPoint re-performs the comparison applying the new comparison theme styles to the resulting comparison.*

### **Modifying existing comparison themes**

You can modify existing comparison themes by changing the parameter settings for the comparison theme or changing the name of the comparison theme. You can also delete unwanted comparison themes.

#### **To modify an existing comparison theme:**

1. In the Comparison Themes Manager, select the comparison theme you want to modify from the dropdown list.

- 2. Modify the comparison theme parameters as follows:
	- Click a category in the left pane to display parameters for that category in the right pane.
	- Configure the parameters as required.

Categories and their parameters are described in *[Comparison Theme Parameters](#page-139-0)*.

3. Click **Apply**.

*Note: When you click OK in the Comparison Themes Manager, Workshare Compare for PowerPoint re-performs the comparison applying the new comparison theme styles to the resulting comparison.*

#### **To rename a comparison theme:**

- 1. In the Comparison Themes Manager, select the comparison theme from the dropdown list and click **Rename**. The *Comparison Theme Name* dialog is displayed.
- 2. Enter the new name for the comparison theme and click **OK**. The comparison theme is saved with the new name.

#### **To delete a comparison theme:**

In the Comparison Themes Manager, select the comparison theme that you want to delete from the dropdown list and click **Delete**. The comparison theme is deleted.

*Note: You can delete one of the predefined comparison themes but all predefined comparison themes are regenerated when Workshare Compare for PowerPoint is launched.*

## <span id="page-139-0"></span>**Comparison Theme Parameters**

The comparison theme parameters for Workshare Compare for PowerPoint are grouped into the following categories:

- **[Comparison](#page-140-0)**
- **[Insertions](#page-141-0)**
- **[Deletions](#page-142-0)**
- [Moves](#page-143-0)
- [Property Changes](#page-144-0)
- [Font Changes](#page-145-0)
- **[Sensitivity](#page-146-0)**

## <span id="page-140-0"></span>**Comparison**

The **Comparison** category includes parameters that enable you to specify what changes Workshare Compare for PowerPoint will detect.

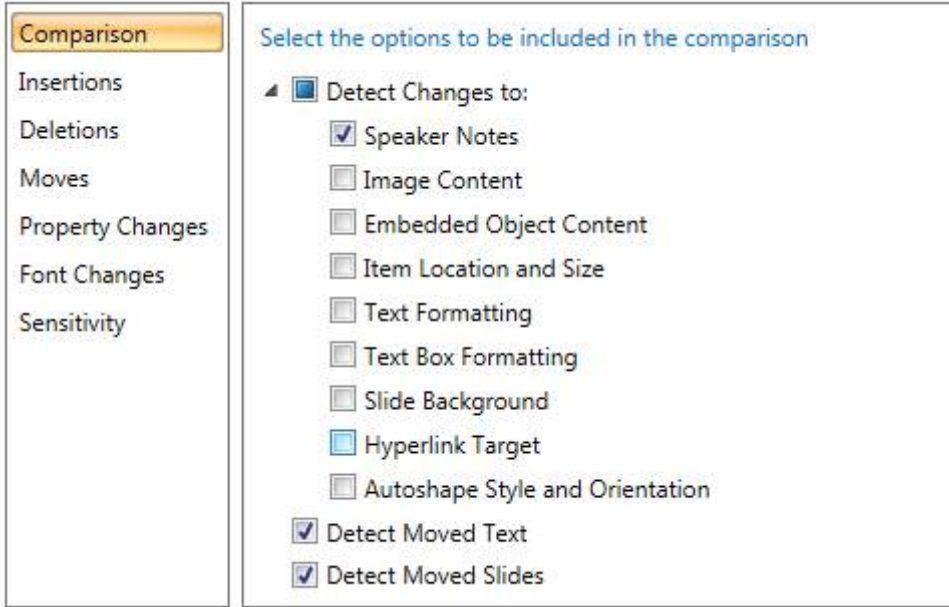

The Comparison parameters are described in the following table:

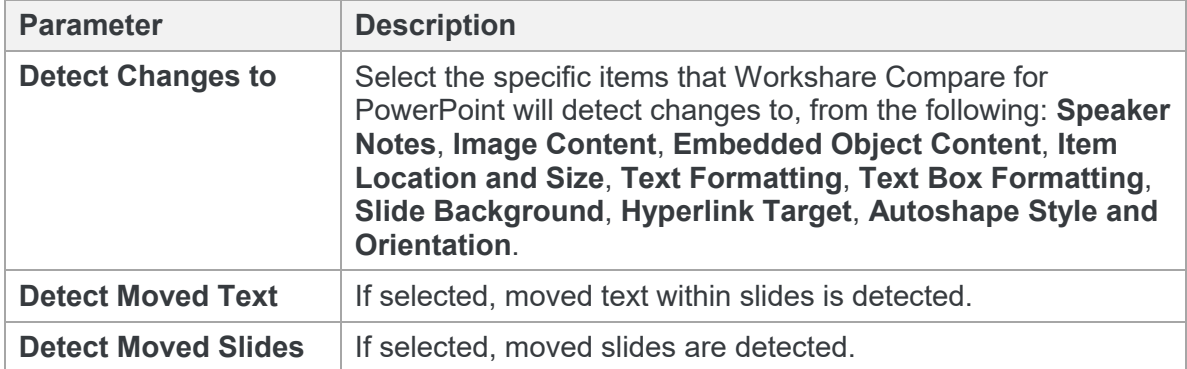

### <span id="page-141-0"></span>**Insertions**

The **Insertions** category includes parameters that enable you to specify how inserted text as well as inserted images and objects will be displayed.

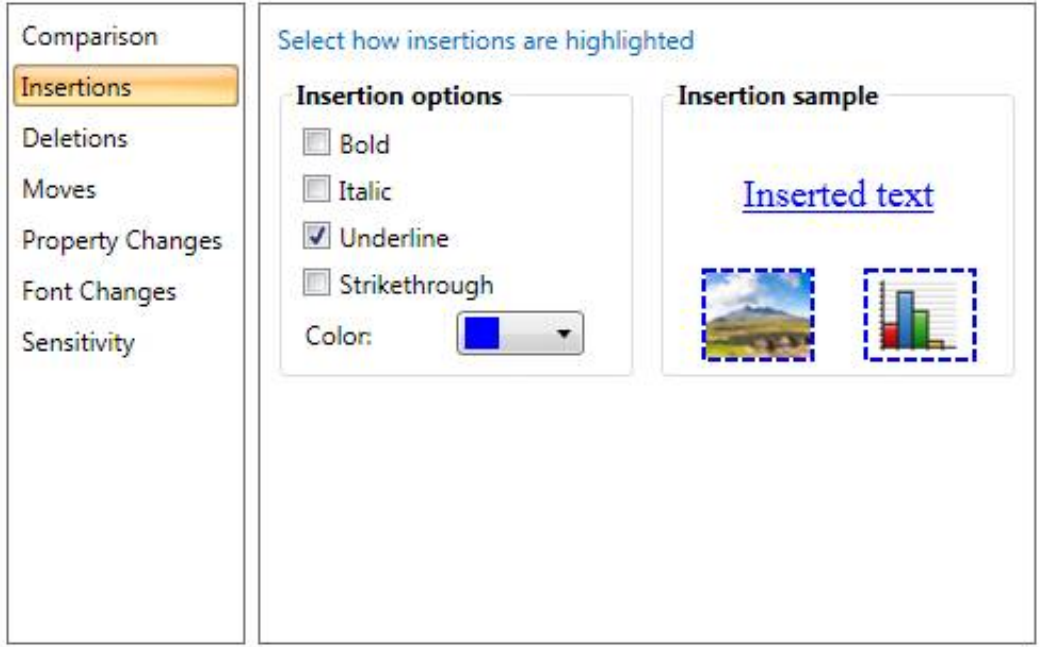

The Insertions parameters are described in the following table:

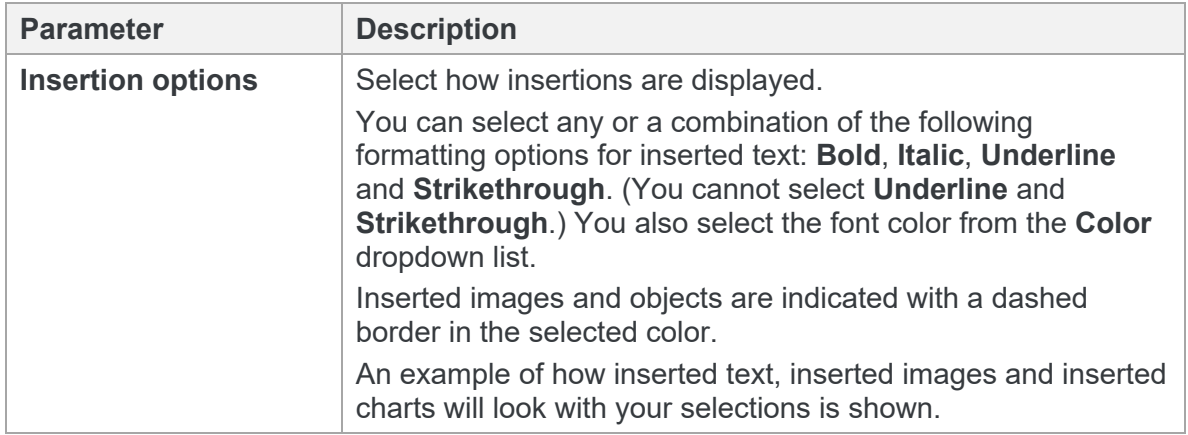

## <span id="page-142-0"></span>**Deletions**

The **Deletions** category includes parameters that enable you to specify how deleted text as well as deleted images and objects will be displayed.

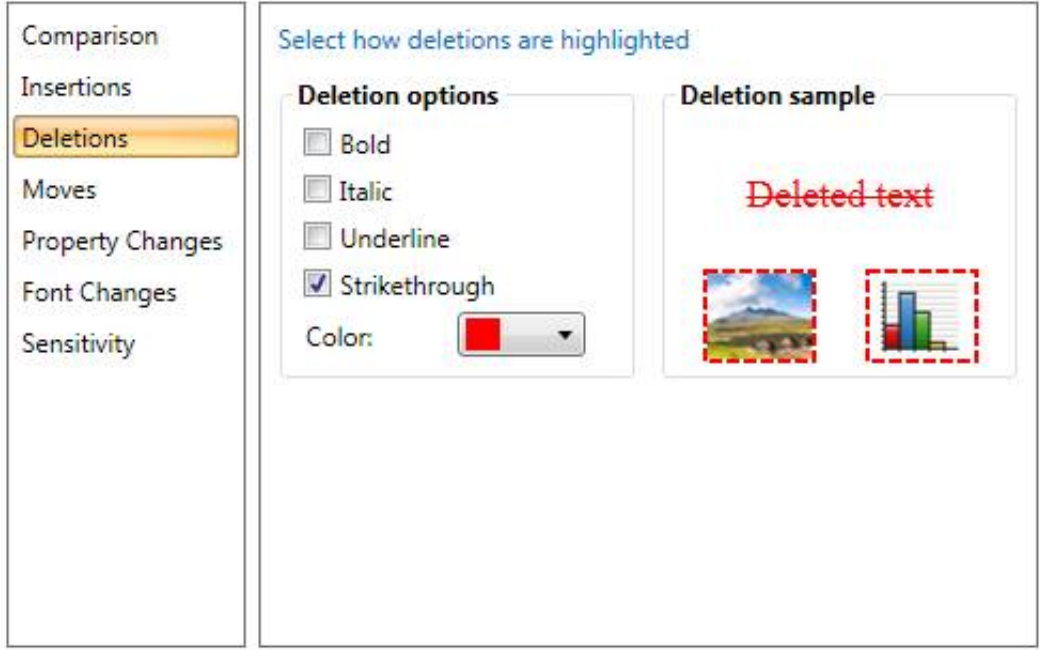

The Deletions parameters are described in the following table:

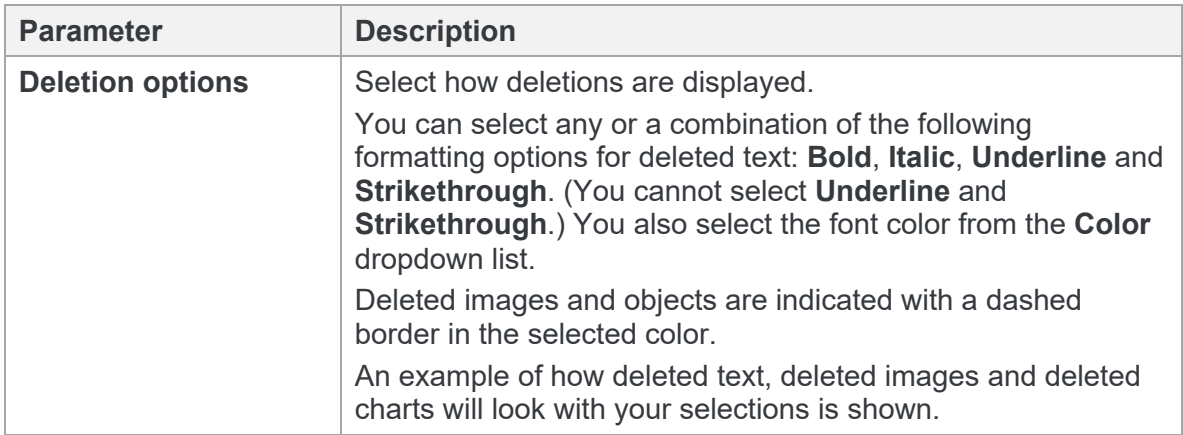

### <span id="page-143-0"></span>**Moves**

The **Moves** category includes parameters that enable you to specify how moved text as well as moved images and objects will be displayed.

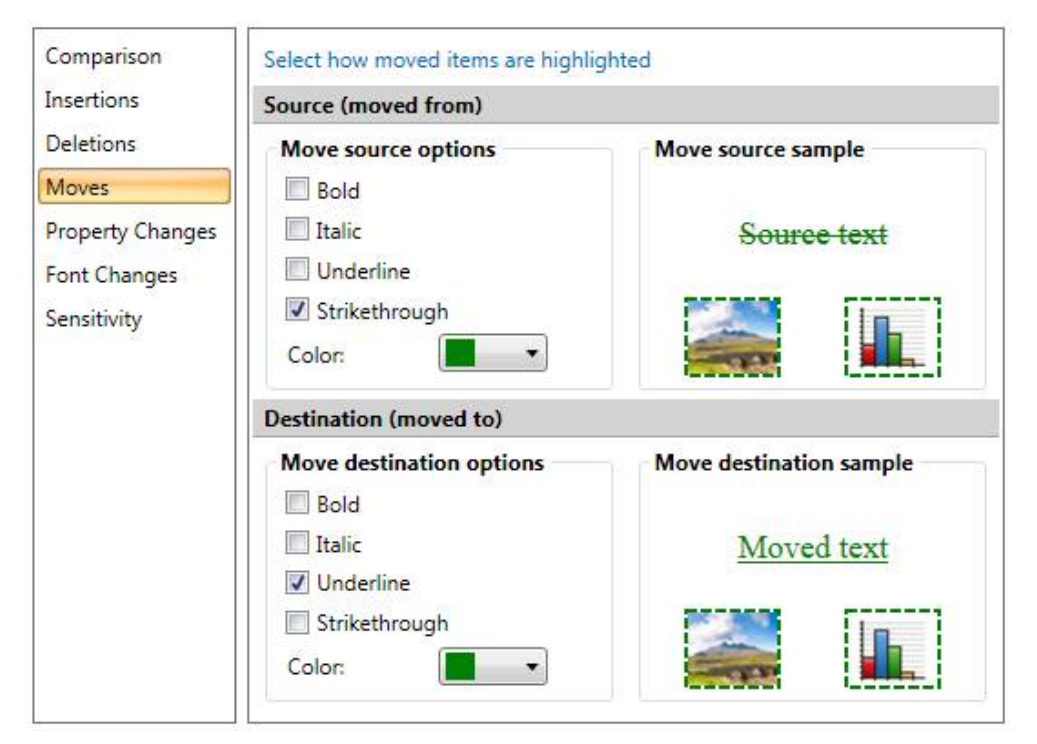

The Moves parameters are described in the following table:

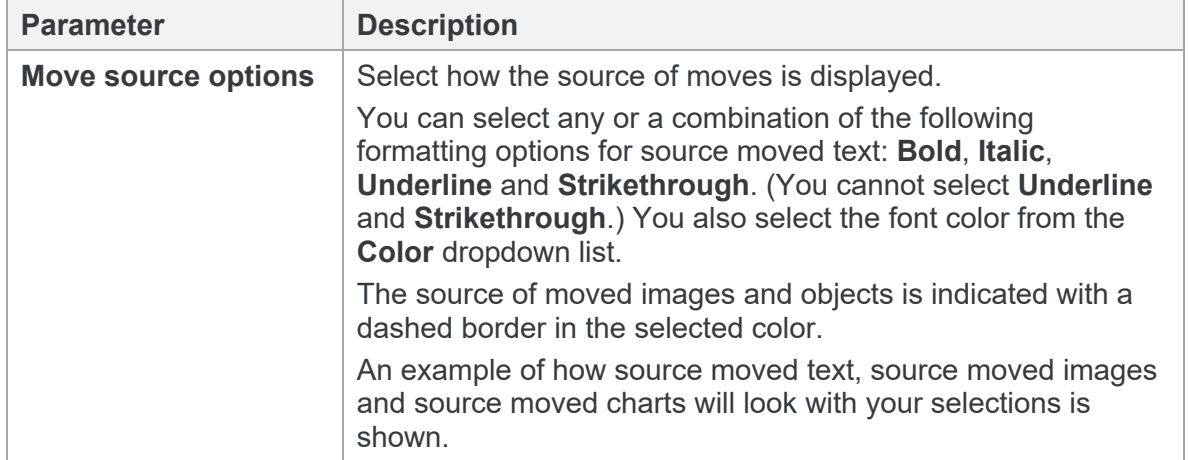
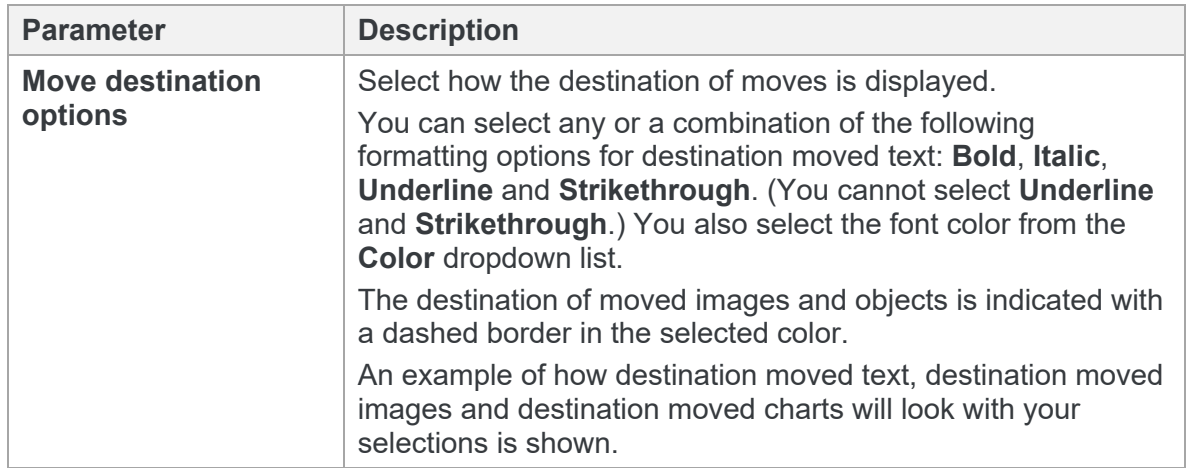

## **Property Changes**

The **Property Changes** category includes parameters that enable you to specify how items that have had their properties changed will be displayed.

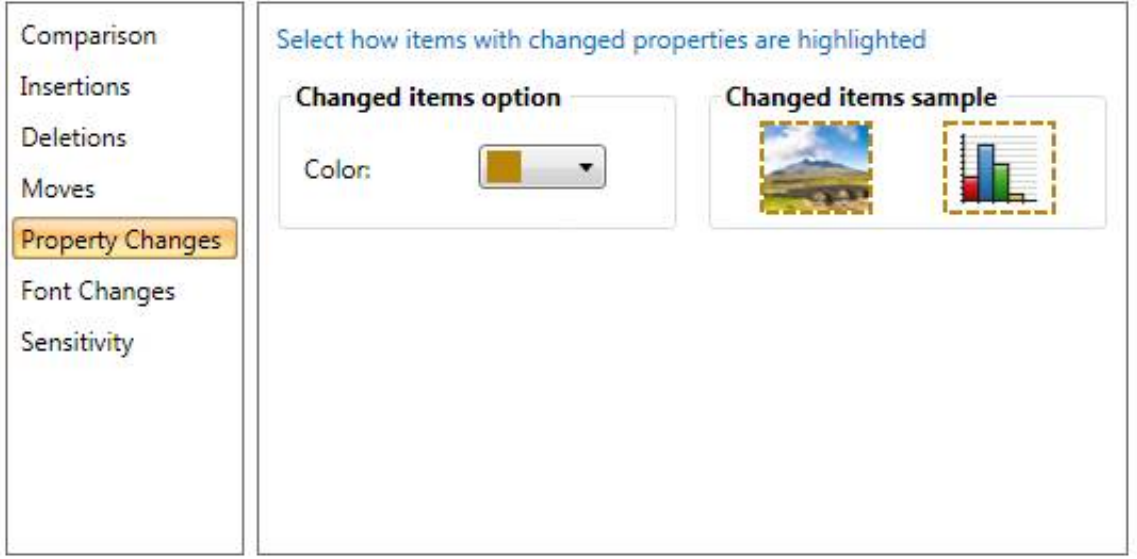

The Property Changes parameters are described in the following table:

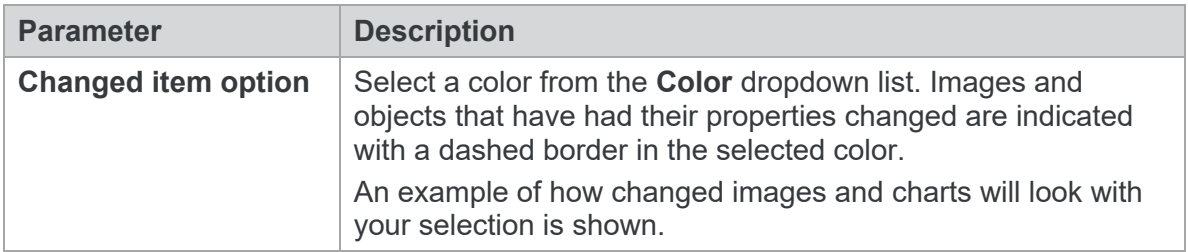

# **Font Changes**

The **Font Changes** category includes parameters that enable you to specify how text that has had its font changed will be displayed.

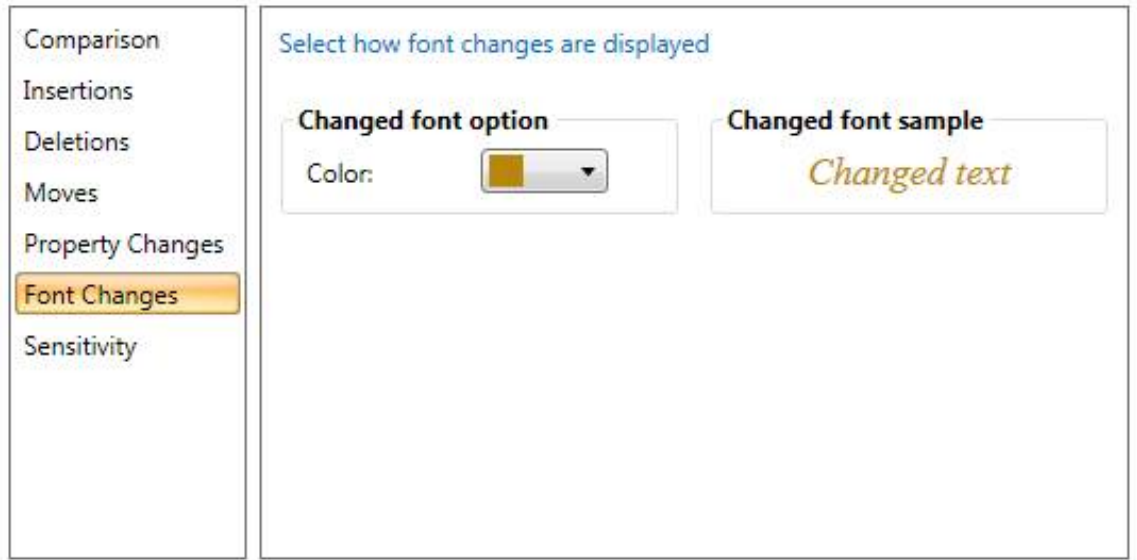

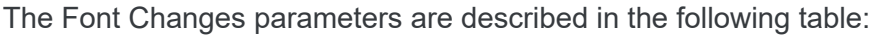

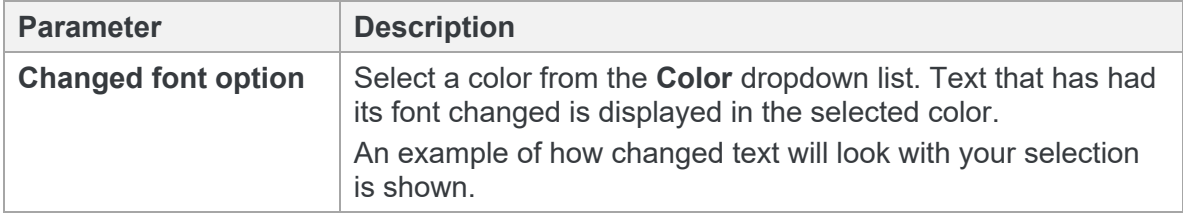

# **Sensitivity**

The **Sensitivity** category includes parameters that enable you to specify how sensitive Workshare Compare for PowerPoint should be when detecting changes.

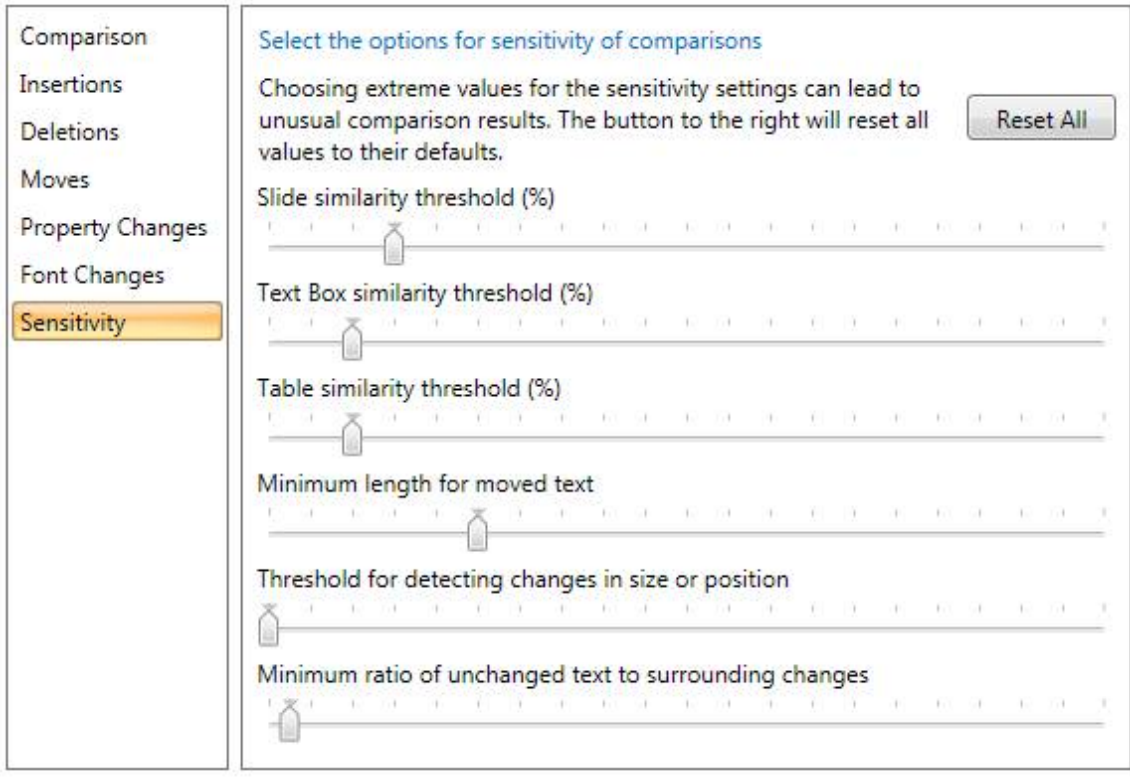

The Sensitivity parameters are described in the following table:

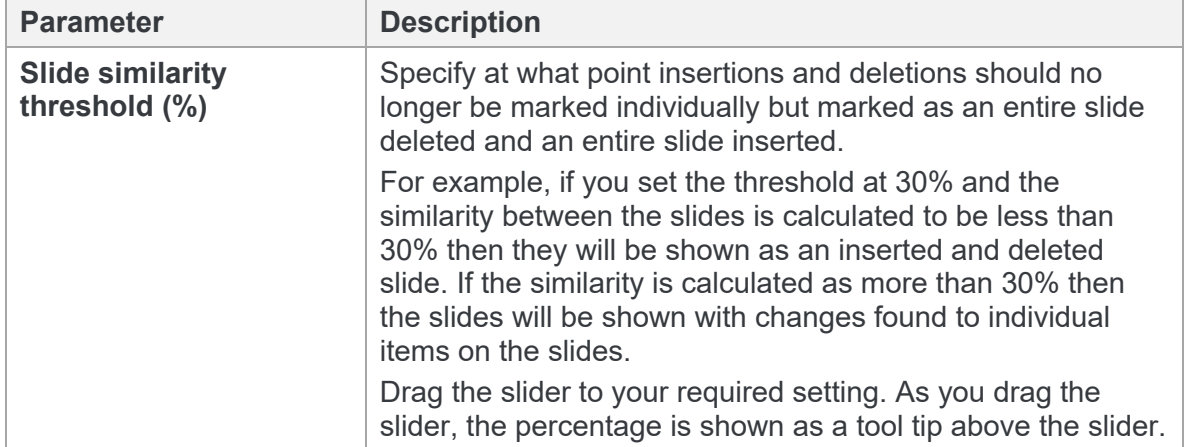

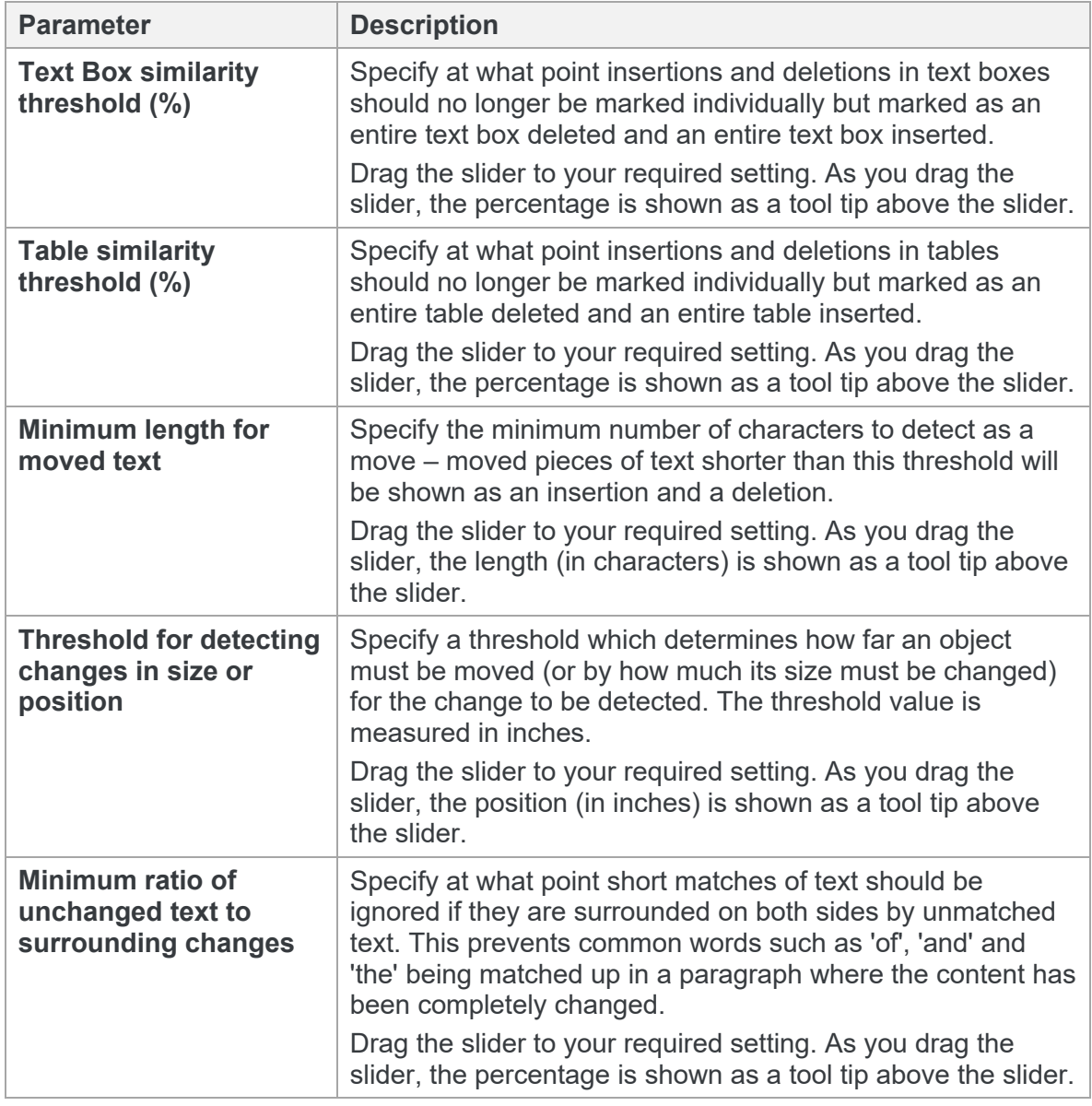

*Note: Selecting extreme values for the Sensitivity parameters can lead to unusual comparison results. You can return the Sensitivity parameters to their default settings at any time by clicking Reset All.*

**D** Workshare Ltd.

© 2019. Workshare Ltd. All rights reserved.

### **Copyright**

Workshare Professional and Workshare DeltaView are registered trademarks of Workshare Ltd. Workshare Compare, Workshare Protect, Workshare 3, Workshare DeltaServer, SafetyGain, and the Workshare logo are trademarks of Workshare Ltd. All other trademarks are those of their respective holders.

Trademarked names may appear throughout this guide. Instead of listing these here or inserting numerous trademark symbols, Workshare wishes to state categorically that no infringement of intellectual or other copyright is intended and that trademarks are used only for editorial purposes.

### **Disclaimer**

The authors/publishers of this guide and any associated help material have used their best efforts to ensure accuracy and effectiveness. Due to the continuing nature of software development, it may be necessary to distribute updated help from time to time. The authors would like to assure users of their continued best efforts in supplying the most effective help material possible.

The authors/publishers, however, make no warranty of any kind, expressed or implied, with regard to Workshare programs or help material associated with them, including this guide. The authors/publishers shall not be liable in the event of incidental or consequential damages in connection with, or arising out of, the programs or associated help **instructions** 

For details of Workshare patents, see [www.workshare.com/patents](http://www.workshare.com/patents)

### **Revisions**

Published for Workshare Compare 10: 18/12/18; minor revisions: 17/1/19 & 15/2/19 Revised for Workshare Compare 10.1: 27/3/19 Revised for Workshare Compare 10.1 Revision 1: 16/5/19 Revised for Workshare Compare 10.2: 28/6/19 Revised for Workshare Compare 10.2 Revision 1: 19/8/19 Revised for Workshare Compare 10.3: 2/10/19 Revised for Workshare Compare 10.4: 9/12/19

Workshare Ltd., 20 Fashion Street, London E1 6PX [www.workshare.com](http://www.workshare.com/)